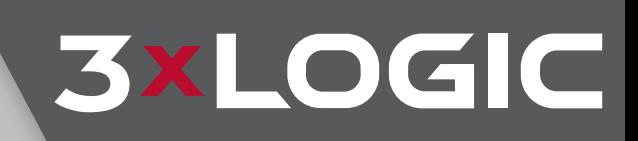

# VIGIL Display Matrix 11.5 **IP Network Video Matrix Software**

User Guide

VIGIL Copyright ©2020 3xLOGIC, Inc. All rights reserved.

#### **3xLOGIC Inc.**

290-12000 Pecos Street Westminster, CO 80234 United States(303) 430-1969

#### *Disclaimer*

Information in this document issubject to change without notice and does not represent a commitment on the part of 3xLOGIC Inc. The software and/or databases described in this document are furnished under a license agreement or nondisclosure agreement. They may be used or copied only in accordance with the terms of the agreement. It is against the law to copy the software on any medium except as specifically allowed in the license or nondisclosure agreement. The purchaser may make one copy ofthe software for backup purposes. No part ofthis manual and/or databases may be reproduced or transmitted in any form or by any means, electronic or mechanical, including (but not limited to) photocopying, recording, or information storage and retrievalsystems, for any purpose other than the purchaser's personal use, without the express written permission of 3xLOGIC Inc.

3xLOGIC, VIGIL and AZTECH are trademarks of 3xLOGIC, Inc.

 Other trademarks and trade names may be used in this document to refer to either the entities claiming themarks and names or their products. 3xLOGIC Inc. disclaim any proprietary interest in trademarks and trade names other than their own.

## Table of Contents

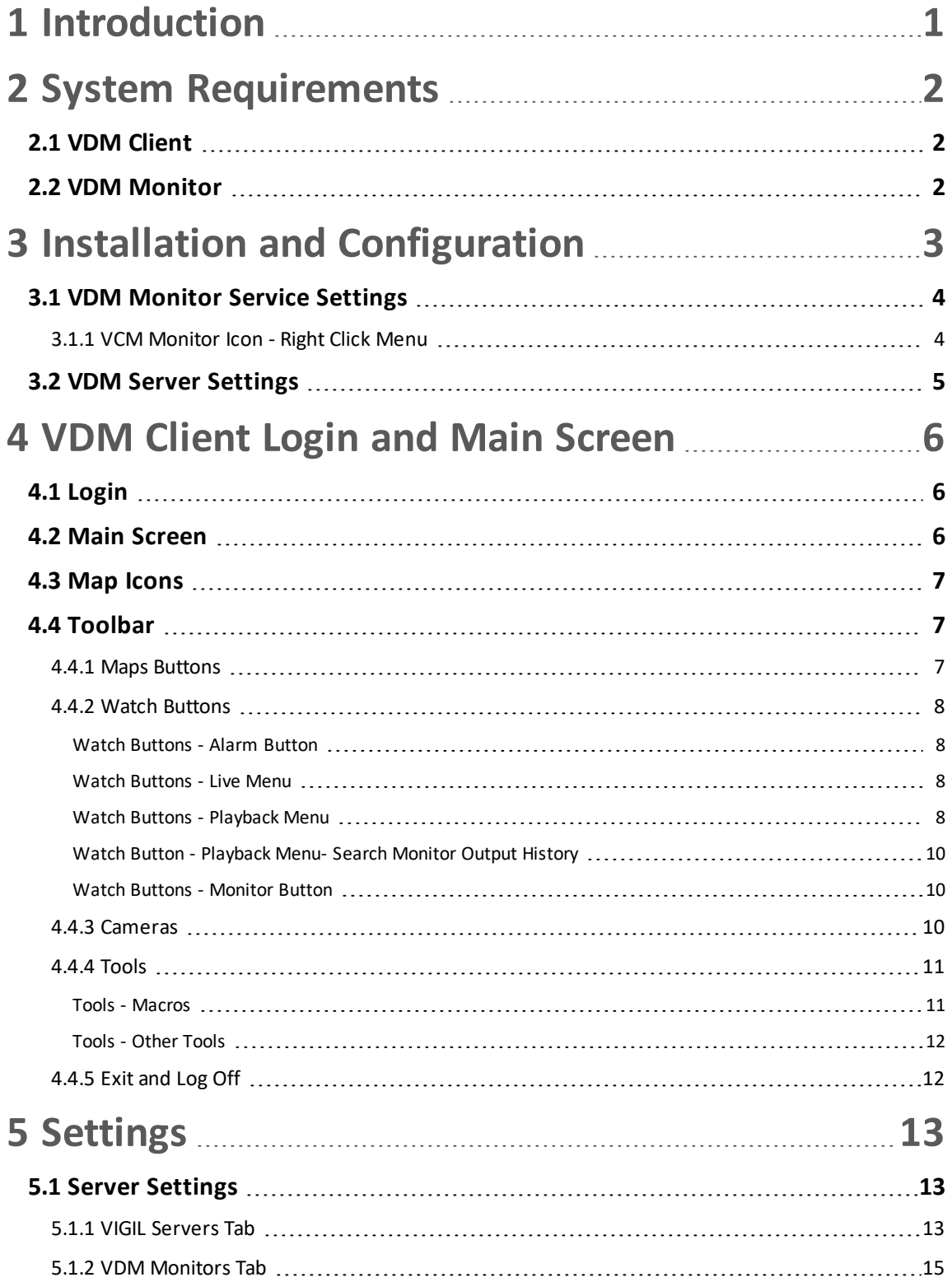

**3xLOGIC** 

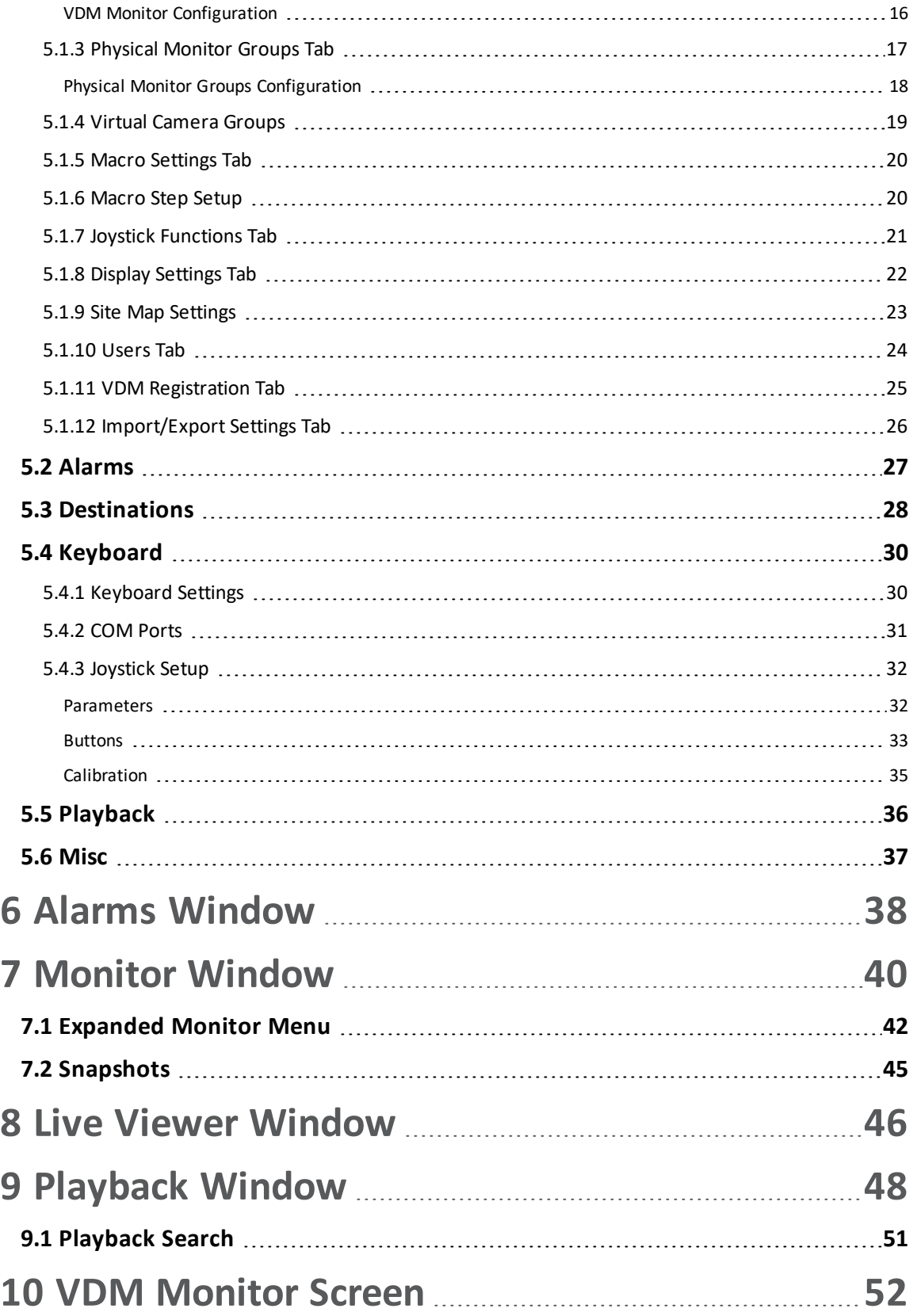

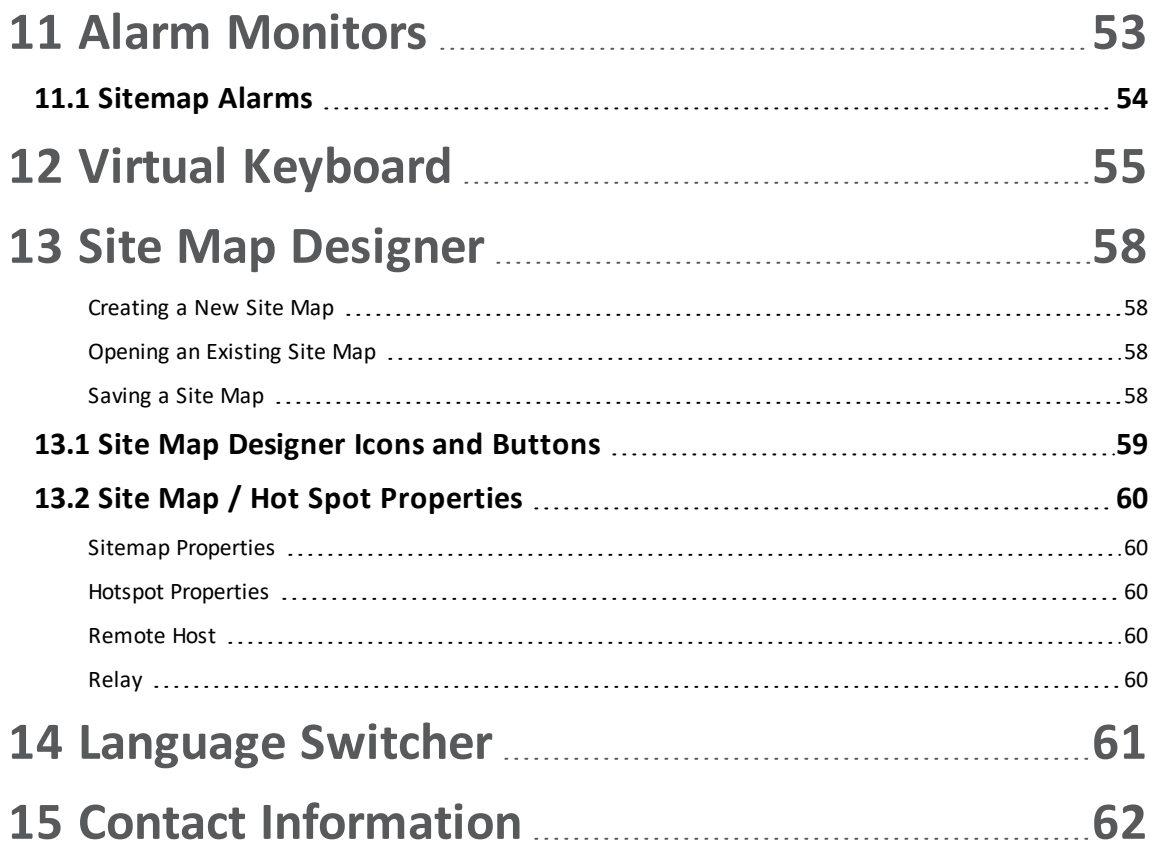

## <span id="page-5-0"></span>**1 Introduction**

VIGIL Display Matrix (VIGIL VDM) gives you unrivalled access to live and recorded video from any of your networked VIGIL Servers. Advanced playback and coordinated display allows you to identify and review events of interest quickly and easily. The result is an accurate and efficient investigation of incidents with easy export of evidence material. The Site Map feature provides unlimited map layers and camera links for easy access to your cameras.

A unique combination of control, efficiency, and adaptability offers investigators unparalleled accessibility and manageability for their video network. The result is rapid response times, reduced investigator times, and increased access and effectiveness of your video surveillance investments.

The contents of this userguide are current as of VIGIL Display Matrix v11.0=50.0000

Disclaimer: \*This application has been optimized for use Windows 7, Windows 8.1 and Windows 10. 3xLOGIC does not actively support other operating systems. Installing this application on operating systems other than the those mentioned above may have undesirable consequences.

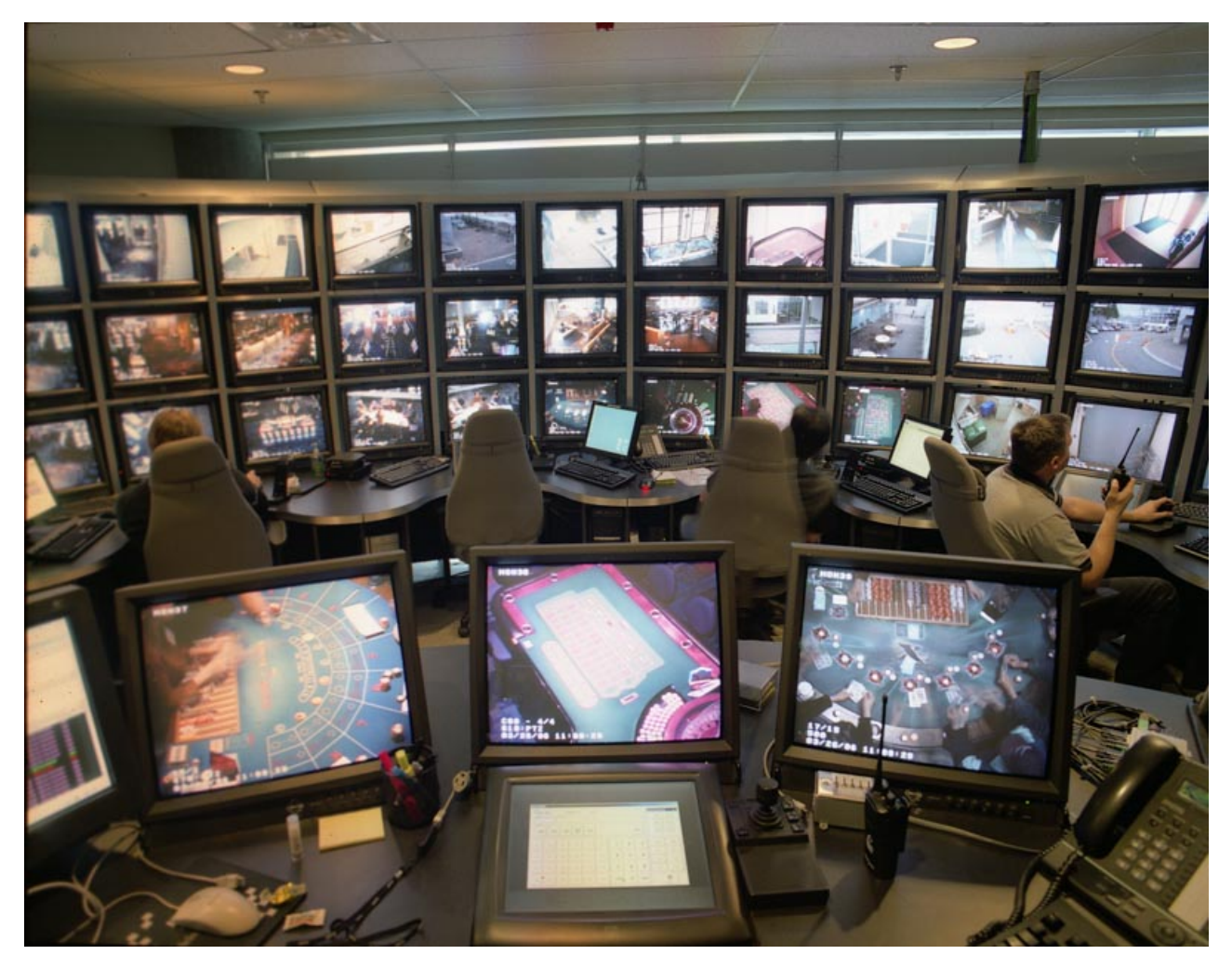

## <span id="page-6-0"></span>**2 System Requirements**

<span id="page-6-1"></span>The requirements below are recommendations only. Please test the desired hardware with your network to assure that the desired configuration is capable of meeting your needs.

## **2.1 VDM Client**

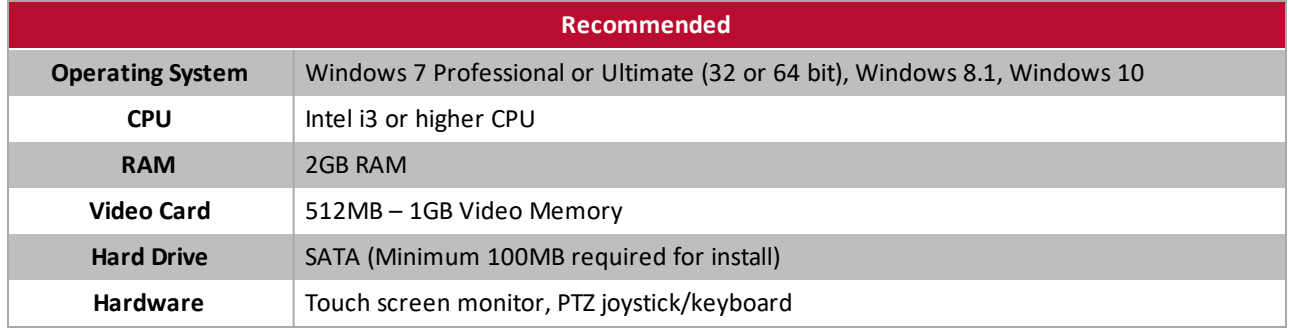

## <span id="page-6-2"></span>**2.2 VDM Monitor**

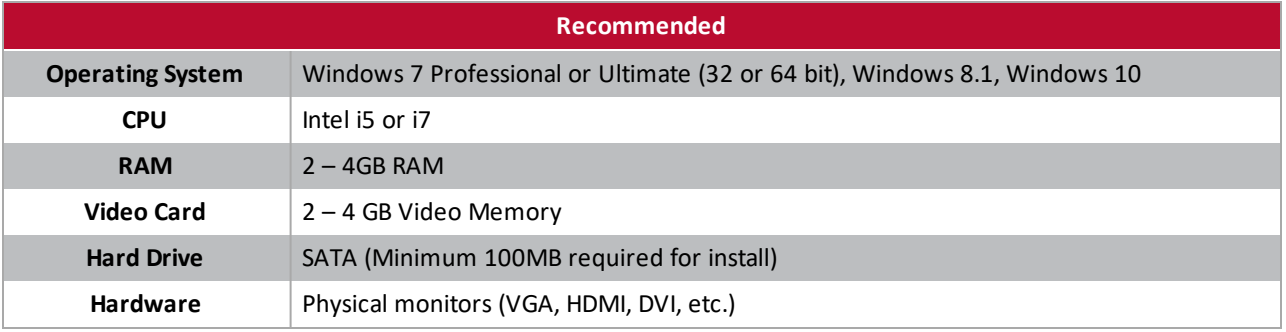

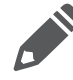

**Note:**VIGIL VDM will only run on Windows platforms thatsupport DirectX 7.01 or higher. Run DxDiag.exe to view the version of DirectX that is currently installed.

## <span id="page-7-0"></span>**3 Installation and Configuration**

After double clicking on the installation EXE file, the componentselection screen will open. Select the desired components to be installed and click Next. The components are discussed below.

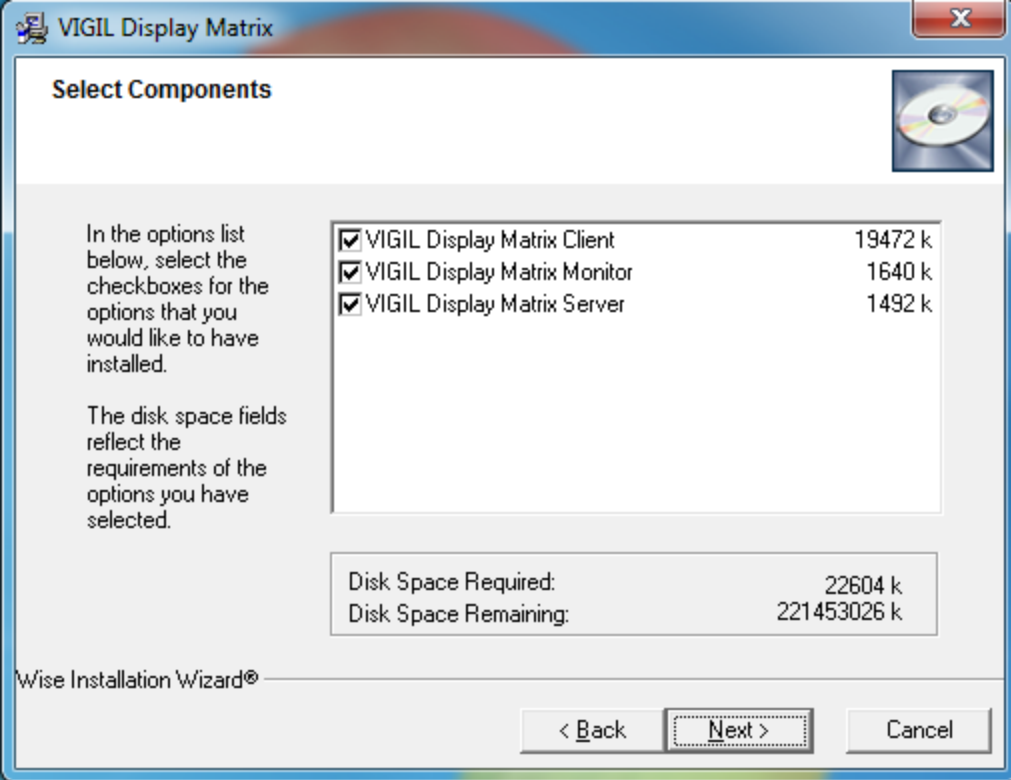

VDM is split into three components:

- **VIGIL VDM Client**
- **VIGIL VDM Monitor**
- **VIGIL VDM Service**

Each component fulfills a distinct purpose, detailed below. Each component can be installed on a separate system. It is recommended that each component is installed on its own separate system.

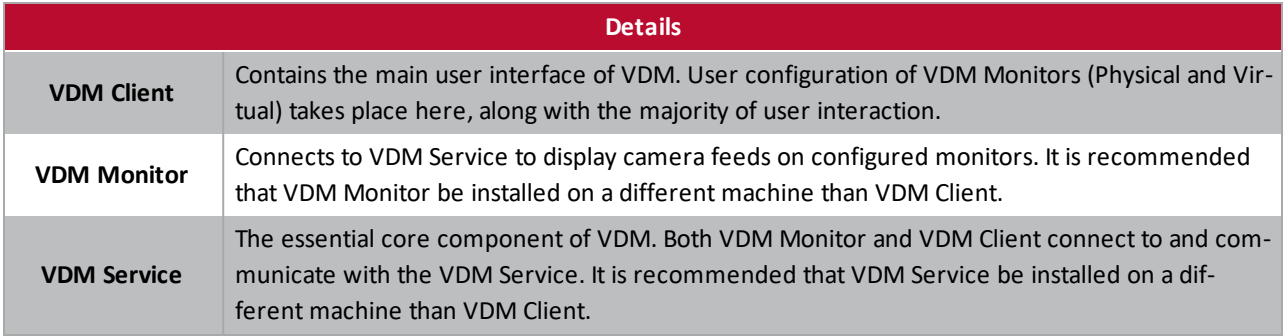

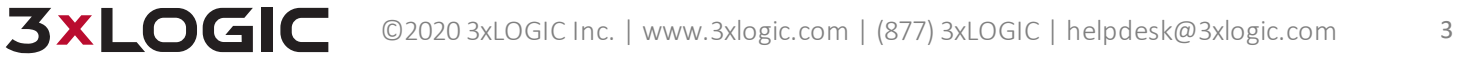

## <span id="page-8-0"></span>**3.1 VDM Monitor Service Settings**

Once installed, VDM Monitor must be configured. To begin:

- 1. Click on the VDM icon in the Windows Task Bar Notification
- 2. This will deploy the VDM Monitor status popup window, shown below-right.

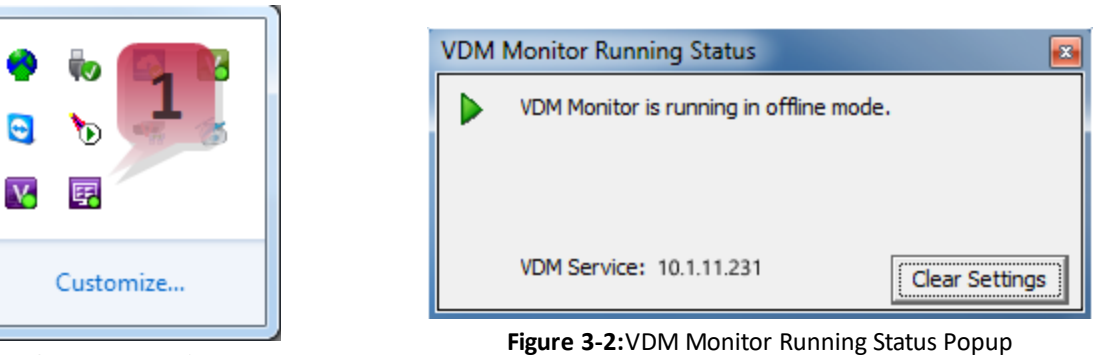

**Figure 3-1:**VDM Monitor Icon

The VDM Monitor Running Status window shows the current mode of VDM Monitor and the IP address of the VDM Service it is currently connected to. When VDM Monitor is in Offline Mode, this window will also have the "Clear Settings" button (pictured above). Click this button if you want to clear all settings for this monitor including the VDM Service associated with it.

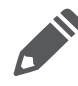

**Important:**The Clear Settings button is for emergency purposes only. Itshould only be used if VDM Service cannot connect to and configure that monitor.

#### <span id="page-8-1"></span>**3.1.1 VCM Monitor Icon - Right Click Menu**

Right-clicking on the VDM Monitor icon in the system tray brings up a menu with the following options: About, Stop (or Start), Information, and Exit. These options are explained below.

**About:** Selecting *About* will display the window pictured below. This screen displays the IP address of the configured VIGIL Display Server, the current version of the VDM Monitor, and the state of the Vigil Display Server's Registration.

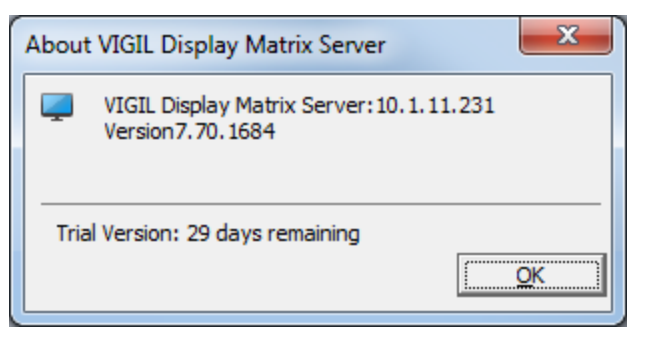

**Figure 3-3:**VDM Monitor - About Window

**Stop (or Start)**: Clicking *Stop* will disable the VDM Monitor on the currentsystem. This will cause no Monitors to be displayed, and will not allow VDM Service to connect to the Monitor until VDM Monitor is started again. Clicking *Start* will start the VDM Monitor on the current system again.

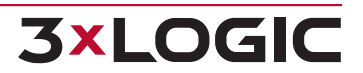

## <span id="page-9-0"></span>**3.2 VDM Server Settings**

The VDM Service requires no user involvement; it will run in the background of the machine it is installed on. It can be viewed in the windows *Services* list.

The service list can be accessed via the Windows *Run* command(Windows Key+R) and entering "services.msc".

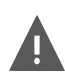

**Warning:** Changing the Windows Service settings can cause the VDM Service to stop functioning. Do not change these settings unless it is absolutely necessary and you are absolutely certain how your changes will affect the system.

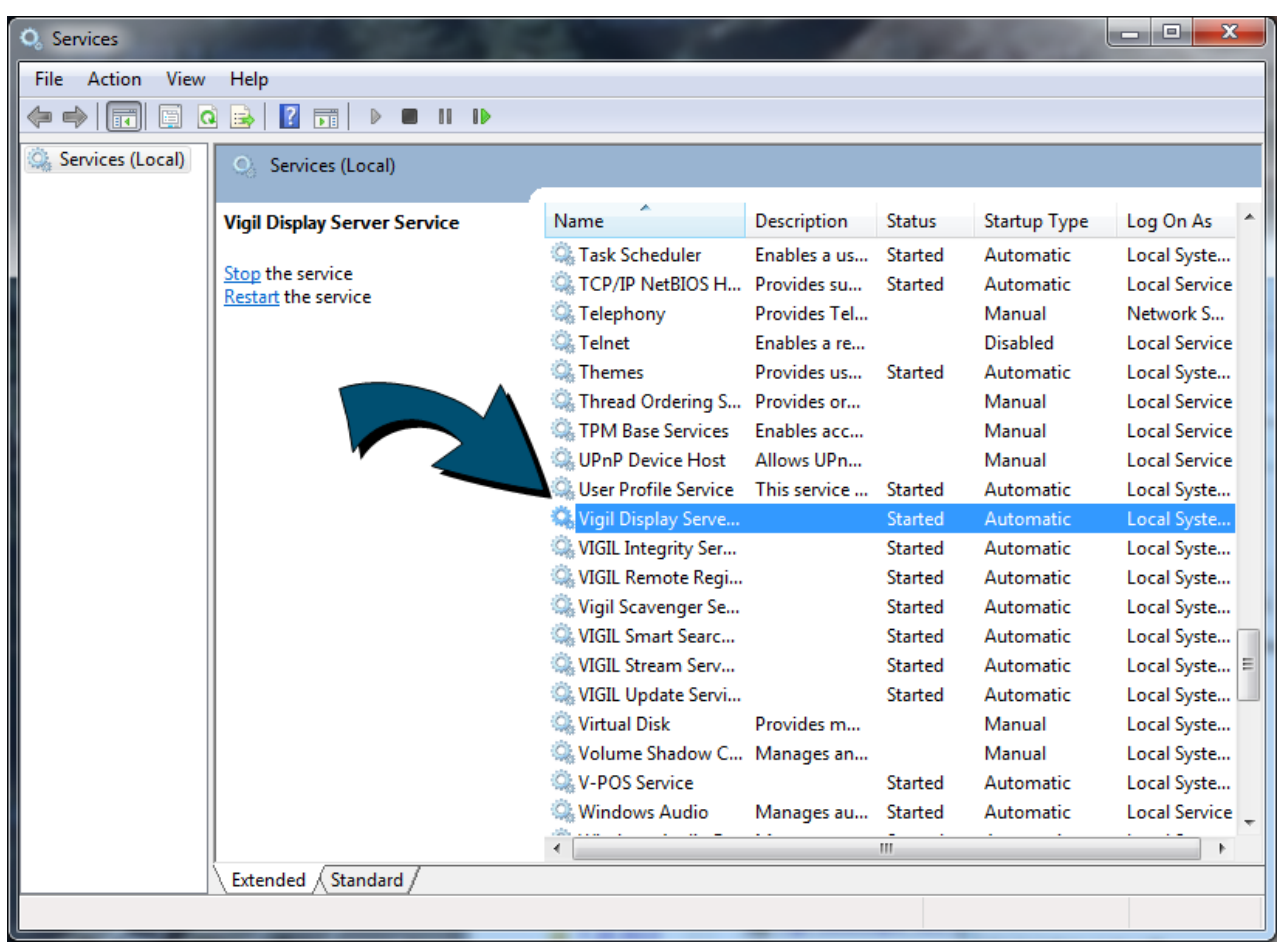

**Figure 3-4:**Viewing the VDM Service in the Windows Services List

## <span id="page-10-1"></span><span id="page-10-0"></span>**4 VDM Client Login and Main Screen**

## **4.1 Login**

After launching VDM Client, the below login pop-up will deploy. The default username/password is **administrator**/**123** Under the VDM Service section, enter in the IP address of the VDM service you are attempting to connect to.

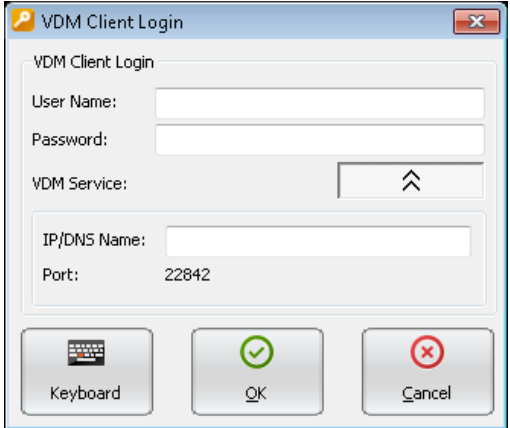

## <span id="page-10-2"></span>**4.2 Main Screen**

This is the main screen of VDM Client.

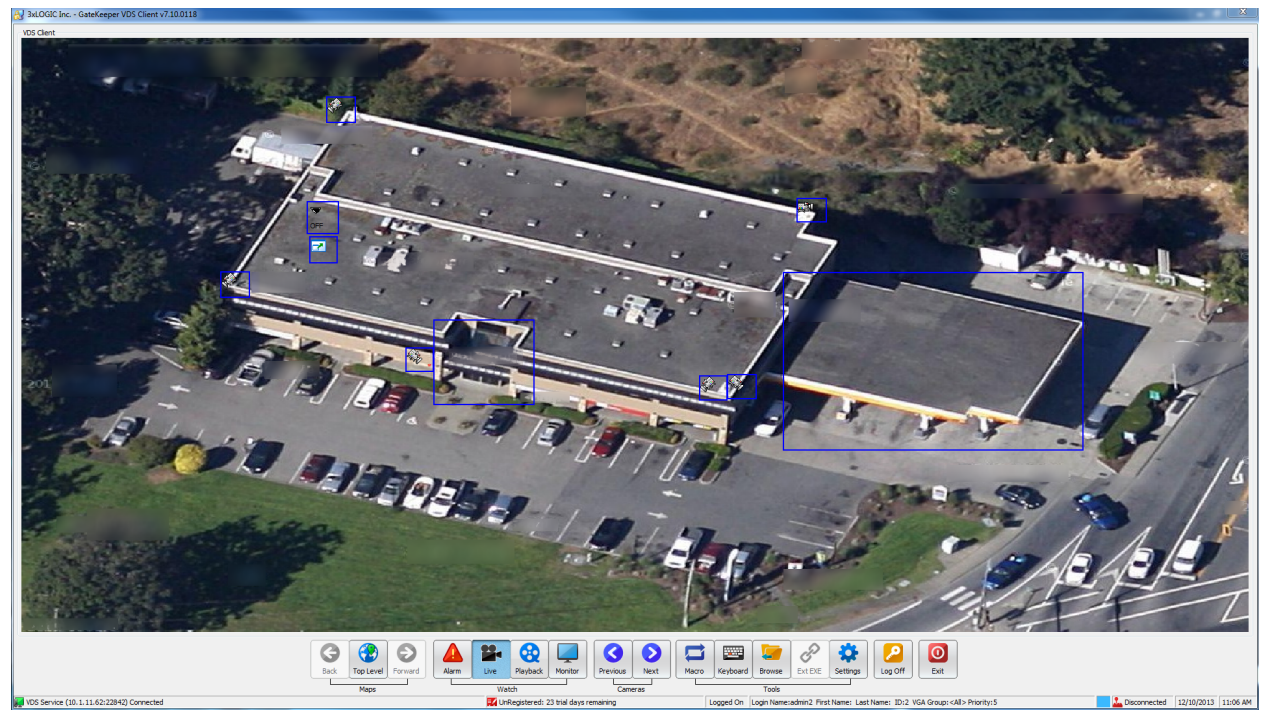

**Figure 4-1:**VDM Client Main Screen Featuring Custom Sitemap

## <span id="page-11-0"></span>**4.3 Map Icons**

VDM can create maps that contain camera layouts for entire sites. Details regarding creation of the site-map can be found in the *Site Map Designer* section.

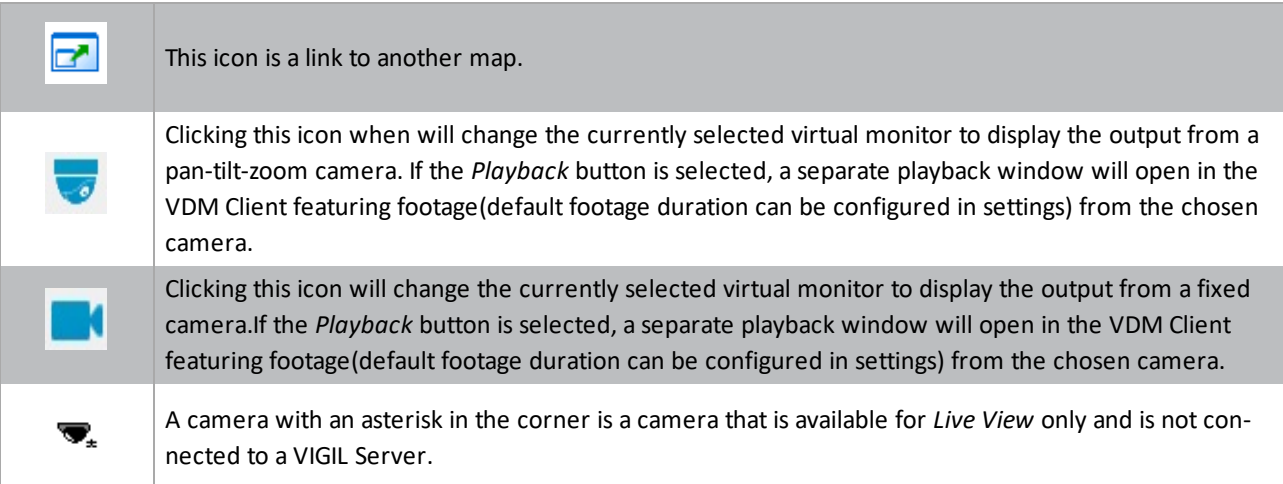

## <span id="page-11-1"></span>**4.4 Toolbar**

The toolbar found on the VDM main screen is where the majority of interaction with VDM will take place. What follows is an overview of the function of each icon.

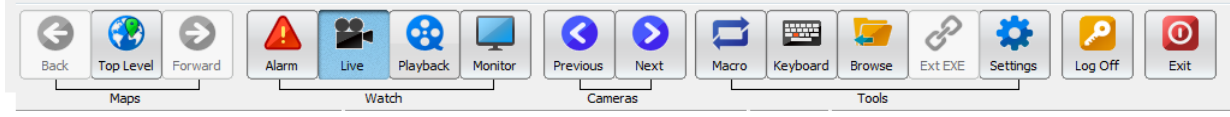

**Figure 4-2:**VDM Client Toolbar

#### <span id="page-11-2"></span>**4.4.1 Maps Buttons**

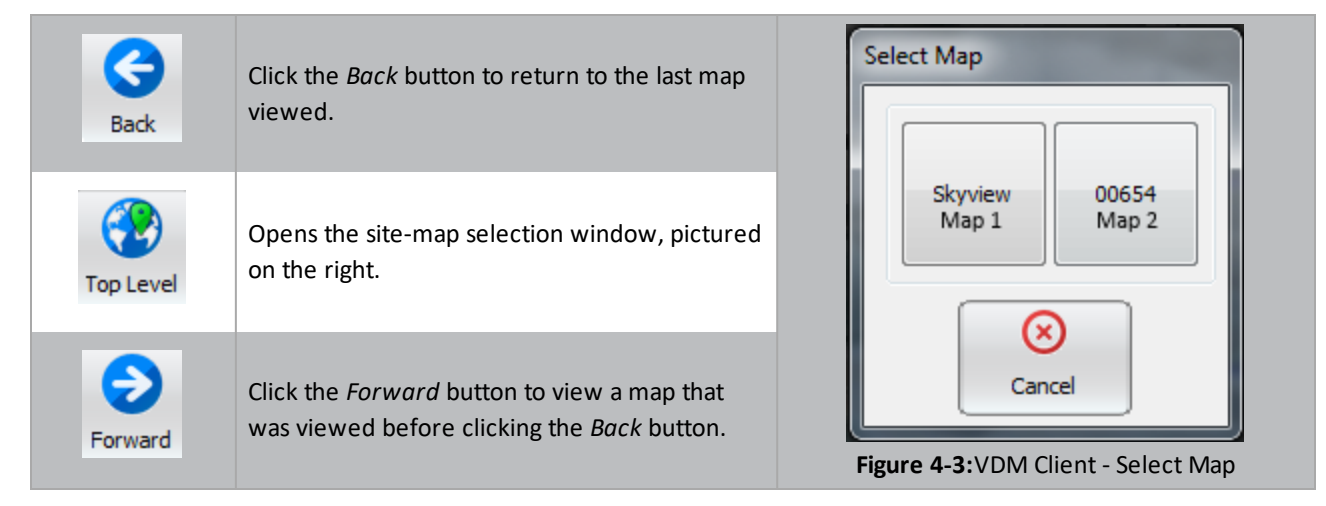

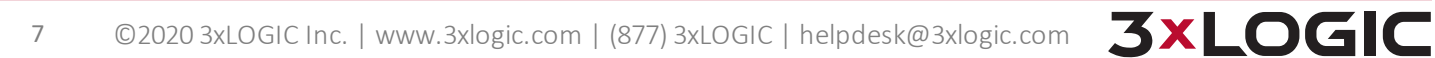

#### <span id="page-12-0"></span>**4.4.2 Watch Buttons**

Use the *Live* buttons to view live video of an available camera input. A group of sub buttons will appear that enable further actions.

#### <span id="page-12-1"></span>**Watch Buttons - Alarm Button**

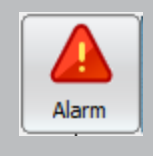

Click the Alarm button to deploy the Server Alarm window. Alarms are sent by the Server to VDM. The Alarms Icon will flash when new alarms are present.

See the **Alarms [Window](#page-42-0)** section for more details.

#### <span id="page-12-2"></span>**Watch Buttons - Live Menu**

The buttons in the Live Menu display camera feeds in a separate window live on the VDM Client main screen.

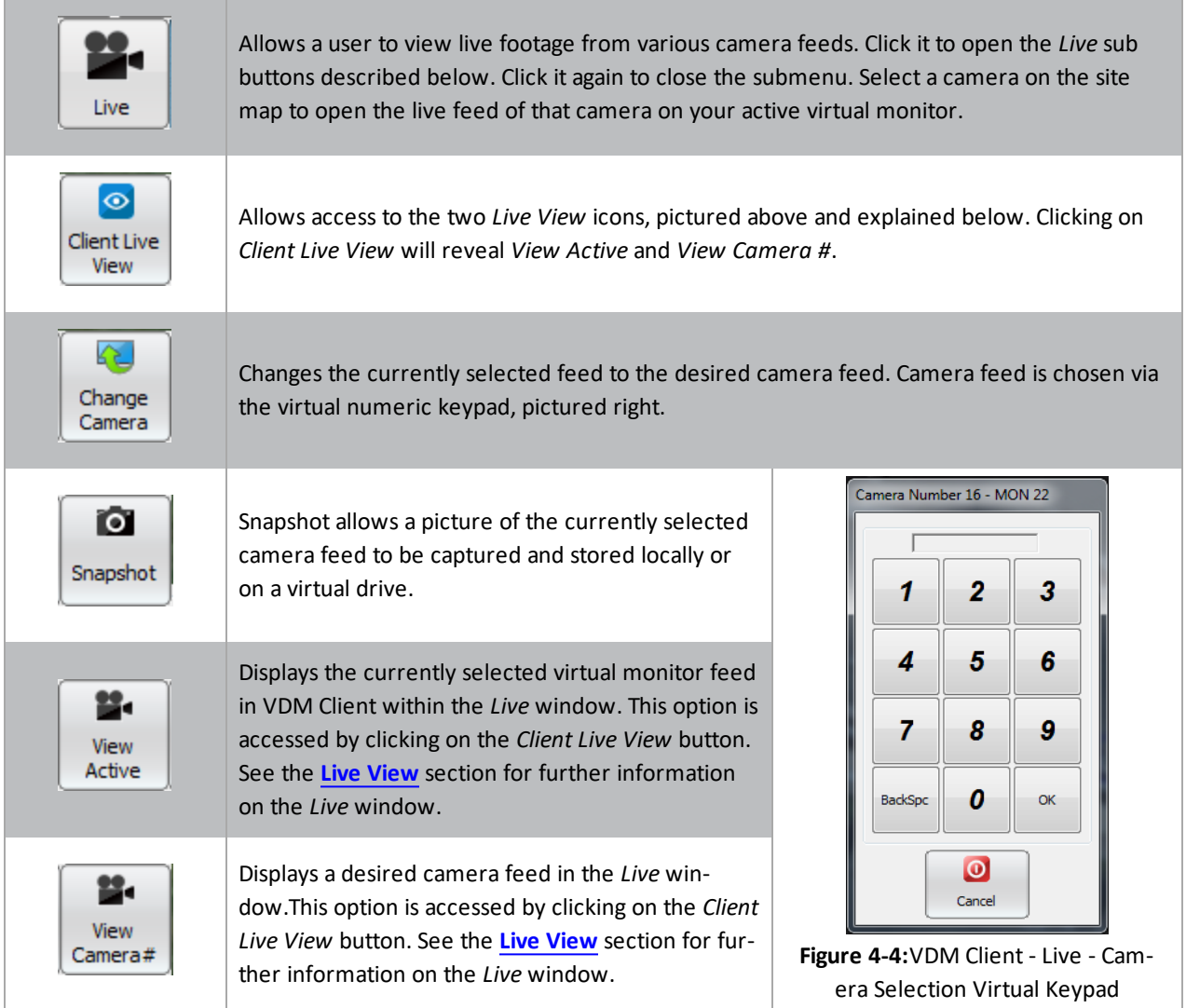

#### <span id="page-12-3"></span>**Watch Buttons - Playback Menu**

**3xLOGIC** 

The buttons in the Playback Menu allow previously recorded video footage to be replayed in VDM.

## SECTION 4 VDM CLIENT LOGIN AND MAIN SCREEN|**VIGIL VDM 11.50.0000** | USER'S GUIDE

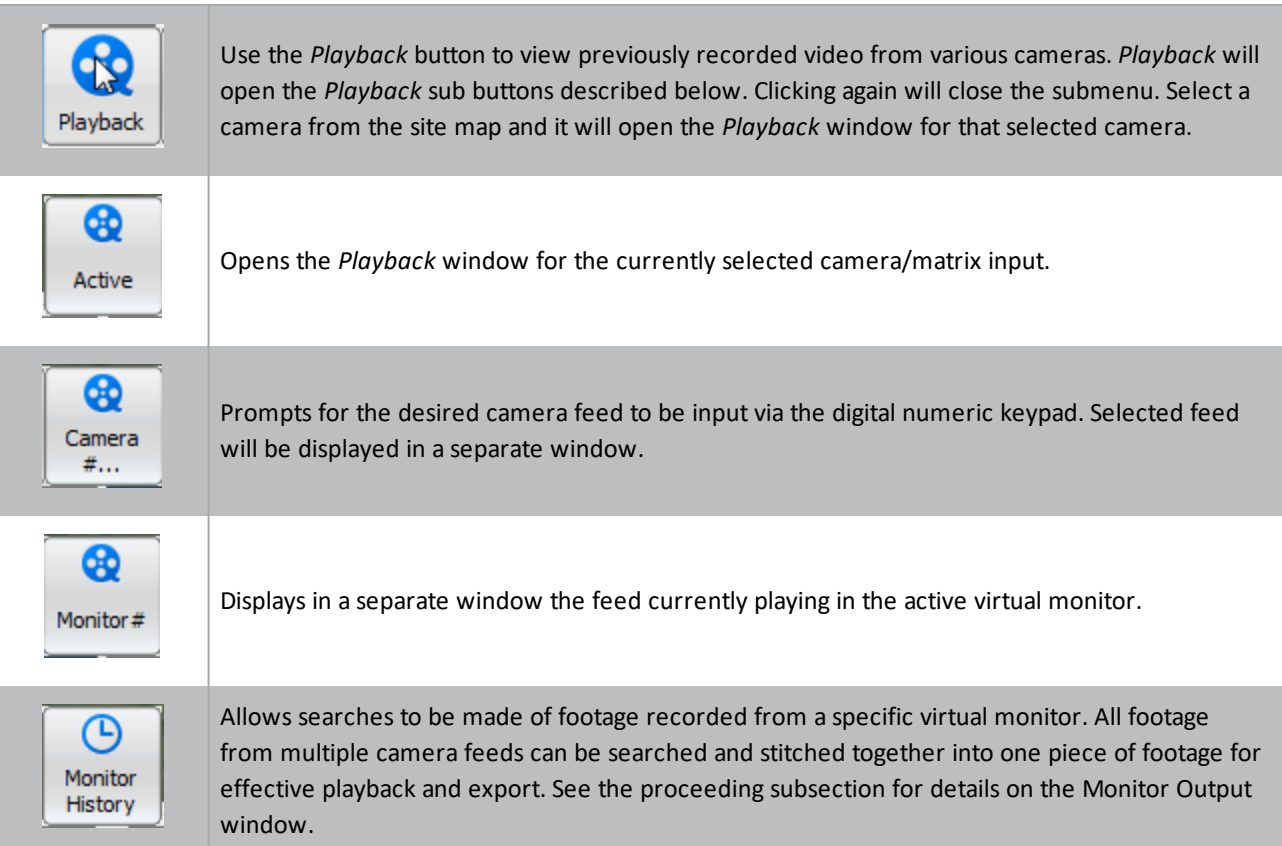

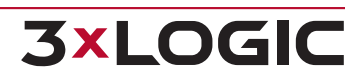

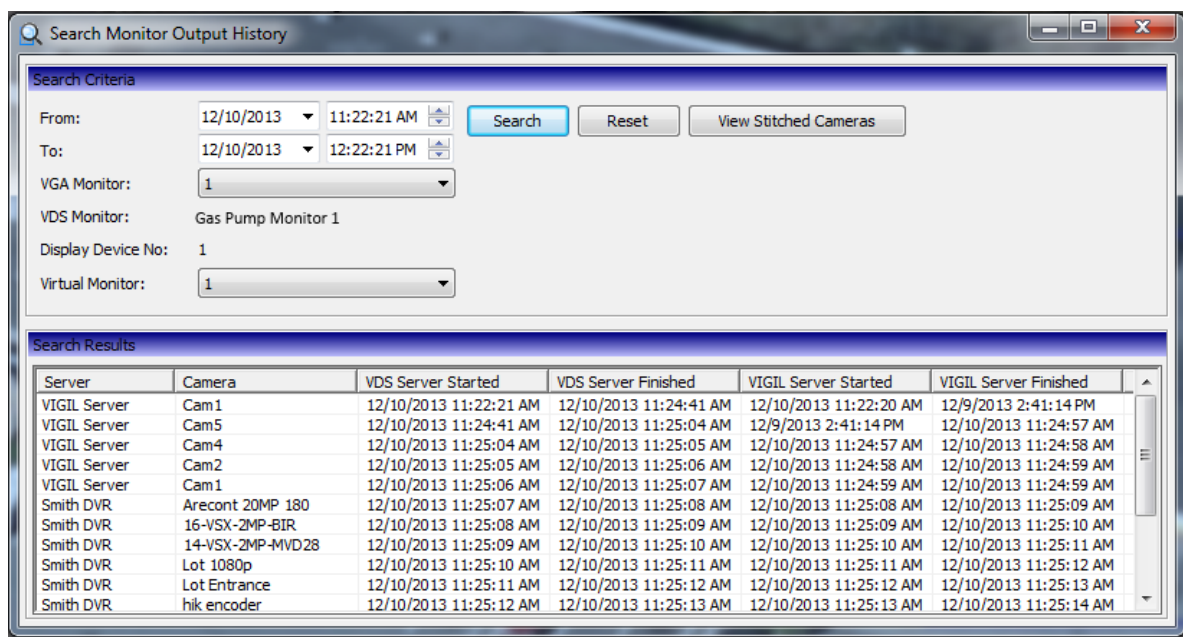

#### <span id="page-14-0"></span>**Watch Button - Playback Menu- Search Monitor Output History**

Selecting a monitor and pressing *Search* will present all of the footage segments that have been recorded in the selected virtual monitor for the allotted time. Individual sections of playback can be double-clicked and viewed. Additionally, clicking *View Stitched Cameras* will play back all of the footage from the selected virtual monitor in a single stitched-together recording. This recording can then be saved, exported, or played back at will.

<span id="page-14-1"></span>The purpose of this feature is to allow a user to track a target's progress across a range of several camera fields.

#### **Watch Buttons - Monitor Button**

The monitor button launches the monitor window. This window is used for a variety of purposes all revolving around manipulating the physical monitor's display. The monitor window is discussed below at length.

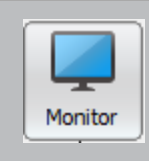

Opens the monitor window. See the *[Monitor](#page-44-0) Window* section for details.

#### <span id="page-14-2"></span>**4.4.3 Cameras**

These buttons allow the cycling of camera feeds on the currently selected virtual monitor.

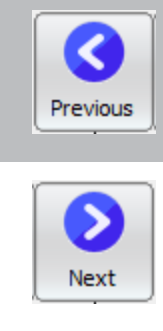

**3xLOGIC** 

Displays the previous camera in the currently selected virtual monitor. Multiple clicks will continuously cycle through cameras in reverse order.

Displays the next camera in the currently selected virtual monitor. Multiple clicks will continuously cycle through camera feeds.

#### <span id="page-15-0"></span>**4.4.4 Tools**

The tools icon set contains the miscellanea of the VDM main screen buttons. These buttons do not fit into any other category and serve a wide range of purposes.

#### <span id="page-15-1"></span>**Tools - Macros**

Macros are sets of user-defined actions that can be recorded and executed at a later date by VDM Client. To learn about how to set up or modify Macros, see the section named **Macro Settings Tab** under "Server Settings" (5.1).

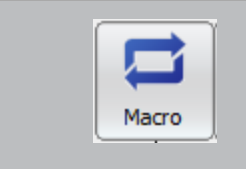

Opens the Macro Window (pictured below.)

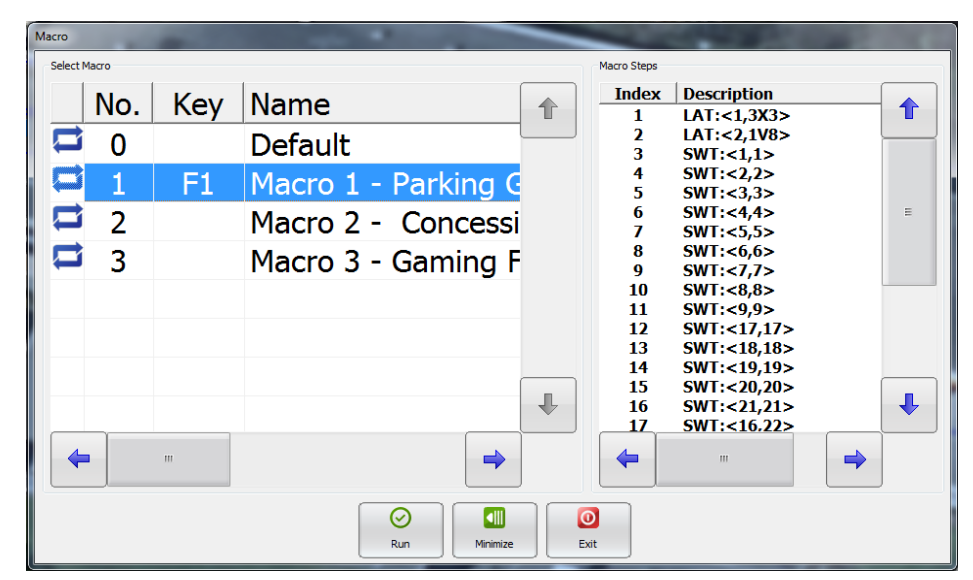

**Figure 4-5:**VDM Client - Macro Window

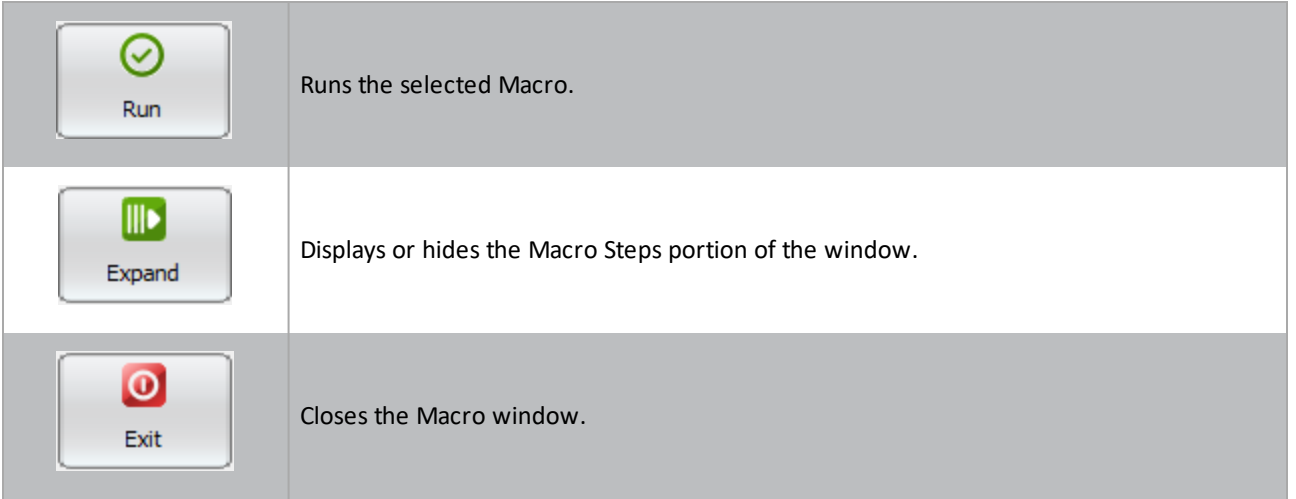

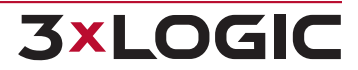

#### <span id="page-16-0"></span>**Tools - Other Tools**

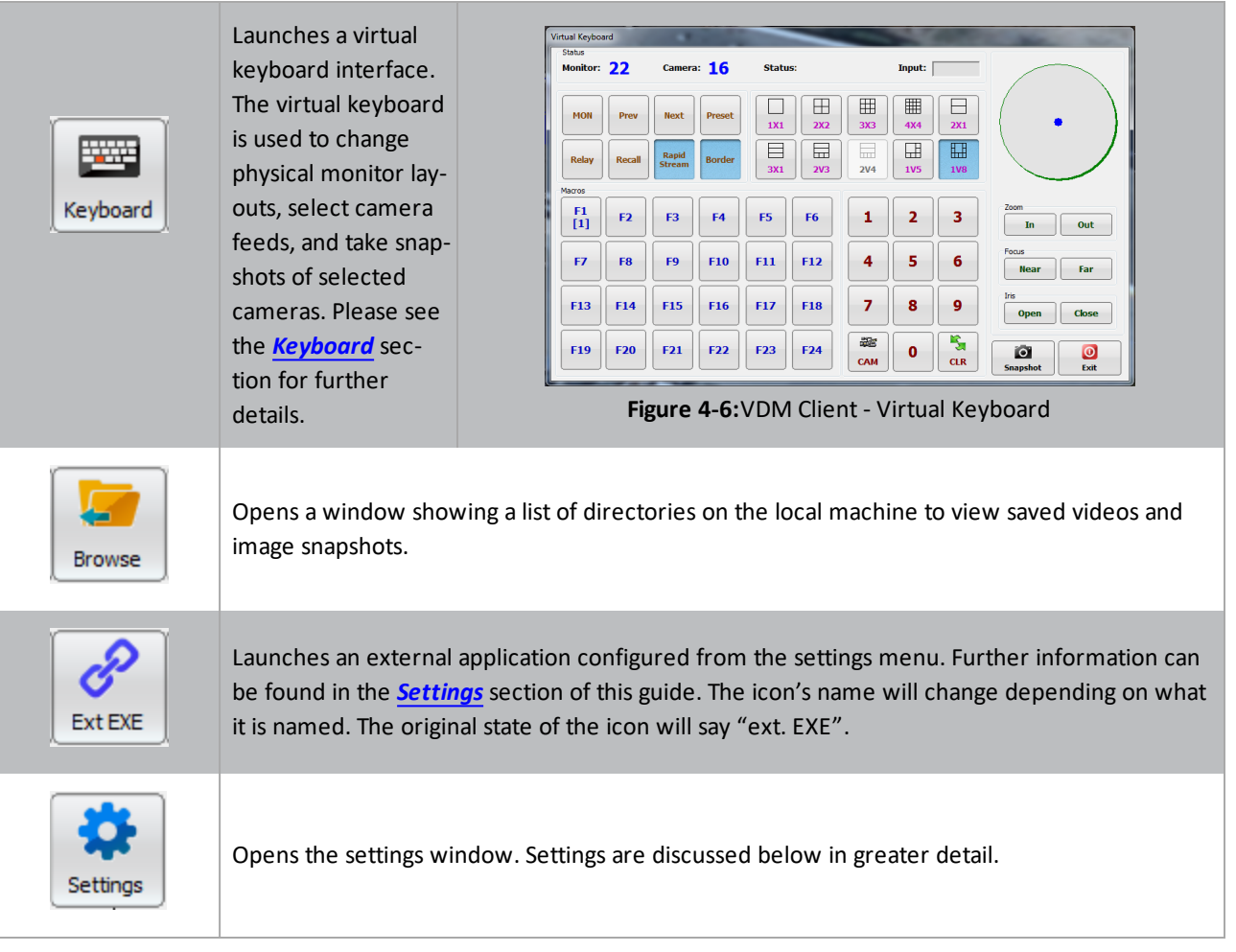

#### <span id="page-16-1"></span>**4.4.5 Exit and Log Off**

The Exit and Log On/Log Off buttons control who is signed in to VDM and allows the shutting down of the system.

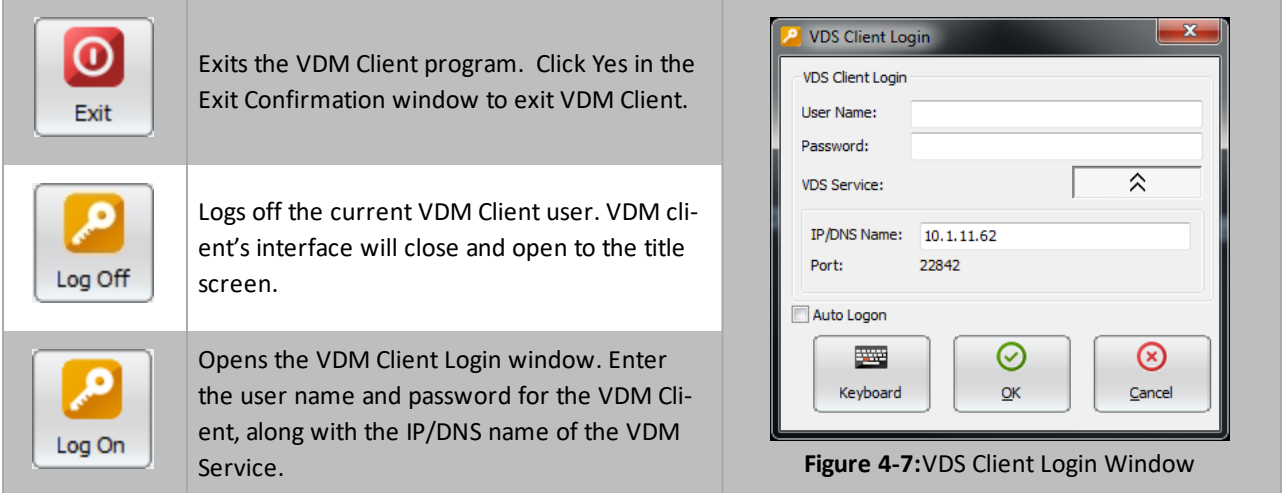

## <span id="page-17-0"></span>**5 Settings**

**3xLOGIC** 

<span id="page-17-1"></span>The VDM settings window is where all of the setup and configuration takes place. This is the first window that must be interacted with once VDM is installed and launched. Each tab and sub-tab are discussed in detail below.

#### **5.1 Server Settings**

When launched, the Server Settings tab is selected by default in the Settings window. Its many functions and tabs are explained below.

#### <span id="page-17-2"></span>**5.1.1 VIGIL Servers Tab**

The VIGIL Servers tab deals with the configuration and management of the VIGIL Servers that VDM is monitoring.

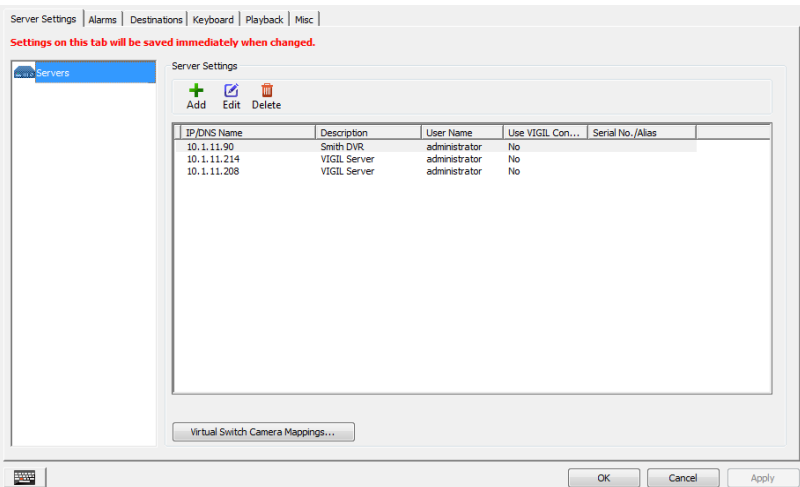

**Figure 5-1:**VDM Client -Settings - Server Settings - Servers Tab

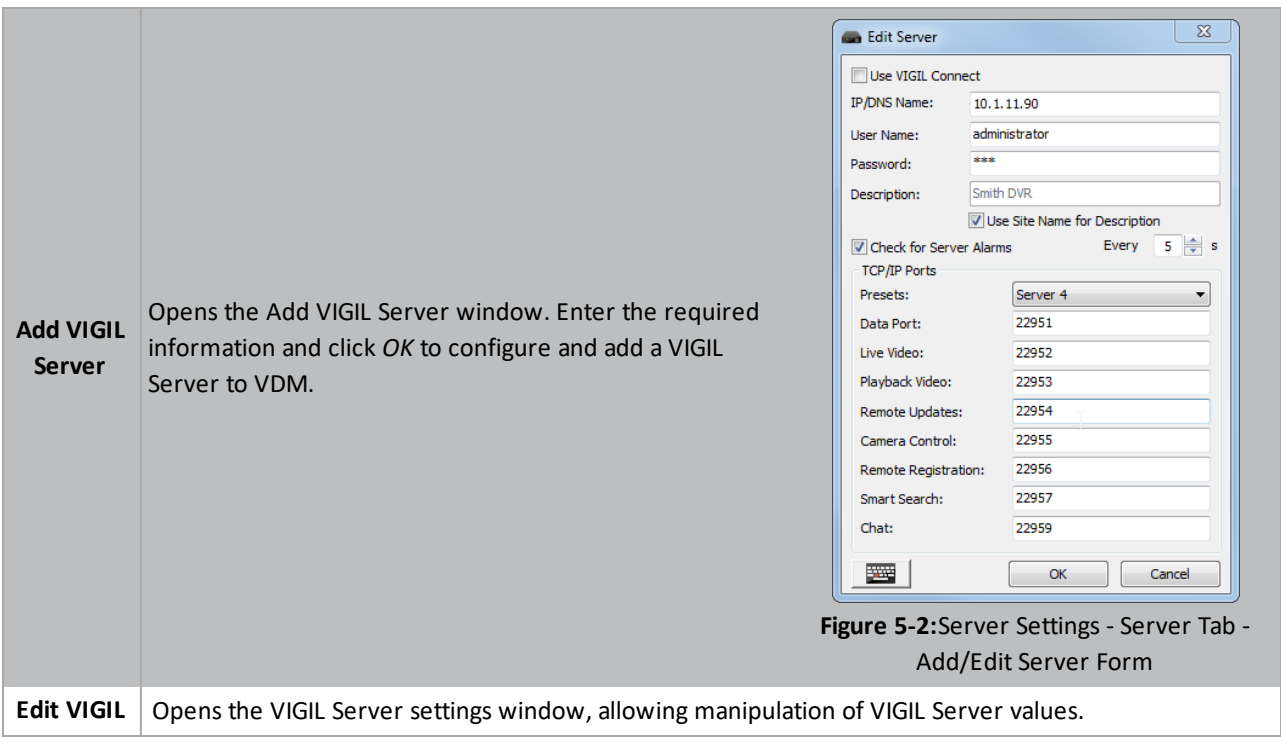

#### SECTION 5 SETTINGS|**VIGIL VDM 11.50.0000** | USER'S GUIDE

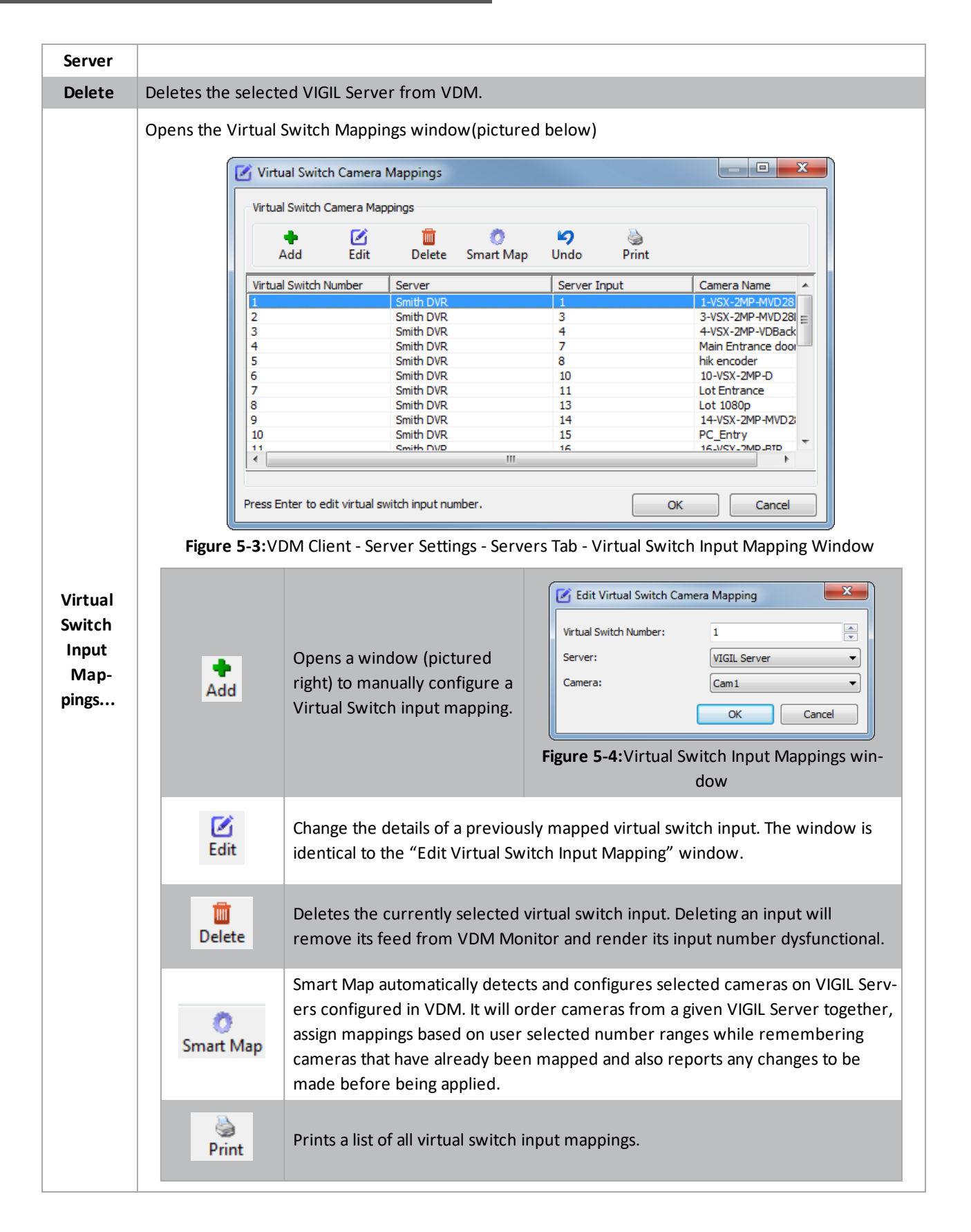

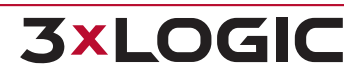

#### <span id="page-19-0"></span>**5.1.2 VDM Monitors Tab**

The VDM Monitors tab manages the physical monitors that VDM Monitor uses to display its camera feeds.

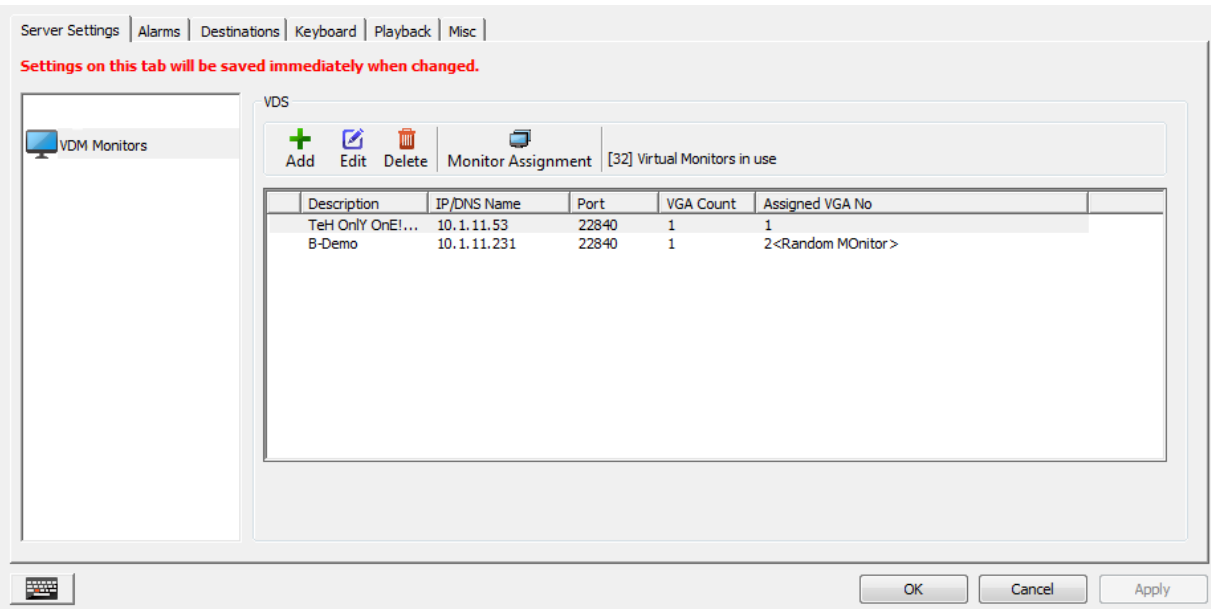

**Figure 5-5:**VDM Client - Settings - Server Settings - VDM Monitors Tab

| Add                  | Opens a window used for adding and editing VDM Monitors. See "VDM Monitor Con-<br>figuration" on the next page for more information.                                           |  |  |  |  |  |
|----------------------|----------------------------------------------------------------------------------------------------|--|--|--|--|--|
| Ø<br>Edit            | Opens the VDM Monitor Settings for the currently selected VDM Monitor, pictured and<br>explained below. See "VDM Monitor Configuration" on the next page for more information. |  |  |  |  |  |
| TIIII<br>Delete      | Deletes the currently selected VDM Monitor.                                                                                                    |  |  |  |  |  |
|                      |                                                                                                    |  |  |  |  |  |
|                      | <b>Columns:</b>                                                                                                    |  |  |  |  |  |
| <b>Description</b>   | Name of the VDM Monitor service.                                                                                                    |  |  |  |  |  |
| <b>IP/DNS Name</b>   | The IP or DNS name of the system with VDM Monitor service installed.                                                                                                    |  |  |  |  |  |
| <b>Port</b>          | The port the VDM Monitor service is using.                                                                                                    |  |  |  |  |  |
| <b>Monitor Count</b> | The number of monitors using the VDM Monitor service.                                                                                                    |  |  |  |  |  |

#### <span id="page-20-0"></span>**VDM Monitor Configuration**

When choosing to Add or Edit a VDM Monitor, the VDM Monitor Settings window will deploy.

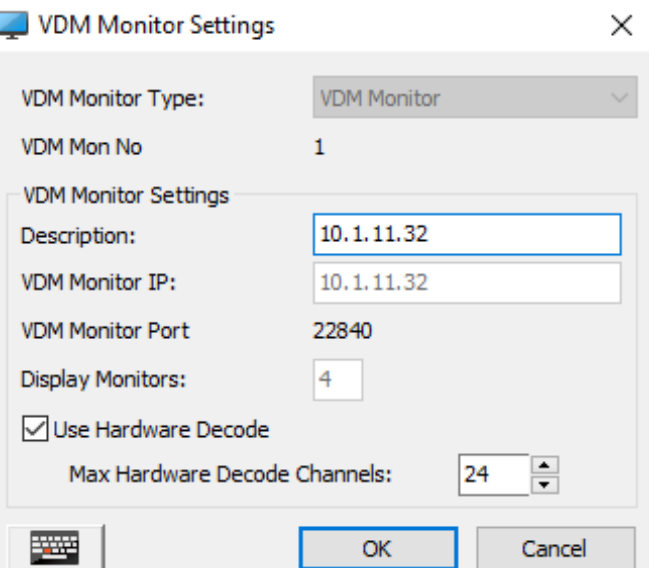

**Figure 5-6:**VDM Settings - VDM Monitors Tab - VDM Monitor Settings

Settings fields are described below.

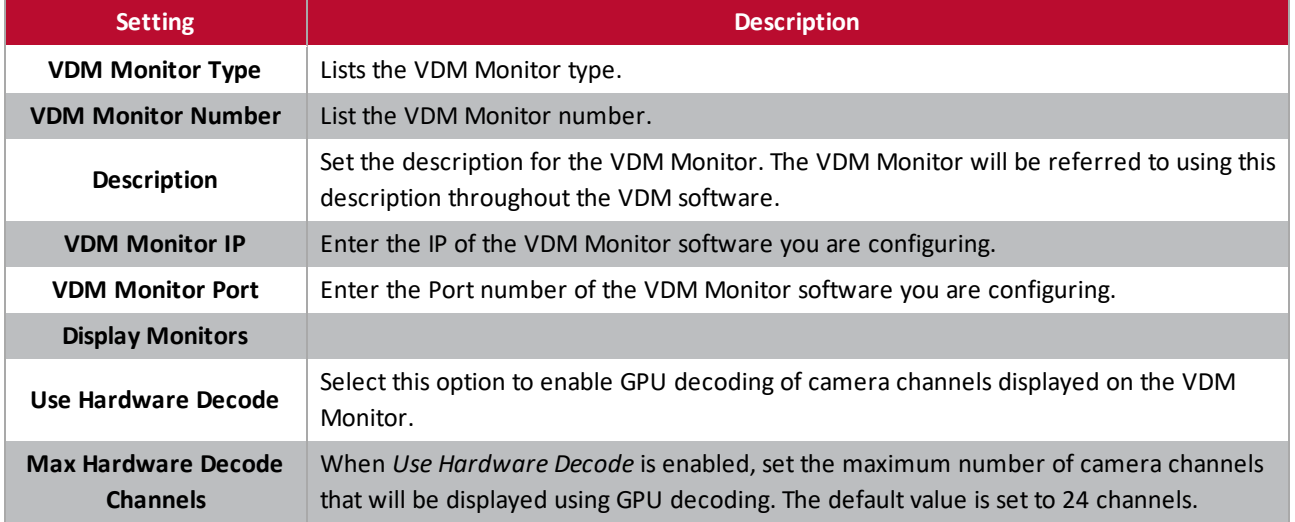

To add a VDM monitor, fill out the settings form and click *OK* to save the new monitor.

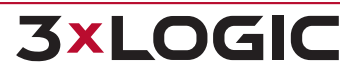

#### <span id="page-21-0"></span>**5.1.3 Physical Monitor Groups Tab**

The Physical Monitor Groups tab is used for creating, editing, and deleting Monitor Groups. Monitor Groups can be used to control which VDM Monitor systems a user has access to (see **Users Tab** section below), or to display server alarms for VIGIL Servers VDM Service is configured to check for alarms (see **VIGIL [Servers](#page-17-2) Tab** section above).

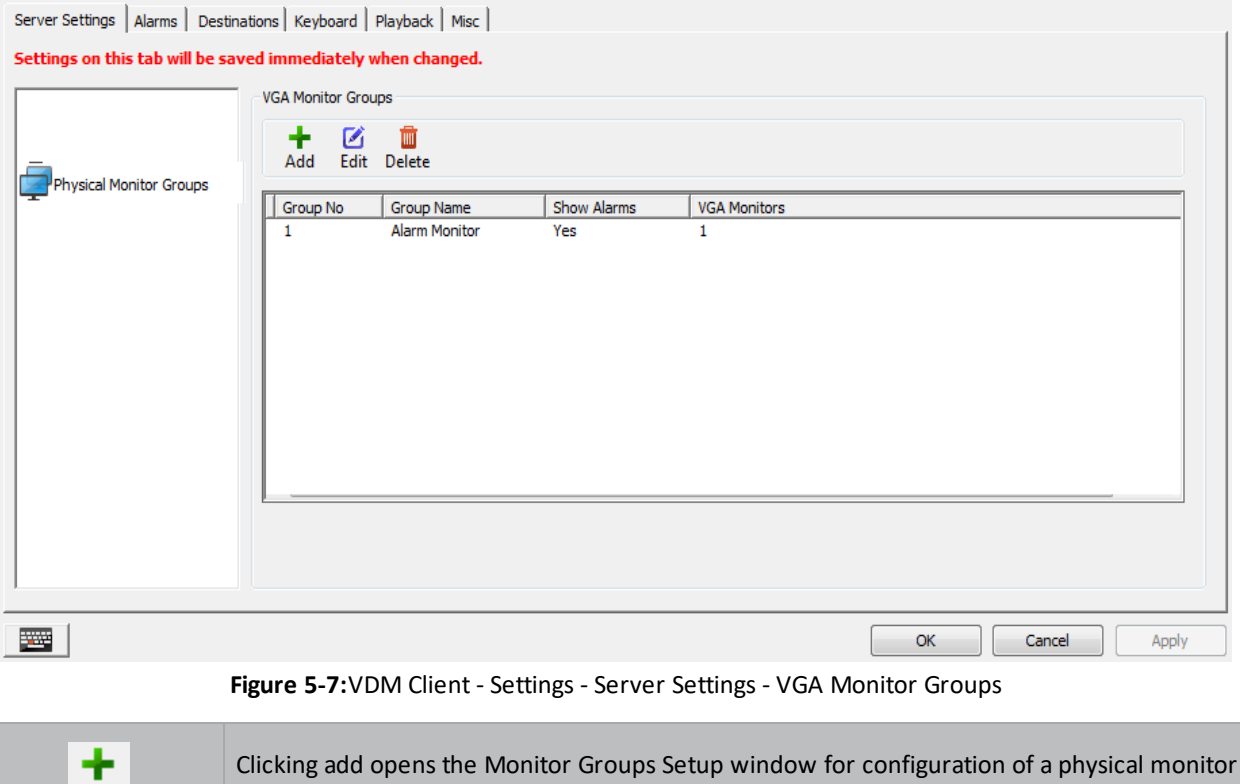

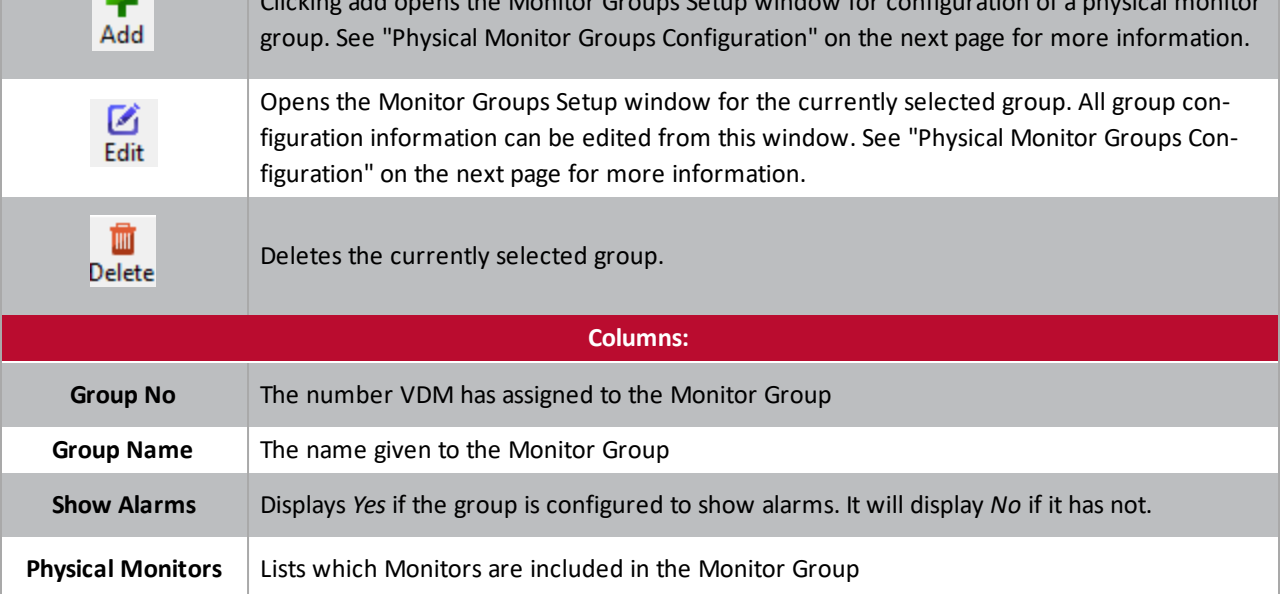

#### <span id="page-22-0"></span>**Physical Monitor Groups Configuration**

When choosing to Add or Edit a monitor group, the *Physical Monitor Groups Setup* window will deploy.

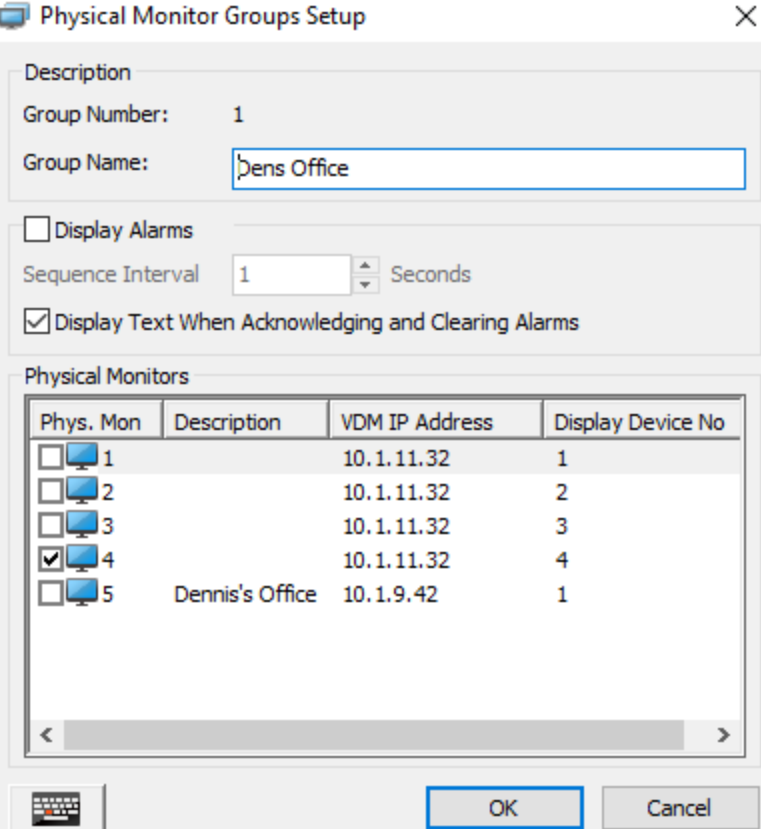

**Figure 5-8:**VIGIL VDM - Physical Monitor Group Settings - Physical Monitor Groups Setup

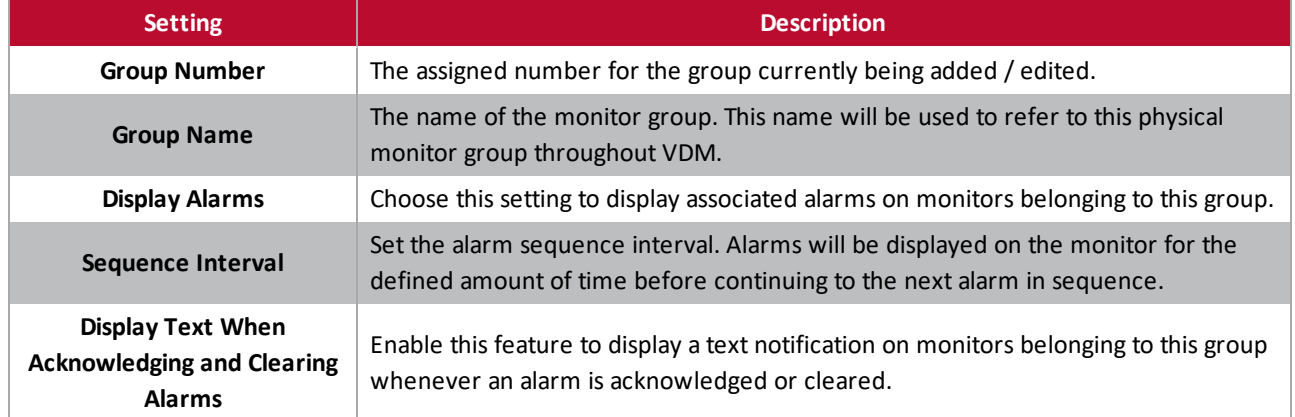

A list of monitors configured in VDM will be visible. Select the monitors you wish to add to the group and click *OK* to save the group settings.

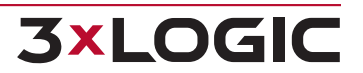

#### <span id="page-23-0"></span>**5.1.4 Virtual Camera Groups**

**3xLOGIC** 

The virtual camera groups are designed to limit the number of cameras associated with a particular user. User accounts can be configured to have access to all cameras, or be restricted to only viewing the cameras of one group (for more information, see the **Users Tab** section of this manual below).

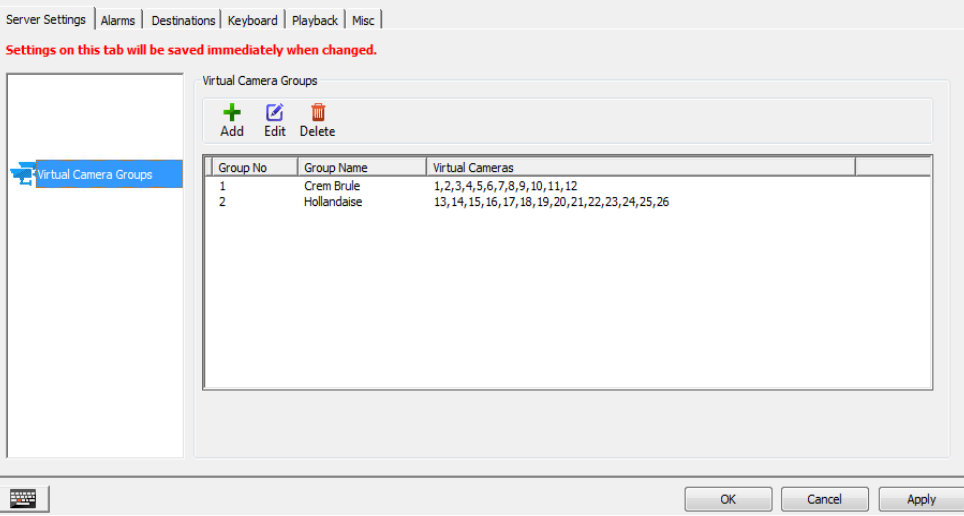

**Figure 5-9:**VDM Client - Settings - Server Settings - Virtual Camera Groups Tab

| Add/Edit                     | Opens the Add/Edit Virtual Camera Groups window (pictured below).                                |                                                                                                    |  |  |  |  |
|------------------------------|--------------------------------------------------------------------------------------------------|----------------------------------------------------------------------------------------------------|--|--|--|--|
| <b>Delete</b>                | Deletes the currently selected group.                                                            |                                                                                                    |  |  |  |  |
| Group<br><b>Number</b>       | The number of the group. Numbers will raise chro-<br>nologically based on how many groups exist. | $\mathbf{x}$<br>Virtual Cameras Setup<br>Description<br><b>Group Number</b><br>League Of Extraordinary Cameras<br><b>Group Name:</b><br><b>Virtual Cameras</b><br>Select All HR Select None                                                                                                    |  |  |  |  |
| Group<br><b>Name</b>         | User-defined name of the virtual camera group.                                                   | Virtual Cam No<br>VIGIL Se<br>Server Cam No<br>Cam Name<br><b>THE1</b><br>1-VSX-2MP-MVD28<br>Smith DVR<br>□−22<br>3-VSX-2MP-MVD2<br>Smith DVR<br>з<br>□≒−3<br>4<br>Smith DVR<br>4-VSX-2MP-VDBa<br><b>THE4</b><br>$\overline{z}$<br>Main Entrance door<br>Smith DVR<br><b>TI−25</b><br>hik encoder<br>Smith DVR<br>8<br>□ ±6<br>10-VSX-2MP-D<br>Smith DVR<br>10<br>$\square$ $\neq$ 7<br><b>Lot Entrance</b><br>Smith DVR<br>11<br>⊟ <del>v</del> es<br>Smith DVR<br>13<br>Lot 1080p<br>وہ−⊡<br>14-VSX-2MP-MVD28<br>Smith DVR<br>14 |  |  |  |  |
| <b>Select All</b>            | Selects all of the cameras.                                                                      | $\Box$ $\pm$ 10<br>Smith DVR<br>15<br>PC_Entry<br>$\Box - 11$<br>Smith DVR<br>16<br>16-VSX-2MP-BIR<br>$\Box$ $\pm$ 12<br>Smith DVR<br>22<br>Arecont 20MP 180<br>$\Box$ $\pm$ 13<br>Smith DVR<br><b>VSX-5MP-360</b><br>24<br>$\Box$ $\pm$ 14<br>VIGIL Se<br>Cam <sub>1</sub><br>$\mathbf{1}$<br>$\Box$ - $\Box$ 15<br>VIGIL Se<br>Cam <sub>2</sub><br>$\overline{2}$<br>$\Box$ $\pm$ 16<br>VIGIL Se<br>з<br>Cam3<br>$\Box$ $\pm$ 17<br>VIGIL Se<br>4<br>Cam4<br>$\Box$ $\pm$ 18<br>VIGIL Se<br>5<br>Cam <sub>5</sub>                |  |  |  |  |
| <b>Select</b><br><b>None</b> | Deselects all of the cameras.                                                                    | $\Box$ $\overline{2}$ 19<br>VIGIL Se<br>6<br>Cam6<br>$\Box$ $\pm$ 20<br>$\overline{7}$<br>VIGIL Se<br>Cam7<br>$\Box$ $\pm$ 21<br>27<br>Cam27<br>Smith DVR<br>$\Box$ $\pm$ 22<br>Cam <sub>1</sub><br>VIGIL Se<br>$\mathbf{1}$<br>OK<br>Cancel<br><b>Figure 5-10:</b> Virtual Camera Setup Window                                                                                                    |  |  |  |  |

#### <span id="page-24-0"></span>**5.1.5 Macro Settings Tab**

Macros are sets of user-defined actions that can be recorded and executed at a later date by VDM Client. There is no limit to the number of saved macros.

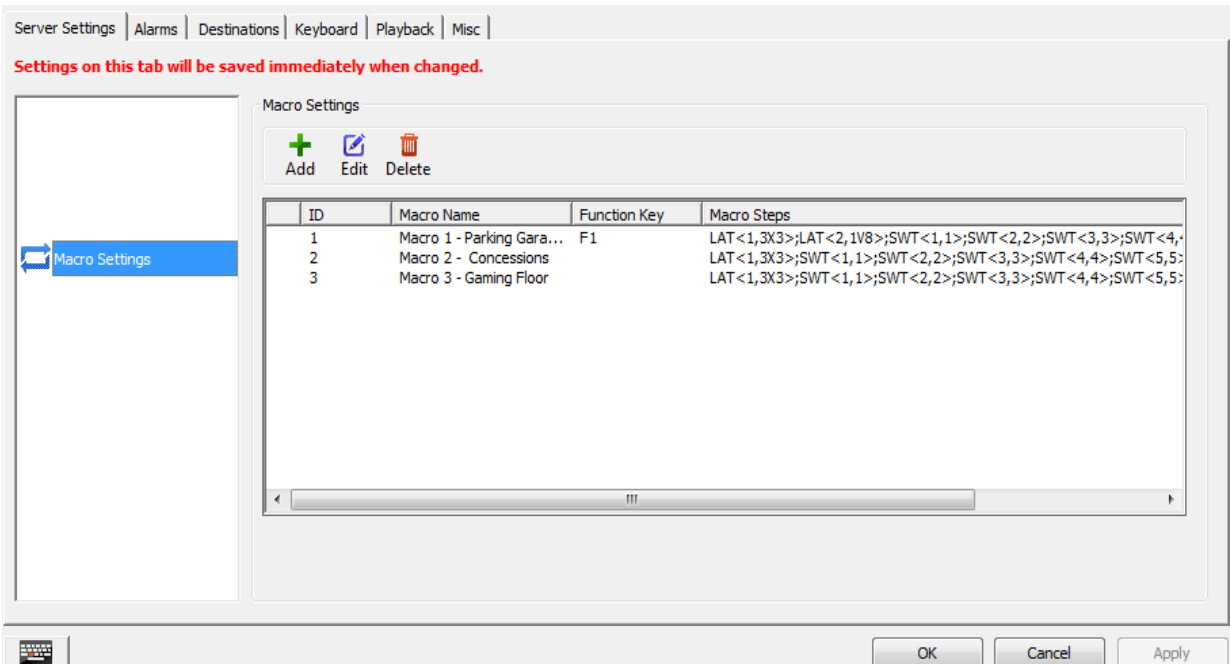

**Figure 5-11:**VDM Client - Settings - Server Settings - Macro Settings Tab

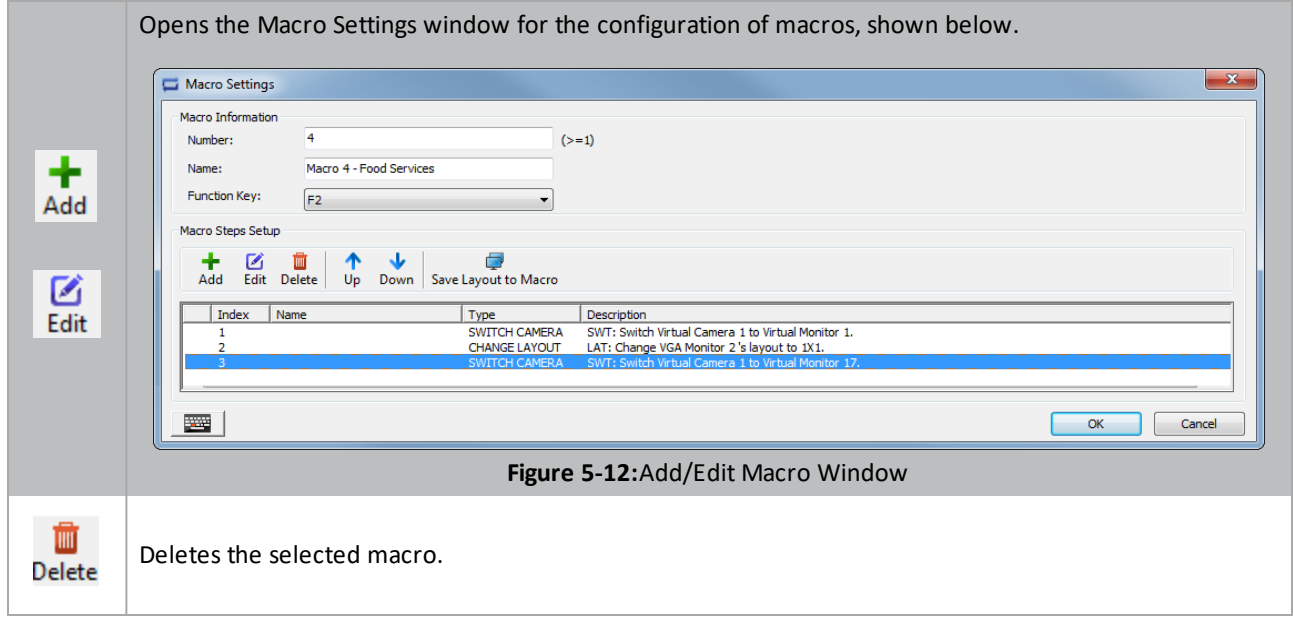

#### <span id="page-24-1"></span>**5.1.6 Macro Step Setup**

The Macro Step Setup window is opened by choosing to add or edit a set of Macro Steps. This window is used for configuring each individual step of the macro being created. A Macro Step is a single action that is part of a Macro.

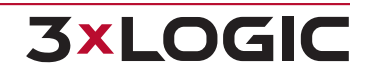

#### SECTION 5 SETTINGS |**VIGIL VDM 11.50.0000** | USER'S GUIDE

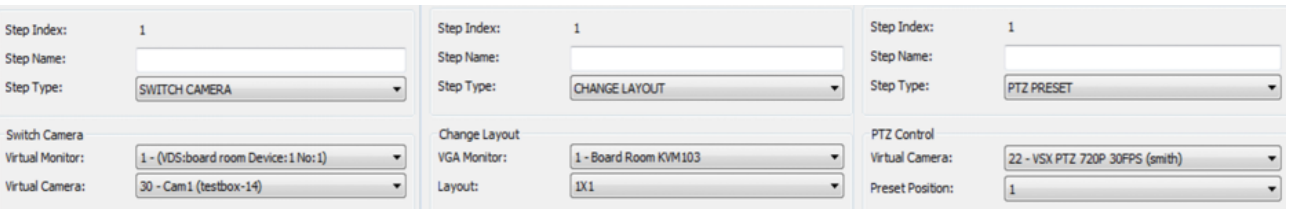

**Figure 5-13:**MAcro Step Setup Window - Switch Camera | Change Layout| PTZ Preset

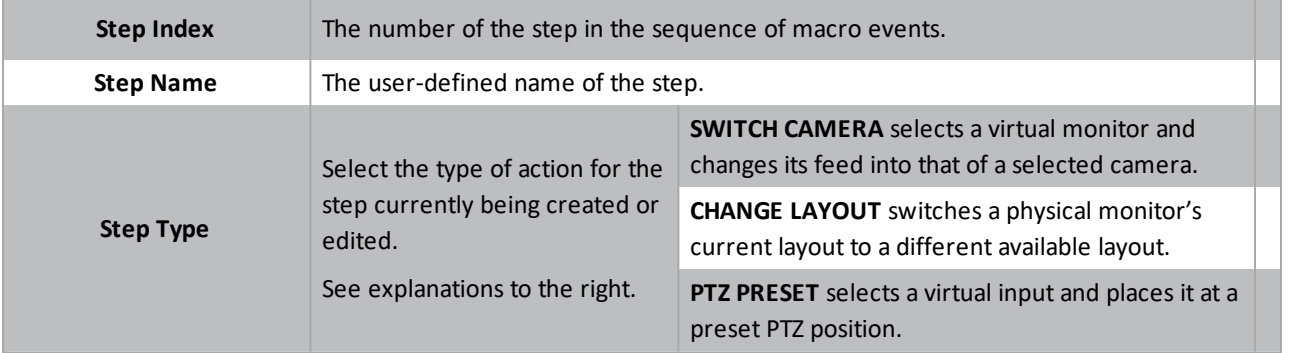

#### <span id="page-25-0"></span>**5.1.7 Joystick Functions Tab**

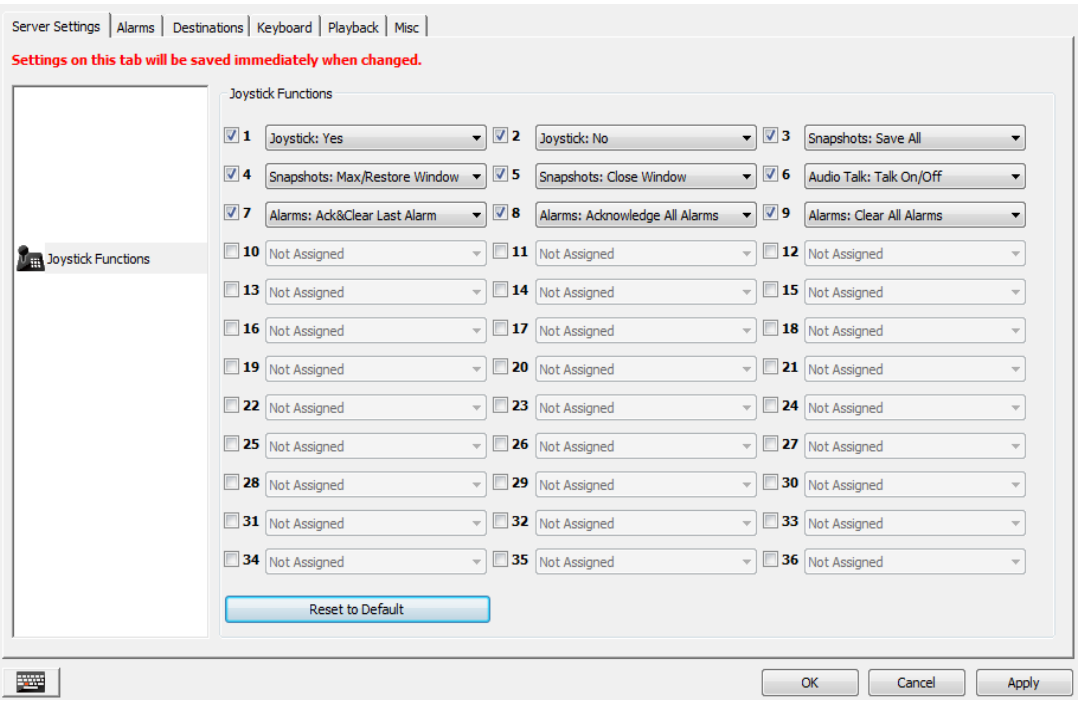

**Figure 5-14:**VDM Settings - Server Settings - Joystick Functions Tab

Joystick functions allow a user to add extra functionality to a joysticks number pad and buttons aside from a joysticks traditional button assignment. Check off a Joystick function number and assign a command to configure a joystick function.

#### <span id="page-26-0"></span>**5.1.8 Display Settings Tab**

The display settings tab allows configuration of live view preferences. These settings take effect when viewing any live camera feed, in single view or on a virtual monitor.

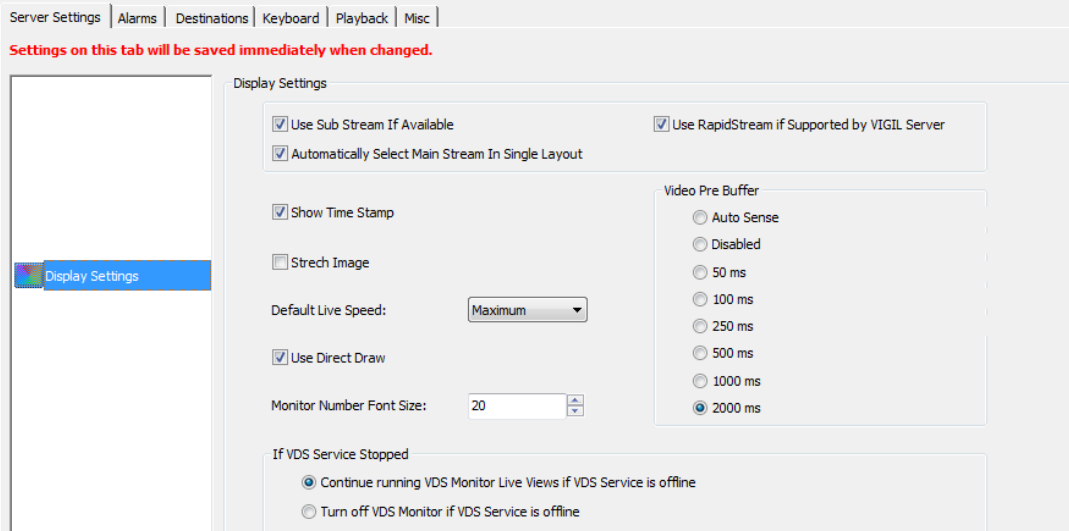

**Figure 5-15:**VDM Client - Settings - Server Settings - Display Options

| Use Sub Stream if Avail-<br>able                                                                                                    | Enabling this option allows camera feeds to be displayed as sub-stream if the camera<br>supports substream mode. When enabled, subsequently opened camera feeds will dis-<br>play in Sub Stream. This option is enabled by default.                        |  |  |
|----------------------------------------------------------------------------------------------------|----------------------------------------------------------------------------------------------------|--|--|
| <b>Automatically Select</b><br>Main Stream in Single Lay-<br>out                                                                                                    | Allows a camera in single view layout to go into full-stream mode if it was previously in<br>sub stream. The camera will return to sub-stream mode when the layout is changed to<br>anything other than 1x1. This setting is enabled by default.           |  |  |
| <b>Use Rapidstream if Sup-</b><br>ported by VIGIL Server                                                                                                    | Enables a camera to use Rapidstream during playback if Rapidstream is supported by<br>VIGIL Server PC. Rapidstream reduces the resolution of the camera feed for smoother<br>performance at the cost of video quality. This option is disabled by default. |  |  |
| When selected, this option will display the current time in the lower right-hand corner<br>of all live camera feeds. Deselecting this option will remove the time from all live cam-<br><b>Show Time Stamp</b><br>era feeds. This option is enabled by default. |                                                                                                    |  |  |
| <b>Stretch Image</b>                                                                                                    | Enabling this option allows a camera's feed to stretch to fit a virtual monitor. This will<br>not maintain aspect ratio-the camera's feed will be stretched. This option is disabled<br>by default.                                                        |  |  |
| <b>Use Direct Draw</b>                                                                                                    | Enables Direct Draw if supported by the VDMClient PC. The Direct Draw program will<br>produce a better quality picture with faster rendering. This option is enabled by<br>default.                                                                        |  |  |
| <b>Default Live Speed</b>                                                                                                    | Sets the default framerate for camera feeds. The options are: Maximum, Turbo<br>(20fps), Fast (10fps), Medium (5fps), and Slow (1 fps). Maximum is set by default.                                                                                         |  |  |
| <b>Monitor Number Font</b><br><b>Size</b>                                                                                                    | Determines the size of the font for the monitor number located on each virtual mon-<br>itor window. Font sizes range from 10 to 20.                                                                                                    |  |  |
| <b>Video Pre-Buffer</b>                                                                                                    | Sets the pre-buffer for all IP cameras being displayed on VDM monitors across the sys-<br>tem. Note that PTZ cameras are never pre-buffered, no matter what this setting is.                                                                               |  |  |

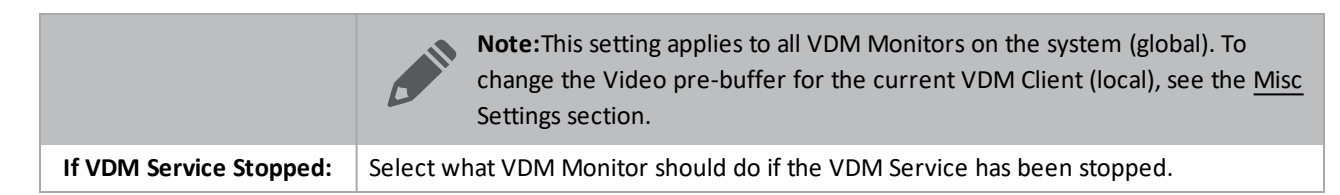

#### <span id="page-27-0"></span>**5.1.9 Site Map Settings**

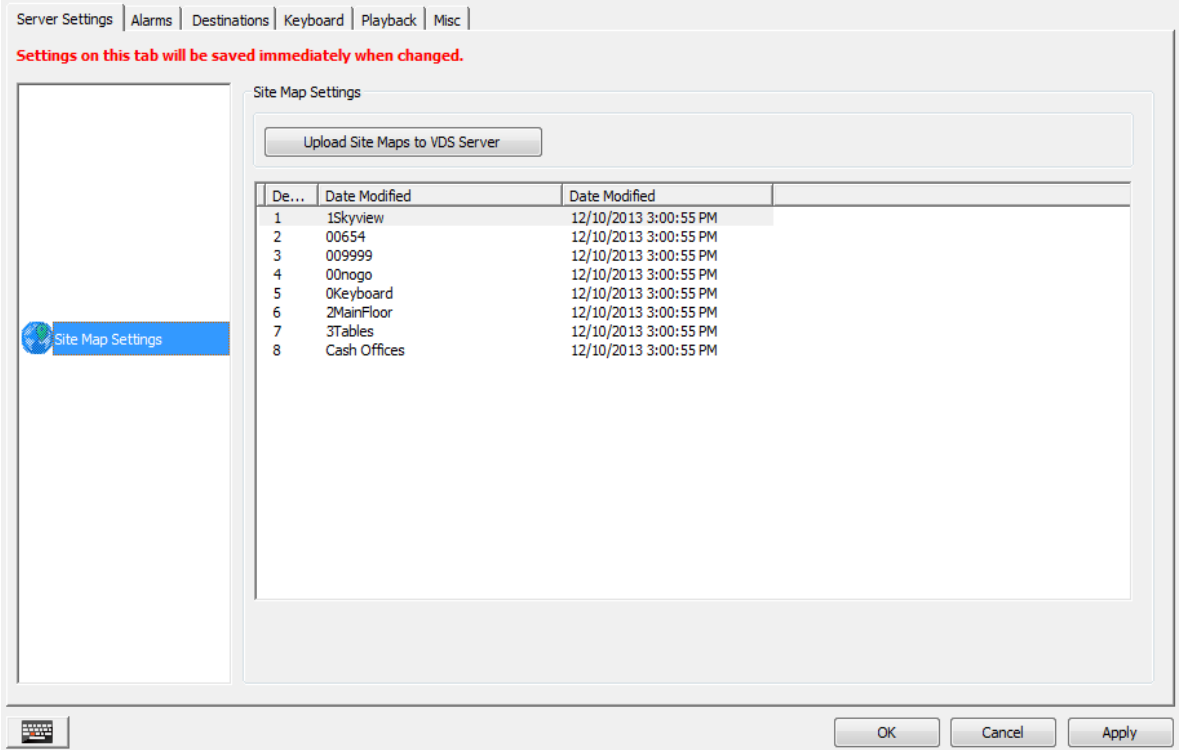

**Figure 5-16:**VDM Client - Settings - Server Settings - Site Map Settings Tab

Sitemap files can be uploaded to a VDM Server using this window. Click the *Upload Sitemaps to VDM Server* button to open a windows file browser. Navigate to the folder containing the desired Sitemaps and click *OK* to upload them.

Uploaded Sitemaps are listed. The date of upload is also included with the listed maps.

#### <span id="page-28-0"></span>**5.1.10 Users Tab**

The Users tab allows for creation and management of VDM user accounts. Administrator accounts can edit their own information while they are logged in, but cannot edit the settings of any other user if that user is logged in.

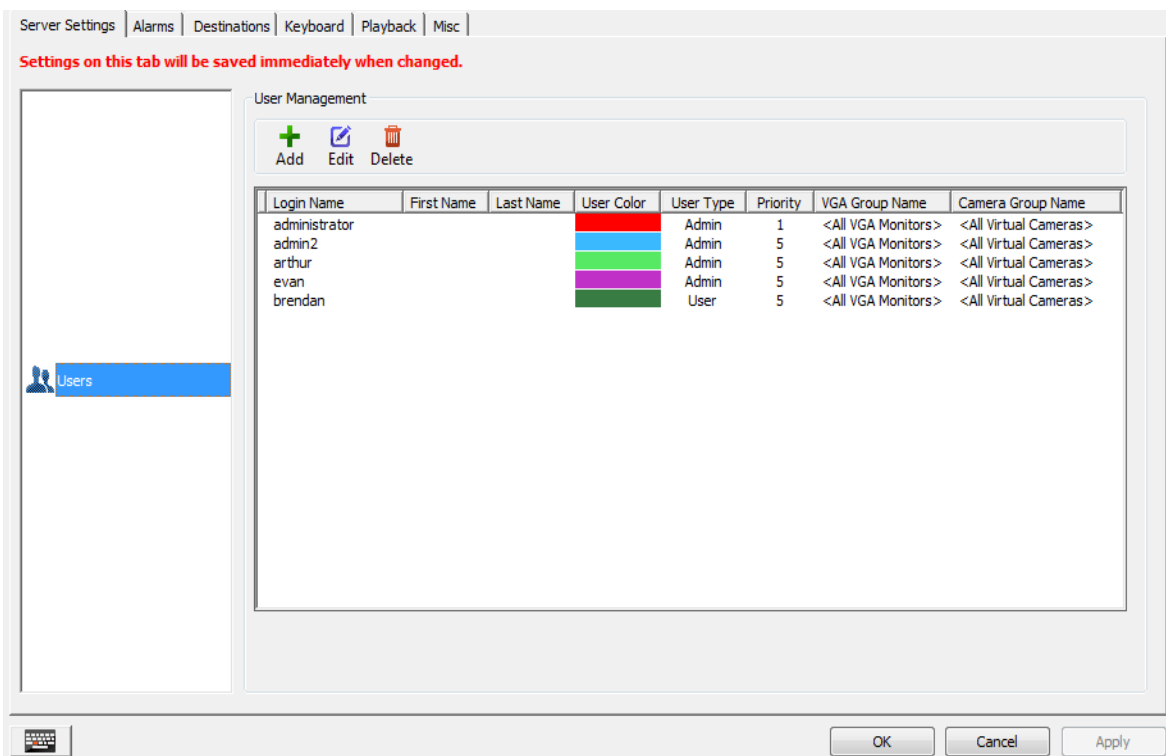

**Figure 5-17:**VDM Client - Settings - Server Settings - Users Tab

| Edit<br>Add       | Add or Edit existing user. The Users window is explained on the next page.                                                                                                    |  |  |  |  |  |
|-------------------|----------------------------------------------------------------------------------------------------|--|--|--|--|--|
| TIII<br>Delete    | Deletes the selected user account. Deleted users will no longer be able to sign in.                                                                                                    |  |  |  |  |  |
| <b>Login Name</b> | The name that will be used to sign in to the selected User account.                                                                                                    |  |  |  |  |  |
| User Type         | A user may have 1 of 2 types: User or Admin. Users can use VDM Client but not change any set-<br>tings or access the Settings window. Admins (administrators) have full access to all of VDM' fea-<br>tures and settings.                                                                       |  |  |  |  |  |
| <b>Priority</b>   | The priority assigned to the user. Users with higher priority levels will overwrite any settings con-<br>flicts with users of a lower priority. For example, if two users tried to simultaneously change a<br>physical monitor layout, the user with the higher priority would get that change. |  |  |  |  |  |

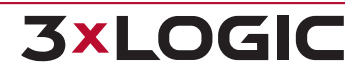

#### <span id="page-29-0"></span>**5.1.11 VDM Registration Tab**

The *VDM Registration* tab facilitates the remote registration of the *VDM Service*. VDM keys can be manually registered or imported from this tab.

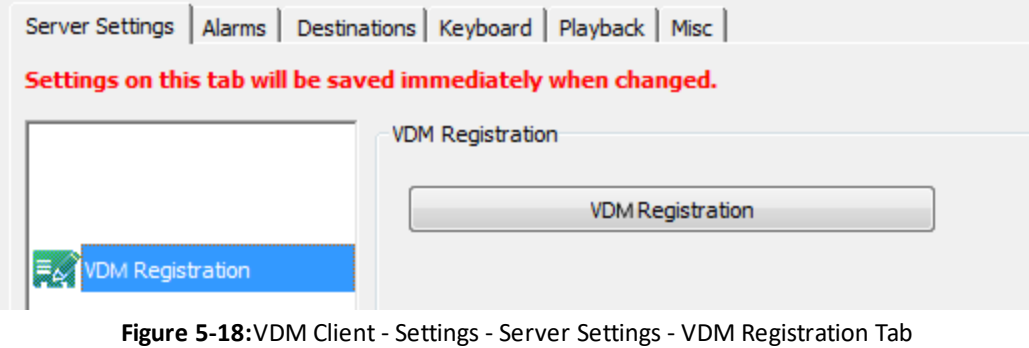

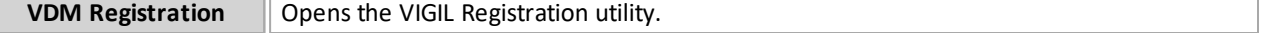

From this window, pictured below, all VIGIL Products and modules including VDM virtual monitors can be registered. To begin:

- 1. Click on Unregistered Modules and select *VIGIL Display Matrix*.
- 2. Import or type in the registration key and press *Register.*

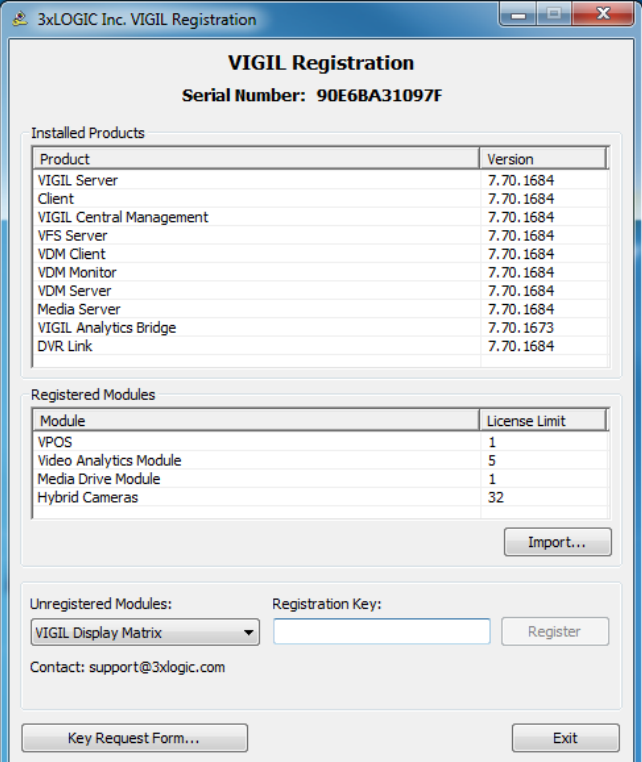

**Figure 5-19:**VIGIL Registration Utility

#### <span id="page-30-0"></span>**5.1.12 Import/Export Settings Tab**

This tab allows the export of VDM server settings to a specified directory. Backup files can then be imported at a later date to restore VDM server settings to the state they were in when they were exported. Server settings are comprised of settings located in the *Server Settings* tab.

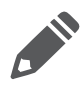

Note: This page is intended for exporting VDM Server (global) settings. To export settings for the current VDM Client (local), see the **[Misc](#page-41-0)** Settings section of this document.

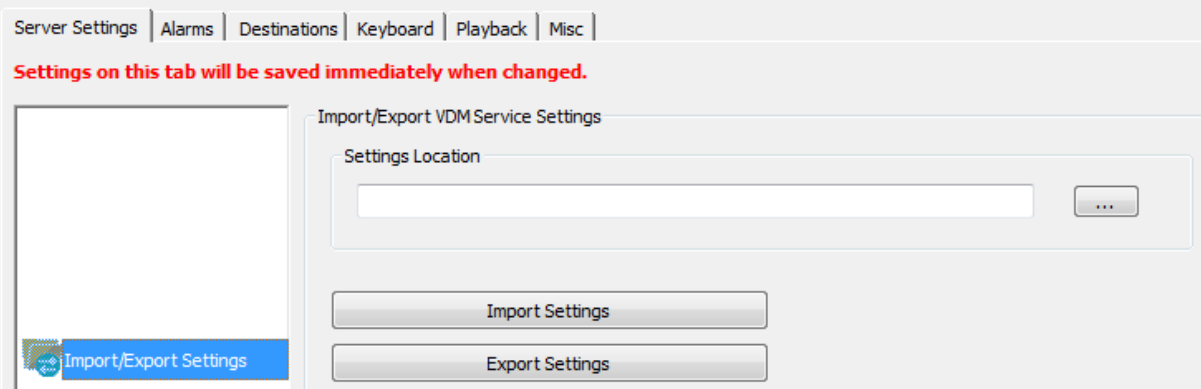

**Figure 5-20:**VDM Client - Settings - Server Settings - Import/Export Settings Tab

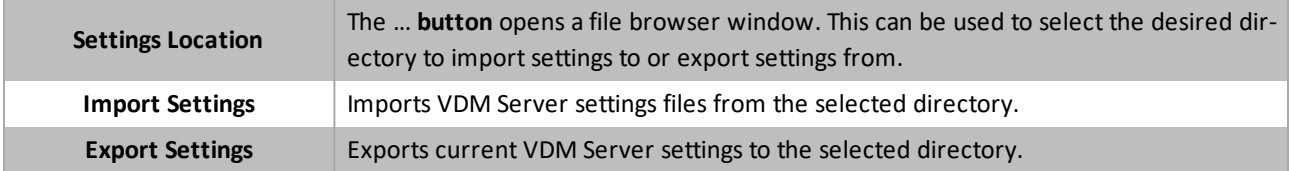

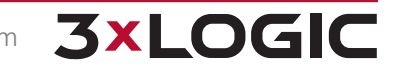

## <span id="page-31-0"></span>**5.2 Alarms**

The alarm tab is where VDM is told how to interact with alarms being sent from a connected VIGIL Server. All alarm configuration options take place on this tab.

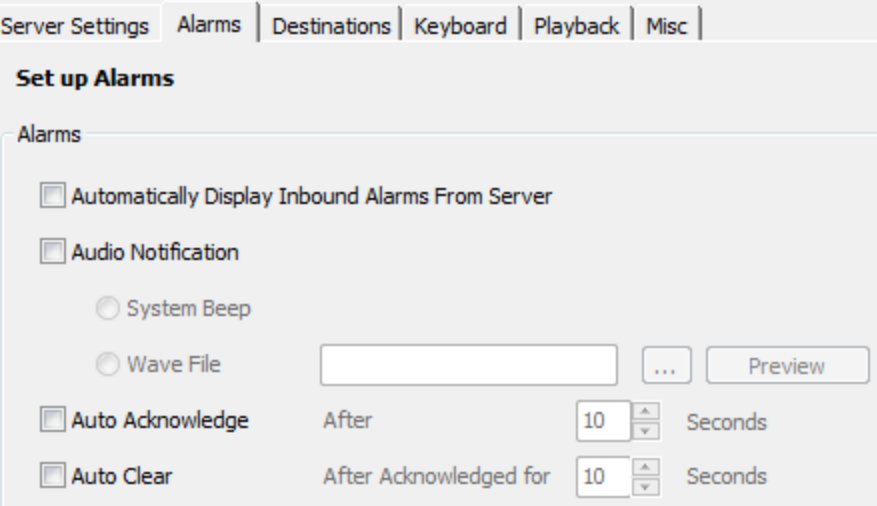

**Figure 5-21:**VDM Client - Settings - Alarms Settings

| <b>Automatically Display</b><br><b>Inbound Alarms from</b><br><b>Server</b> | Enabling this option allows VDM to automatically display the alarms window if alarms are<br>received from a configured server. This setting is disabled by default.                                                       |  |  |  |  |
|-----------------------------------------------------------------------------|----------------------------------------------------------------------------------------------------|--|--|--|--|
|                                                                             | Enabling this option creates an audible sound upon the reception of a server alarm. Audio<br>notification is disabled by default.                                                                                         |  |  |  |  |
| <b>Audio Notification</b>                                                   | The sound can either be a system generated beeping noise, or a user-defined wave file.<br>Set the wave file by clicking the  button and browsing to its location on the network.                                          |  |  |  |  |
|                                                                             | Click <i>Preview</i> to verify that the file plays properly.                                                                                                    |  |  |  |  |
| <b>Auto Acknowledge</b>                                                     | Auto Acknowledge allows VDM to automatically mark incoming alarms as acknowledged.<br>VDM will mark received alarms as acknowledged after they have been displayed in VDM<br>Server for the configured number of seconds. |  |  |  |  |
| <b>Auto Clear</b>                                                           | Auto Clear allows GateKeeper VDM to automatically clear Acknowledged Alarms after the<br>configured number of seconds.                                                                                                    |  |  |  |  |

## <span id="page-32-0"></span>**5.3 Destinations**

The destinations tab is where export destinations are configured for exported video footage, audio recording, and still frame snapshots can be stored.

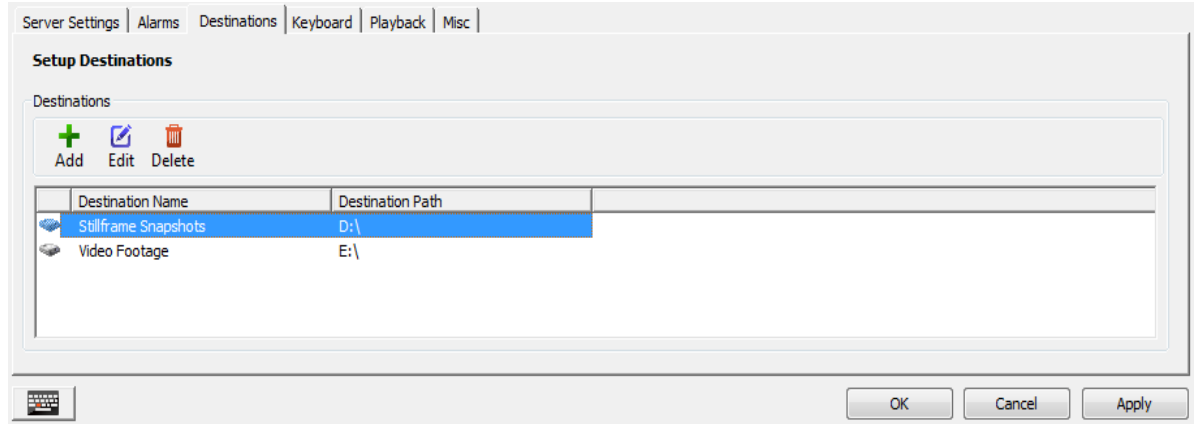

**Figure 5-22:**VDM Client - Settings - Destinations Settings

| $\boldsymbol{\alpha}$<br>Add<br>Edit | Allows the user to add a new export destination or edit an existing one with the <i>Media Con-</i><br>trol window, pictured below. |  |  |  |  |
|--------------------------------------|----------------------------------------------------------------------------------------------------|--|--|--|--|
|                                      | Deletes the selected destination.                                                                                                  |  |  |  |  |
| 勔<br>Delete                          | Note: Deleting a destination will not delete the Windows folder or the files con-<br>tained in that destination.                   |  |  |  |  |

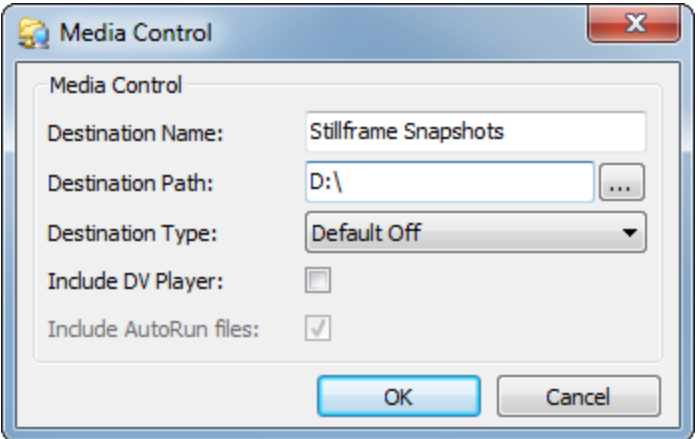

**Figure 5-23:**Media Control Window

| <b>Destination Name</b> | The name for the export destination.                                                 |  |  |
|-------------------------|--------------------------------------------------------------------------------------|--|--|
| <b>Destination Path</b> | The path for the export destination. Click the  button to browse to the destination. |  |  |

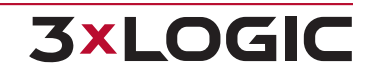

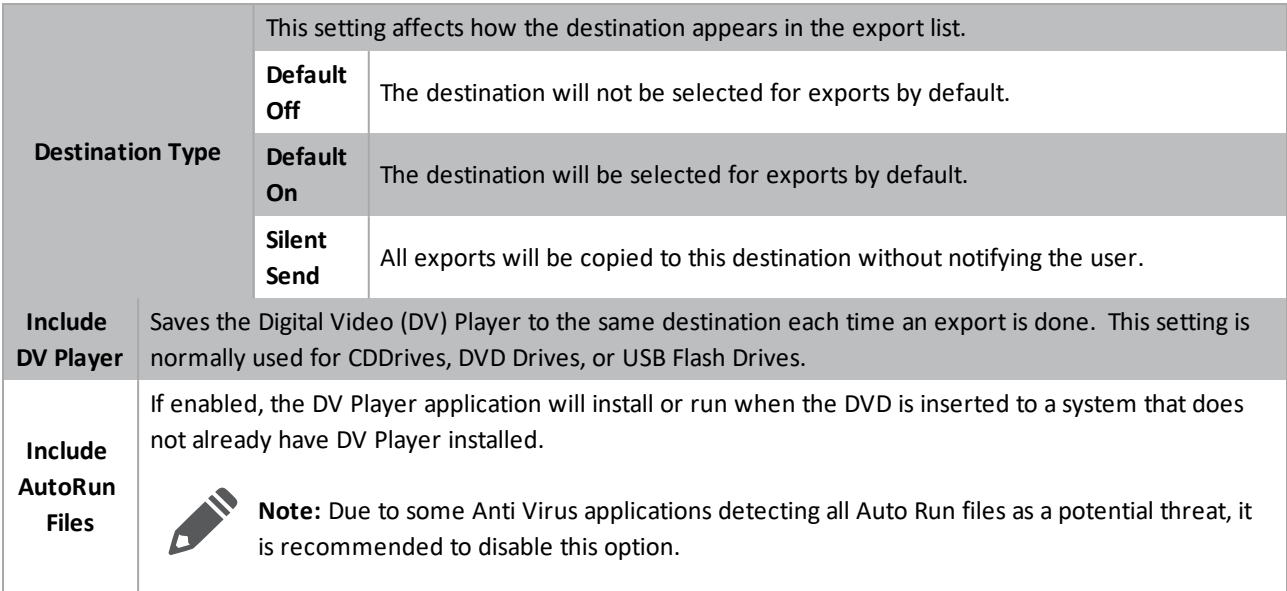

## <span id="page-34-0"></span>**5.4 Keyboard**

Pelco KBD300A keyboards are configured on this page for use in VDM Client. Keyboards are used to control camera layouts, virtual monitor layouts, PTZ, and macros. Physical keyboards replicate the functionality of the virtual keyboard accessed from the Keyboard icon on the main screen's toolbar.

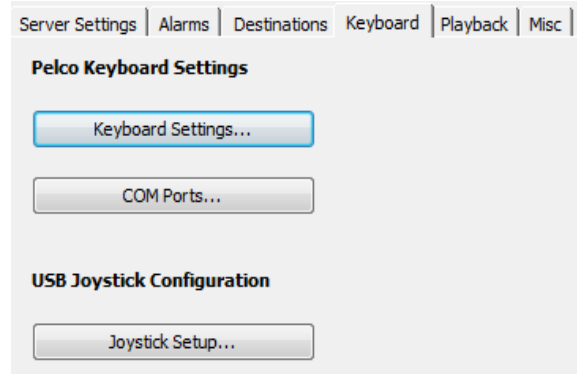

**Figure 5-24:**Caption Text

| <b>Keyboard Settings</b> | Opens the Keyboard Settings window, shown below. This button allows the configuration of<br>Pelco KBD300A keyboards. |
|--------------------------|----------------------------------------------------------------------------------------------------|
| <b>COM Ports</b>         | Opens the configuration window for the COM ports the KBD300A will be using to interface<br>with VDM Client.          |
| <b>Joystick Setup</b>    | Opens the Joystick Configuration window, detailed below.                                                             |

#### <span id="page-34-1"></span>**5.4.1 Keyboard Settings**

Keyboard settings deal with the configuration of connected Pelco KBD300A keyboards for the control of PTZ cameras.

**Note:**For more information on the Virtual Keyboard, please refer to the **Virtual [Keyboard](#page-59-0)** section.

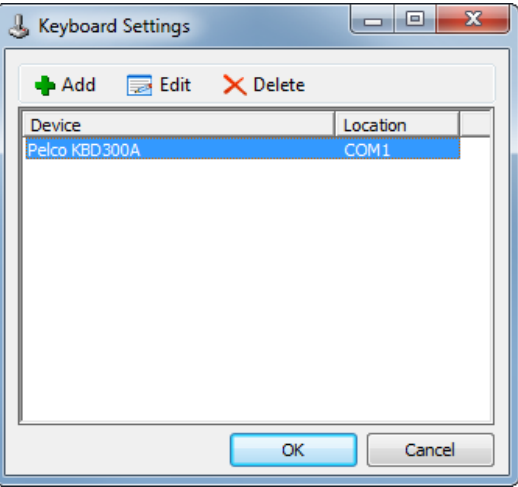

**Figure 5-25:**Keyboard Settings Window

**Add/Edit** Adds a new Pelco KBD300A keyboard or edits one that already exists.

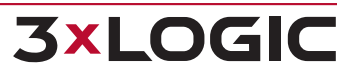

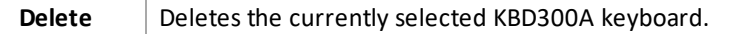

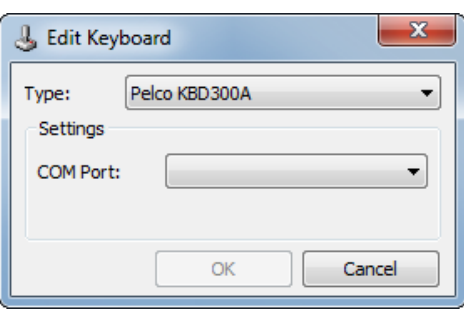

**Figure 5-26:**Add/Edit Keyboard Window

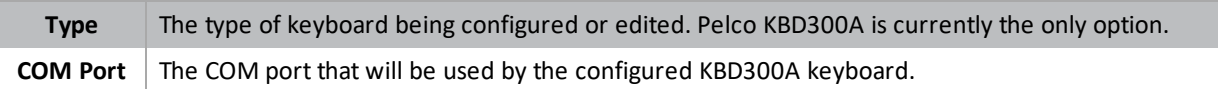

#### <span id="page-35-0"></span>**5.4.2 COM Ports**

COM ports facilitate communication between VDM and attached peripheral devices. COM port configuration options allow for the configuration of a COM port to communicate with a specific external device.

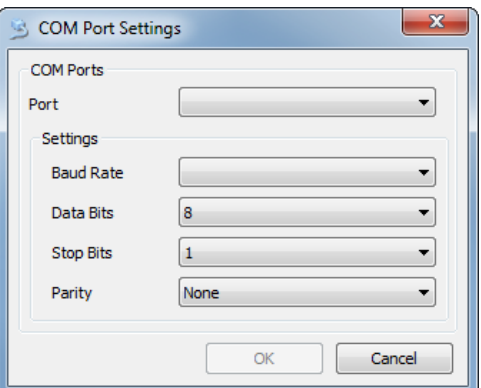

**Figure 5-27:**VDM Client - Settings -Keyboard Settings - COM Port Settings Window

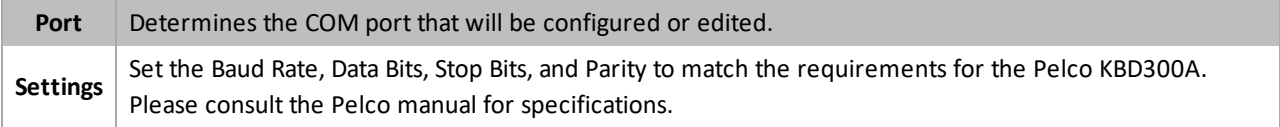

#### <span id="page-36-0"></span>**5.4.3 Joystick Setup**

This section is for configuring a USB Joystick Keyboard such as the VM Desktop Keyboard by CH. To access these settings, click on the Joystick Setup… button in the Keyboard settings tab.

#### <span id="page-36-1"></span>**Parameters**

This window can be used to modify joystick configuration parameters such as dead zone and axis direction.

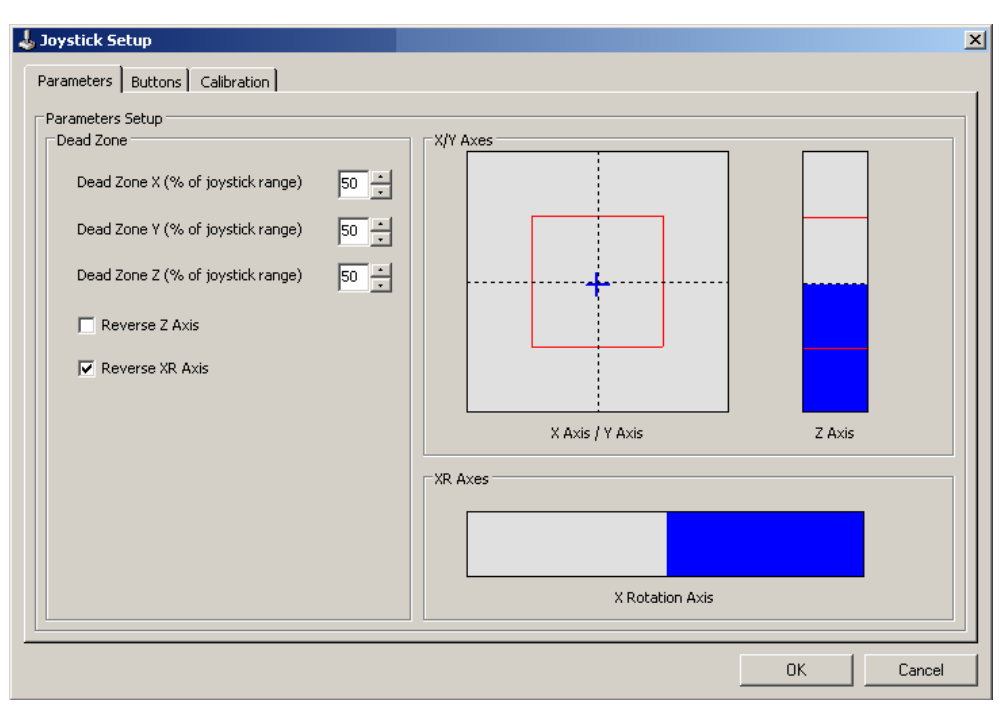

**Figure 5-28:**VDM Client - Settings - Keyboard Settings - Joystick Setup - Parameters Tab

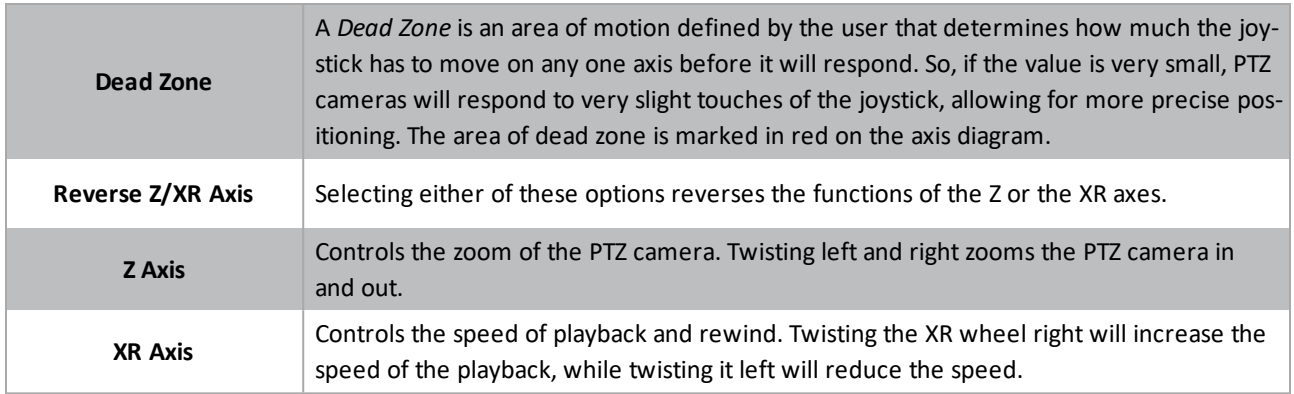

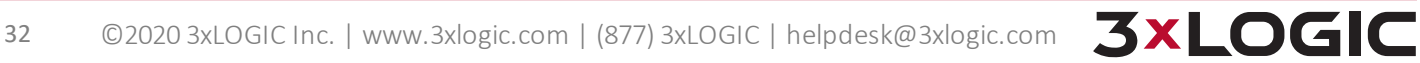

#### <span id="page-37-0"></span>**Buttons**

**3xLOGIC** 

Use this window to change the function of any button on the plugged in USB Joystick. To see which number is associated with which button on the joystick, simply hit the button on the joystick and the associated number will turn red on this window.

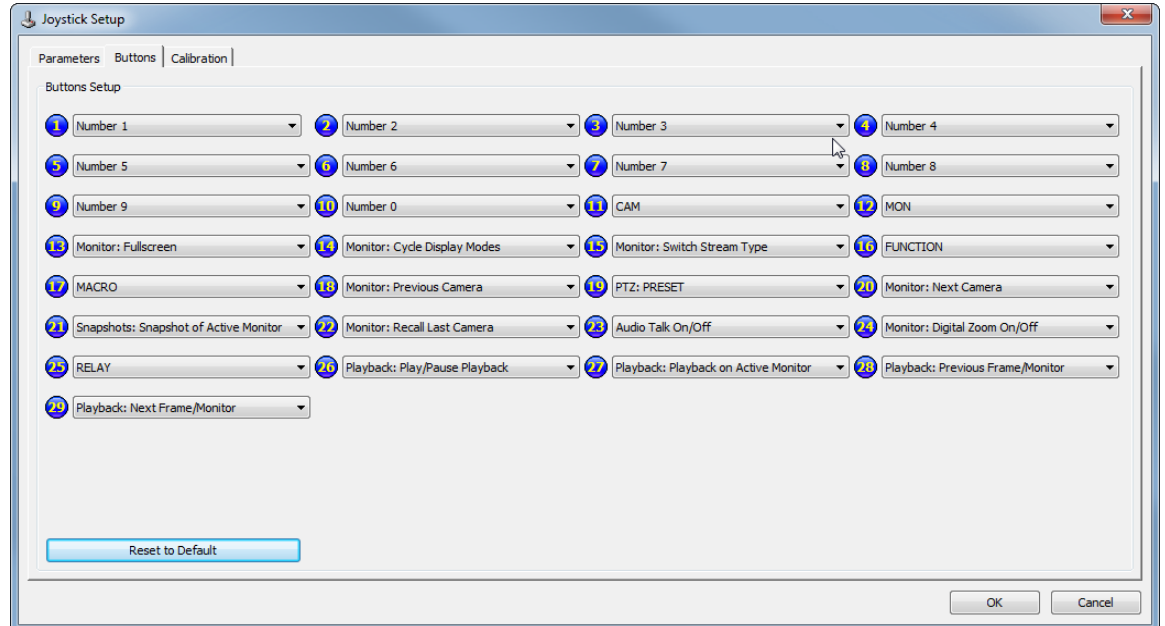

**Figure 5-29:**VDM Client - Settings - Keyboard Settings - Joystick Setup - Buttons Tab

| <b>Not Assigned</b>                             | Clears the button's assignment.                                                                                                    |  |  |  |  |
|-------------------------------------------------|----------------------------------------------------------------------------------------------------|--|--|--|--|
| <b>Alarms: Ack&amp;Clear Last</b><br>Alarm      | Acknowledges and clears the most recently received alarm from the Alarm window.                                                          |  |  |  |  |
| <b>Alarms: Acknowledge All</b><br><b>Alarms</b> | Acknowledges all alarms currently sitting in the Alarm window. Please refer to the<br>Alarmssection for more information.                |  |  |  |  |
| <b>Alarms: Clear All Alarms</b>                 | Clears all alarms in the Alarm window.                                                                                                   |  |  |  |  |
| <b>Audio Talk On/Off</b>                        | Opens or closes the Audio Talk window for the active monitor.                                                                            |  |  |  |  |
| Audio Talk: Talk On/Off                         | Initiates audio talk while viewing a camera in the Live window of VDM Client. Please<br>refer to Live View section for more information. |  |  |  |  |
| <b>CAM</b>                                      | Corresponds to the CAM button on the Virtual Keyboard.                                                                                   |  |  |  |  |
| <b>MACRO</b>                                    | Corresponds to the MACRO button on the Virtual Keyboard.                                                                                 |  |  |  |  |
| <b>Macro 01-20</b>                              | Triggers a configured Macro. More on macros can be found in the <b>Macro Settings</b> sec-<br>tion.                                      |  |  |  |  |
| <b>MON</b>                                      | Corresponds to the MON button on the Virtual Keyboard.                                                                                   |  |  |  |  |
| <b>Monitor: Cycle Display</b>                   | Changes the layout of the physical monitor containing the currently selected virtual                                                     |  |  |  |  |

The following is a list of all of the available functions for buttons and how they work.

## SECTION 5 SETTINGS|**VIGIL VDM 11.50.0000** | USER'S GUIDE

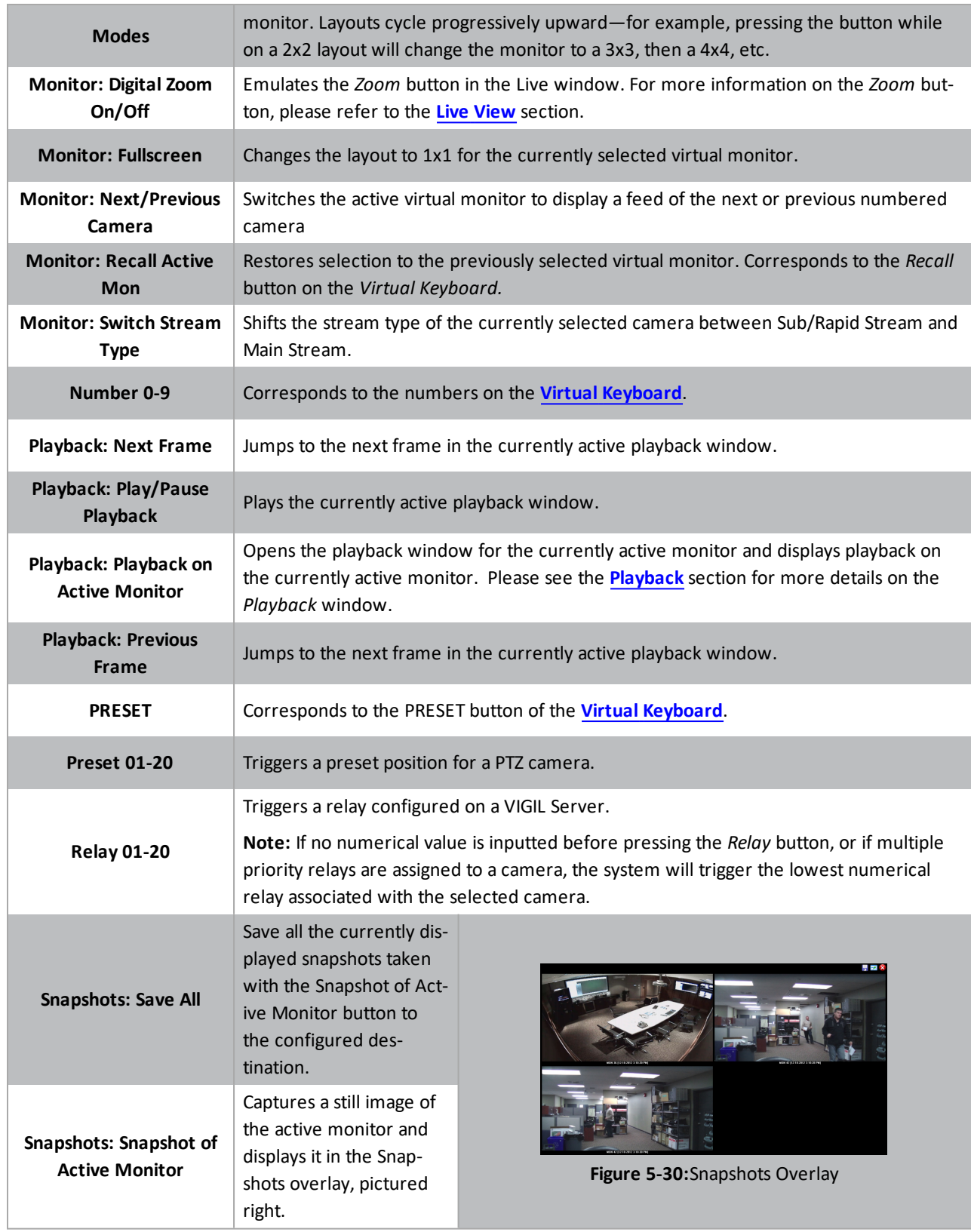

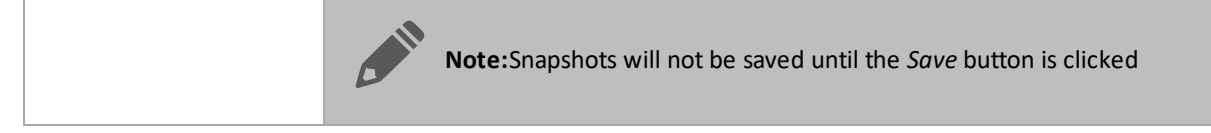

<span id="page-39-0"></span>Click the *Reset to Default* button to set all button configurations to their default settings.

#### **Calibration**

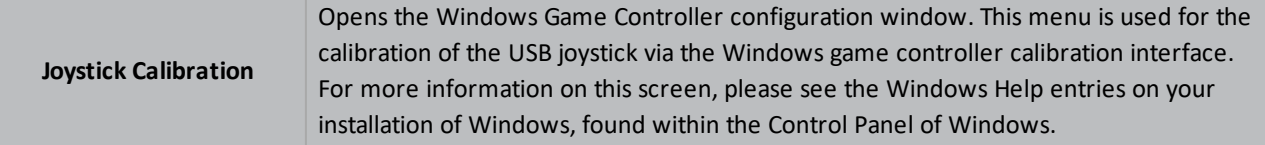

## <span id="page-40-0"></span>**5.5 Playback**

The playback tab contains options pertaining to playback and export of recorded footage from the playback screen. The manner in which a clip of footage is loaded in the playback window can be changed in this tab, along with several export settings.

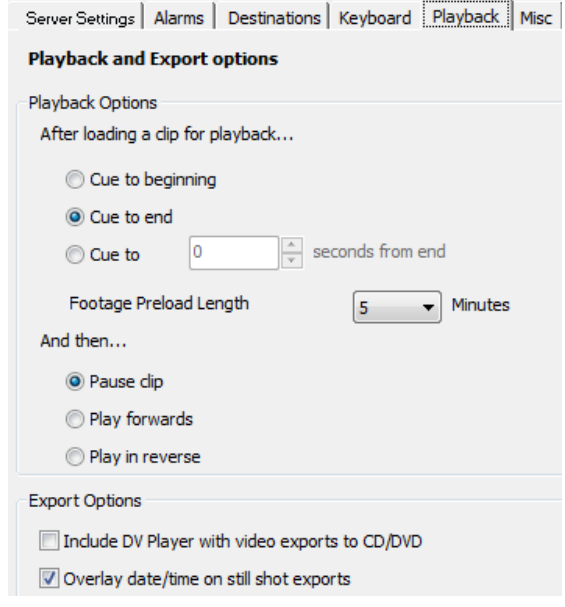

**Figure 5-31:**VDM Client - Settings - Playback Settings

| <b>Cue to Beginning</b>                | Enabling this option will load recorded footage at the beginning of the time duration selected.<br>Playback footage will automatically load showing the very first frame.                                                                                                    |  |  |  |  |
|----------------------------------------|----------------------------------------------------------------------------------------------------|--|--|--|--|
| <b>Cue to End</b>                      | Enabling this option will load recorded footage at the end of the time duration selected. Play-<br>back footage will automatically load showing the very last frame.                                                                                                    |  |  |  |  |
| <b>Cue to [60]</b><br>seconds from end | This option allows playback footage to be loaded at any point in the footage's duration, as meas-<br>ured in seconds.                                                                                                    |  |  |  |  |
|                                        | <b>Example:</b> If this option is set to 60 seconds, all playback footage will automatically load showing<br>the frame exactly 60 seconds before the last frame.                                                                                                    |  |  |  |  |
| <b>Footage Pre-load</b><br>Length      | Selects the default search duration after playback is initialized. Choose between 2, 5, 10, 15, 30,<br>and 60 minutes.                                                                                                    |  |  |  |  |
| And then                               | Select either Pause Clip, Play Forwards, or Play in Reverse. This section determines what the<br>playback window will do once its footage has loaded. Pause Clip will load footage to the spe-<br>cified frame and then halt footage. Play Forwards will load footage to the specified frame and<br>begin automatically playing the footage. Play in Reverse will load footage to the specified frame<br>and begin automatically playing the footage backwards from the starting point. |  |  |  |  |
| <b>Export Options</b>                  | Export Options pertain to exported video footage, snapshots, or audio footage. Include DV<br>Player with video exports to CD/DVD will add the DV Player installer to any export to a CD or<br>DVD. Enabling Overlay date/time in still shot exports will add a timestamp to exported still<br>frame snapshots.                                                                                                    |  |  |  |  |

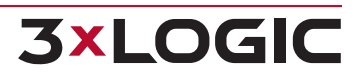

## <span id="page-41-0"></span>**5.6 Misc**

The *Misc* tab contains all of the settings that do not properly fit in any other section of the Settings window. Options include the location of site maps, import and export of local VDM Client settings, configuration of external applications with VDM Client, and USB joystick configuration.

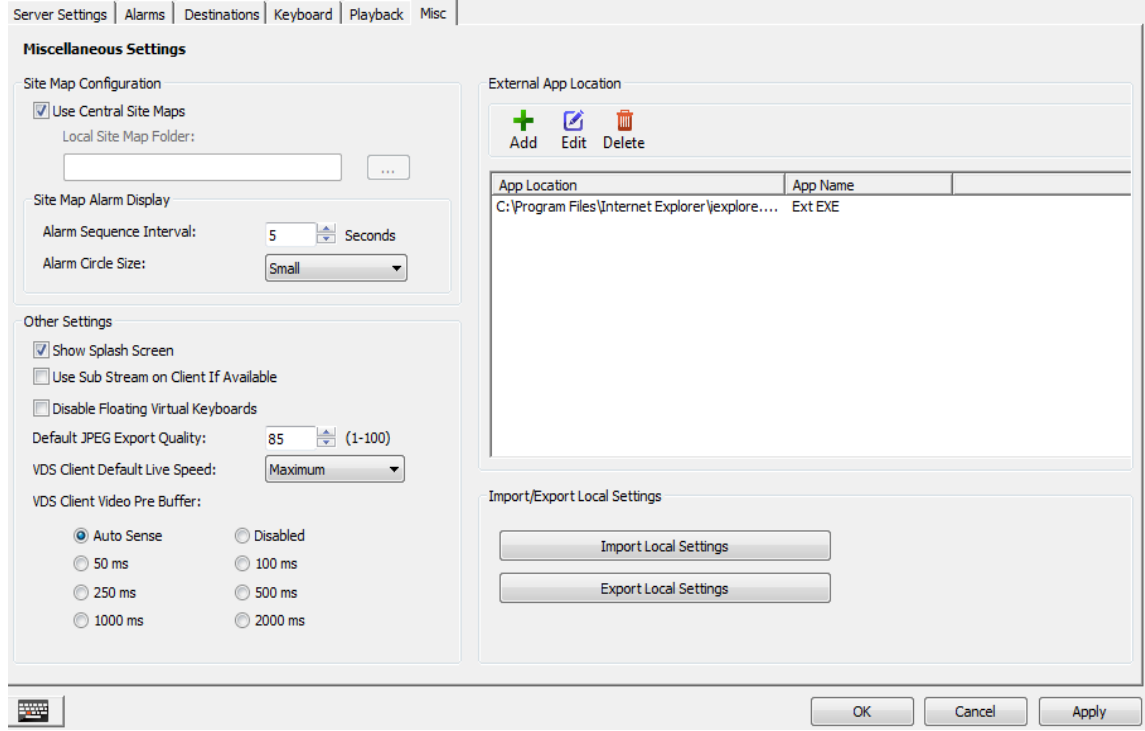

**Figure 5-32:**VDM Client - Settings - Misc Settings

| <b>Top Level Maps Loca-</b><br>tion | The directory where VDM Client will look for site maps. If site maps exist in the specified<br>directory, VDM Client will automatically detect them and load them onto the main<br>screen.<br>Clicking on the '' button will open a windows explorer window to browse to the folder<br>of your choice. |
|-------------------------------------|----------------------------------------------------------------------------------------------------|
| <b>Map Alarm Sequence</b>           | The amount of time in secondsto display a map in sequence if alarms have been activ-                                                                                                    |
| <b>Interval</b>                     | ated on multiple maps.                                                                                                    |
| Sitemap Alarm Circle                | The size of the circle that will be drawn around a camera on a sitemap if that camera                                                                                                    |
| <b>Size</b>                         | goes into alarm mode.                                                                                                    |

## <span id="page-42-0"></span>**6 Alarms Window**

Alarms are listed in a tabular form with the site name and IP Address, type of alarm, camera number, alarm number, and the start and end date/time of the alarm. New alarms that have not yet been acknowledged are shown in red. Acknowledged alarms are displayed in yellow.

| <b>Server Alarms</b>      |                               |                           |                       |                                                       | $\mathbf{x}$<br>▣<br>$\Box$ |
|---------------------------|-------------------------------|---------------------------|-----------------------|-------------------------------------------------------|-----------------------------|
| <b>Alarms</b>             |                               |                           |                       |                                                       |                             |
| Search Alarms<br>$\bf{Q}$ | Acknowledge<br>է              | 음음 Acknowledge All        | <b>前</b> Clear        | <b>8</b> Clear All <b>Q</b> Suppress   <b>84</b> Live | <b>Co</b> Playback          |
| Preview                   | <b>Site Name</b>              | Alarm Type                | Alarm                 | Cameras                                               | <b>Start Time</b>           |
| <b>AAG</b>                | <b>VIGIL Server</b>           | <b>Video Motion Alarm</b> | 3                     | Cam <sub>3</sub>                                      | 12/12/2013 2:01:23 PM       |
| <b>AAG</b>                | <b>VIGIL Server</b>           | <b>Video Motion Alarm</b> | 4                     | Cam4                                                  | 12/12/2013 2:00:54 PM       |
| itate                     | <b>VIGIL Server</b>           | <b>Video Motion Alarm</b> | 3.                    | Cam <sub>3</sub>                                      | 12/12/2013 2:00:53 PM       |
| ú.le                      | <b>VIGIL Server</b>           | <b>Video Motion Alarm</b> | 4                     | Cam4                                                  | 12/12/2013 2:00:39 PM       |
|                           |                               |                           |                       |                                                       |                             |
| <b>Suppressed Alarms</b>  |                               |                           |                       |                                                       | ᄉ                           |
| $\leftarrow$ Add          | <b>Z</b> Edit<br>ŤΠ<br>Delete | <b>O</b> Delete All       |                       |                                                       |                             |
| <b>Site Name</b><br>ᡕ     | Alarm Type                    | Alarm                     | Expiration            |                                                       |                             |
| <b>VIGIL Server</b>       | Input                         | 3                         | 12/12/2013 2:17:04 PM |                                                       |                             |
| Smith DVR<br>Input        |                               | 1                         | 12/12/2013 2:16:59 PM |                                                       |                             |
|                           |                               |                           |                       |                                                       |                             |
|                           |                               |                           |                       |                                                       |                             |
|                           |                               |                           |                       |                                                       |                             |

**Figure 6-1:**VDM Client - VIGIL Server Alarms Window

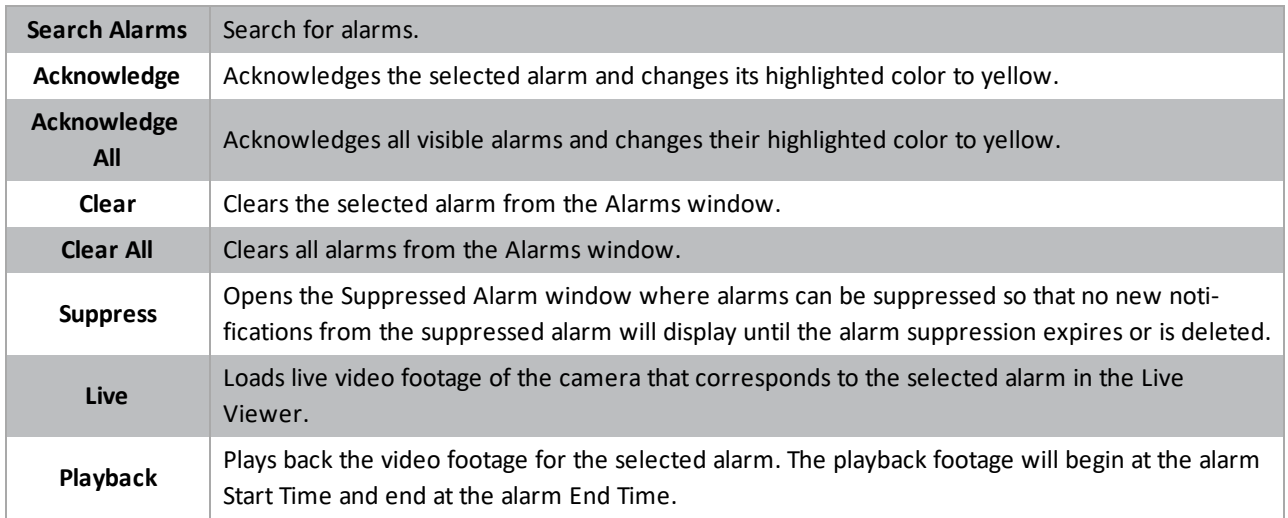

While an alarm is suppressed, no new notifications from the suppressed alarm will display until the alarm suppression expires or is deleted. While the alarm is suppressed, the *Suppressed Alarms* title bar flashes as a reminder that there are suppressed alarms.

#### SECTION 6 ALARMS WINDOW|**VIGIL VDM 11.50.0000** | USER'S GUIDE

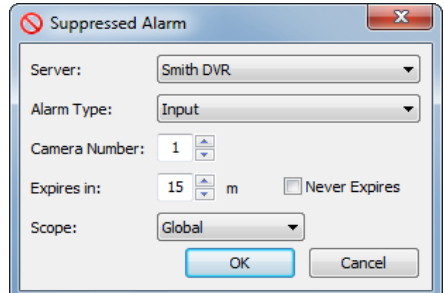

**Figure 6-2:**VDM Client - Suppressed Alarm Window

Right-click on an alarm received from a Server system and select *Suppress* to open the *Suppressed Alarm* configuration window. Click the *Suppressed Alarms* title bar to expand or collapse the *Suppressed Alarms* window. In this window, suppressed alarms can be added, edited, or deleted.

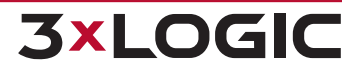

## <span id="page-44-0"></span>**7 Monitor Window**

**3xLOGIC** 

The *Monitor* window contains all options devoted to the configuration of camera feeds (virtual monitors) on the VDM (physical) Monitors. Camera feed placement can be found in this window, along with monitor layout options, monitor groups options, macros, and USB joystick controls.

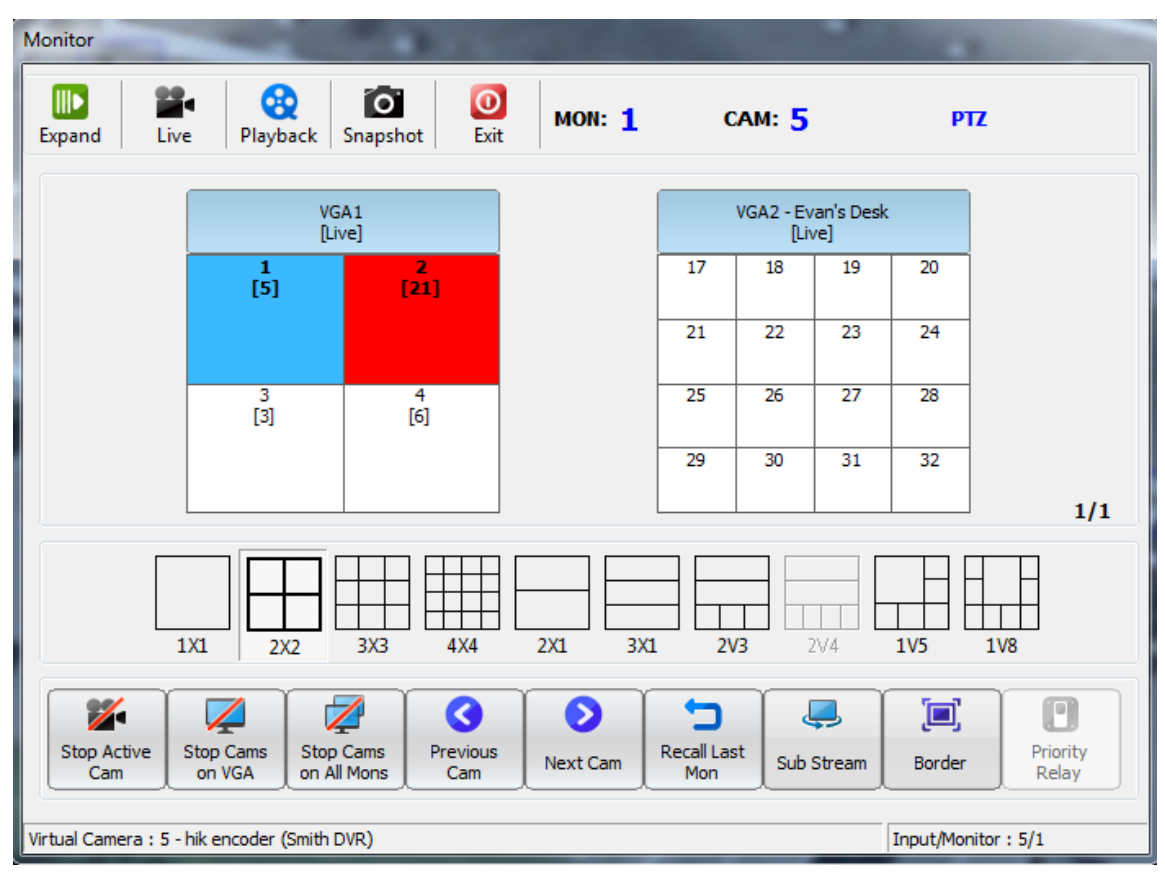

**Figure 7-1:**VDM Client - Monitor Window

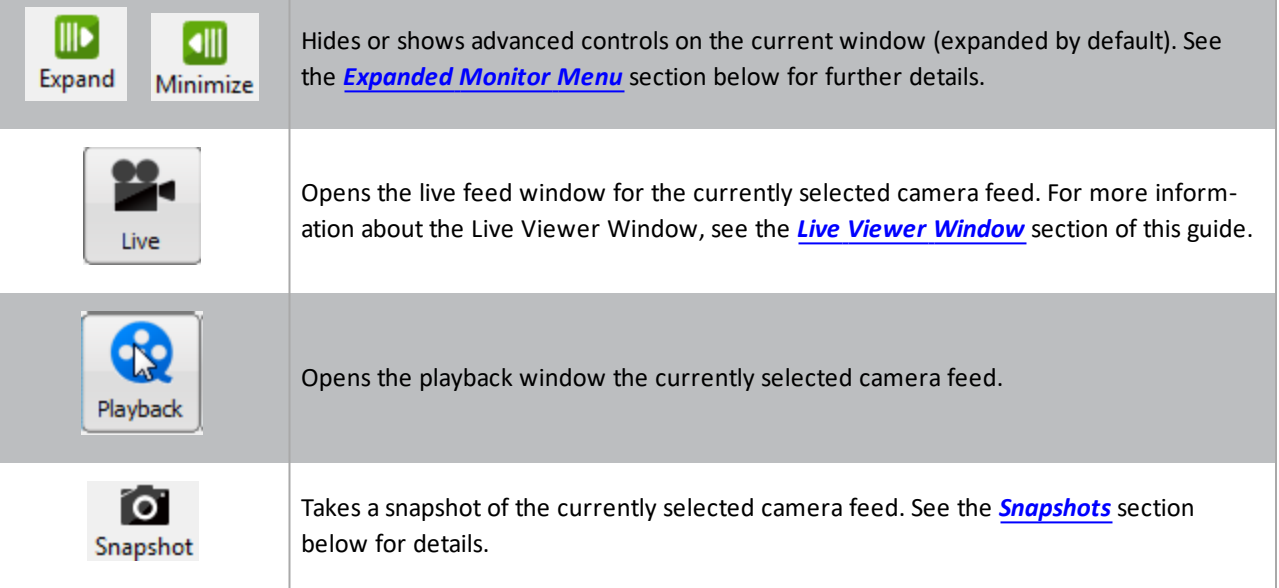

## SECTION 7 MONITOR WINDOW|**VIGIL VDM 11.50.0000** | USER'S GUIDE

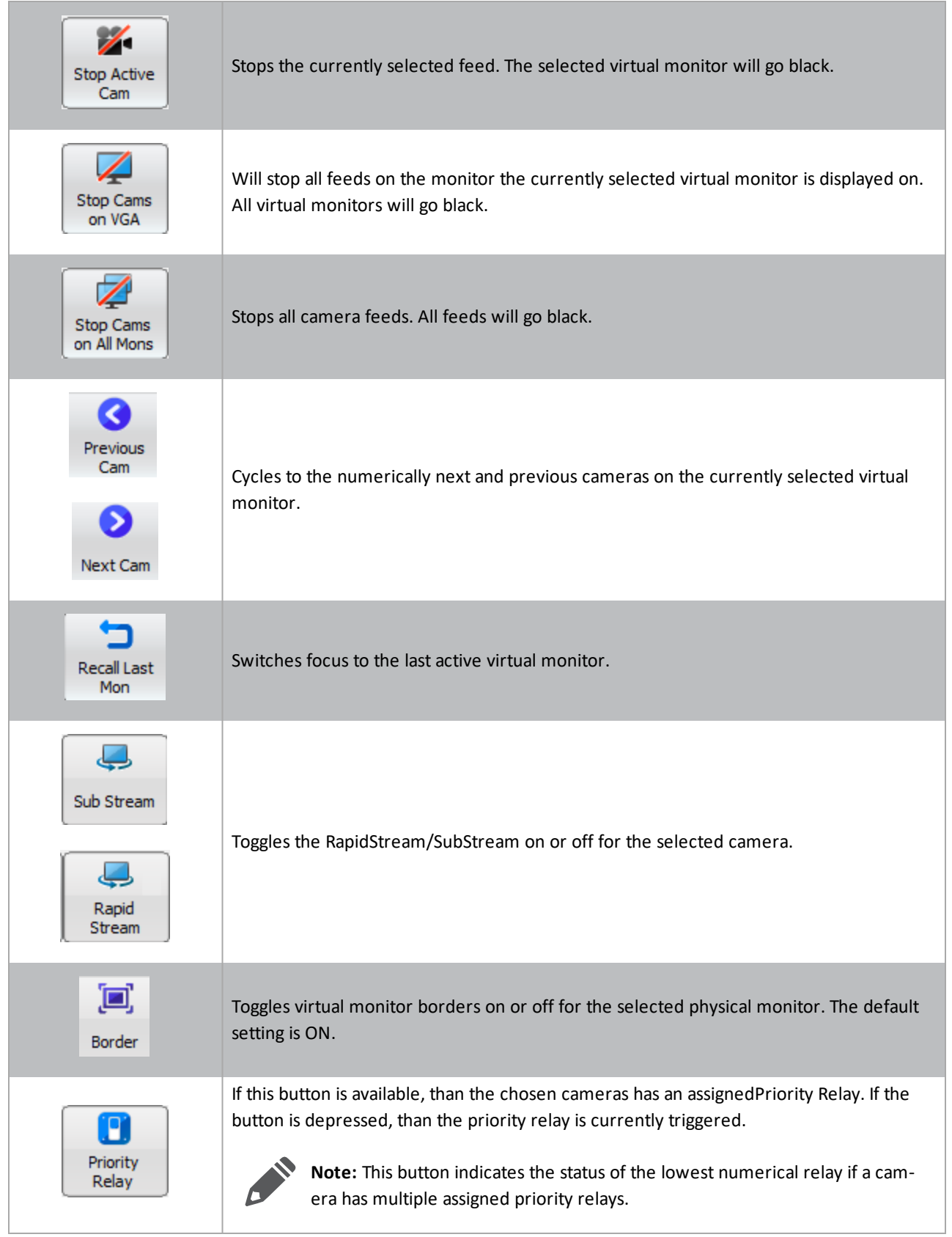

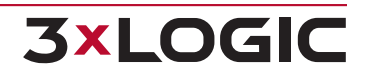

## <span id="page-46-0"></span>**7.1 Expanded Monitor Menu**

The expanded monitor menu allows multiple camera functions. Cameras can be assigned to virtual inputs, layouts can be changed, groups can be displayed, macros can be used, and PTZ cameras can be controlled. Click on the desired icon in the drop-down menu to access the following functions.

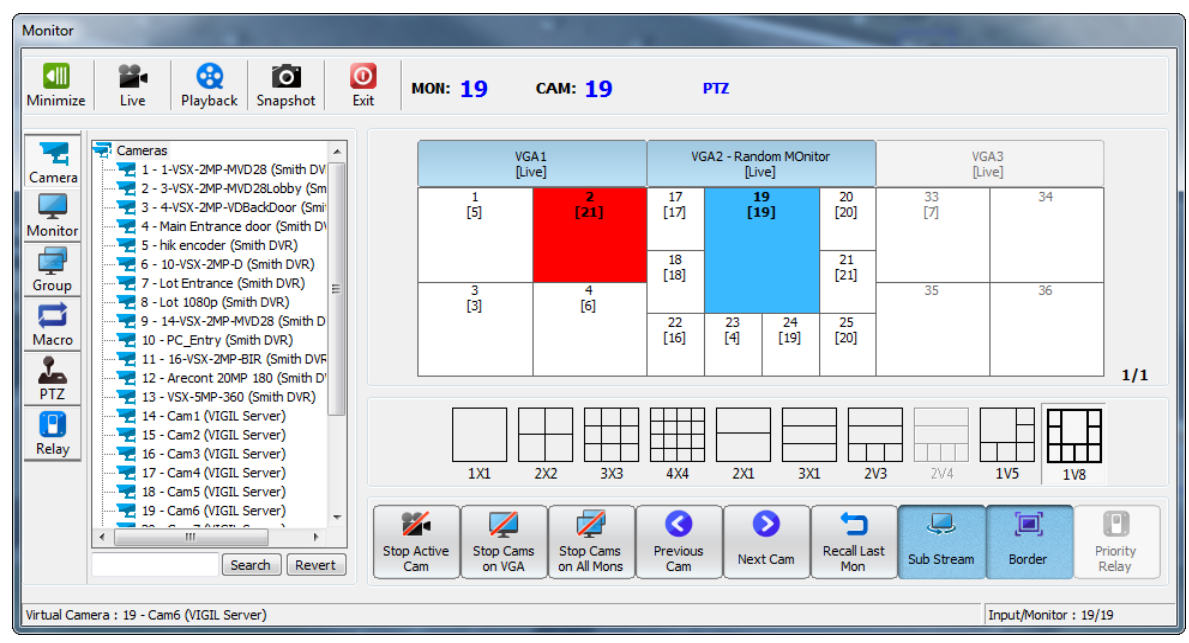

**Figure 7-2:**VDM Client - Monitor Window - Expanded Monitor Window

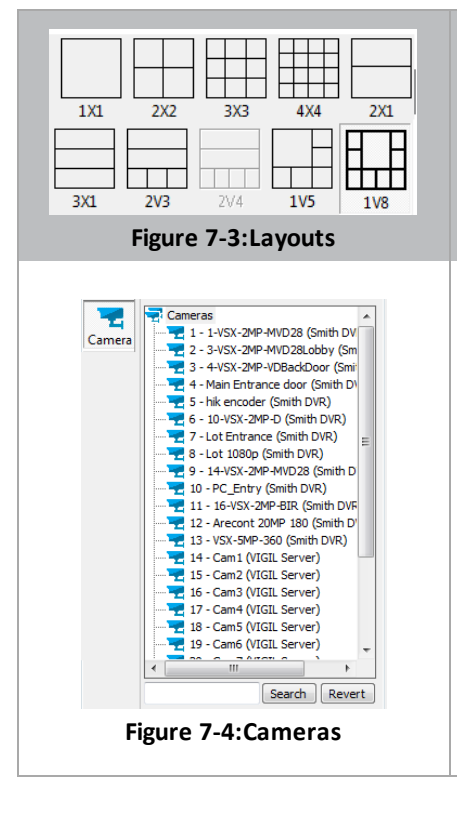

These pre-configured layouts are located under the monitor diagrams. Select one of the available layouts to change the layout for the physical monitor displaying the currently selected video feed. Layouts that are not available for the selected monitor will appear greyed out.

Displays a list of all mapped cameras.

#### **Adding Cameras:**

Double click a camera to display it on the currently selected virtual input.

Cameras can also be clicked and dragged to the desired virtual monitor input.

#### **Searching for Cameras:**

Cameras are listed by VIGIL Server and then by Camera order on the VIGIL Server. Scroll through the list to find a camera.

You may also look up a camera by name, virtual camera number, or VIGIL Server name by using the textbox at the bottom of the list and clicking *Search*. Click *Revert* to clear the search field and show all cameras in the list again.

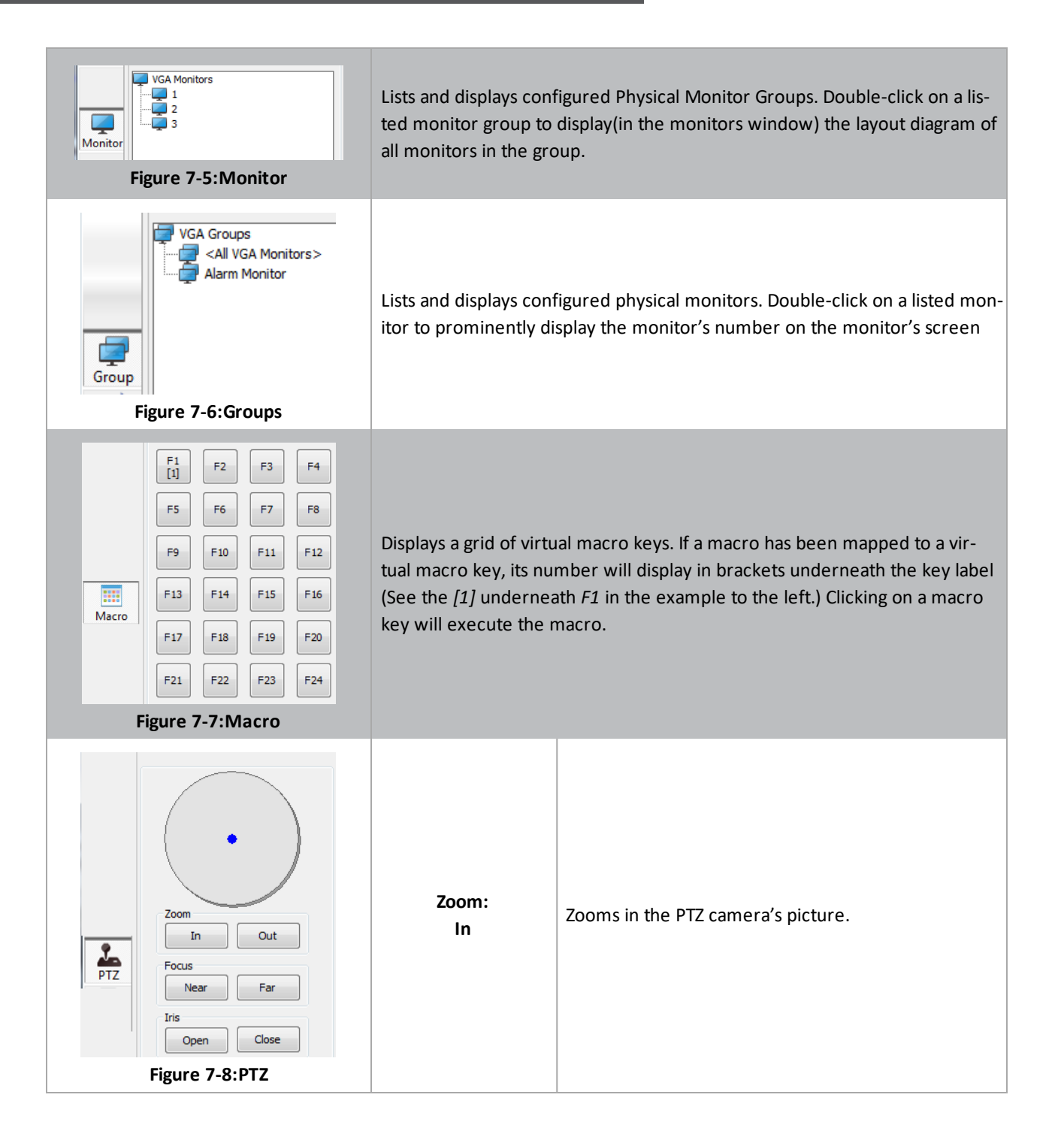

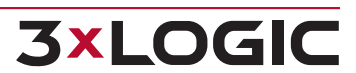

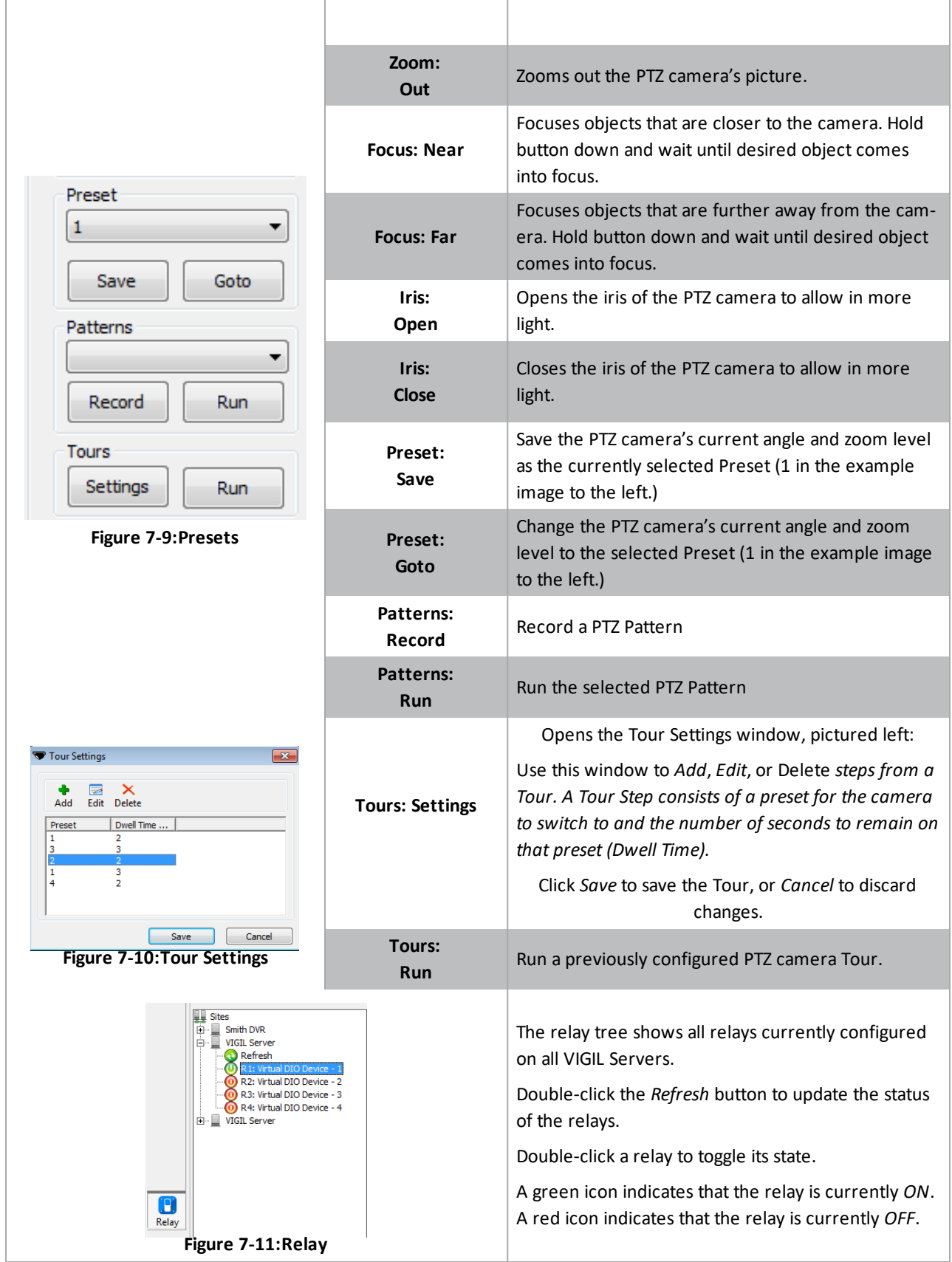

**3xLOGIC** 

## <span id="page-49-0"></span>**7.2 Snapshots**

Snapshots are still frame images taken by VDM from live footage. They can be saved locally in a variety of file formats.

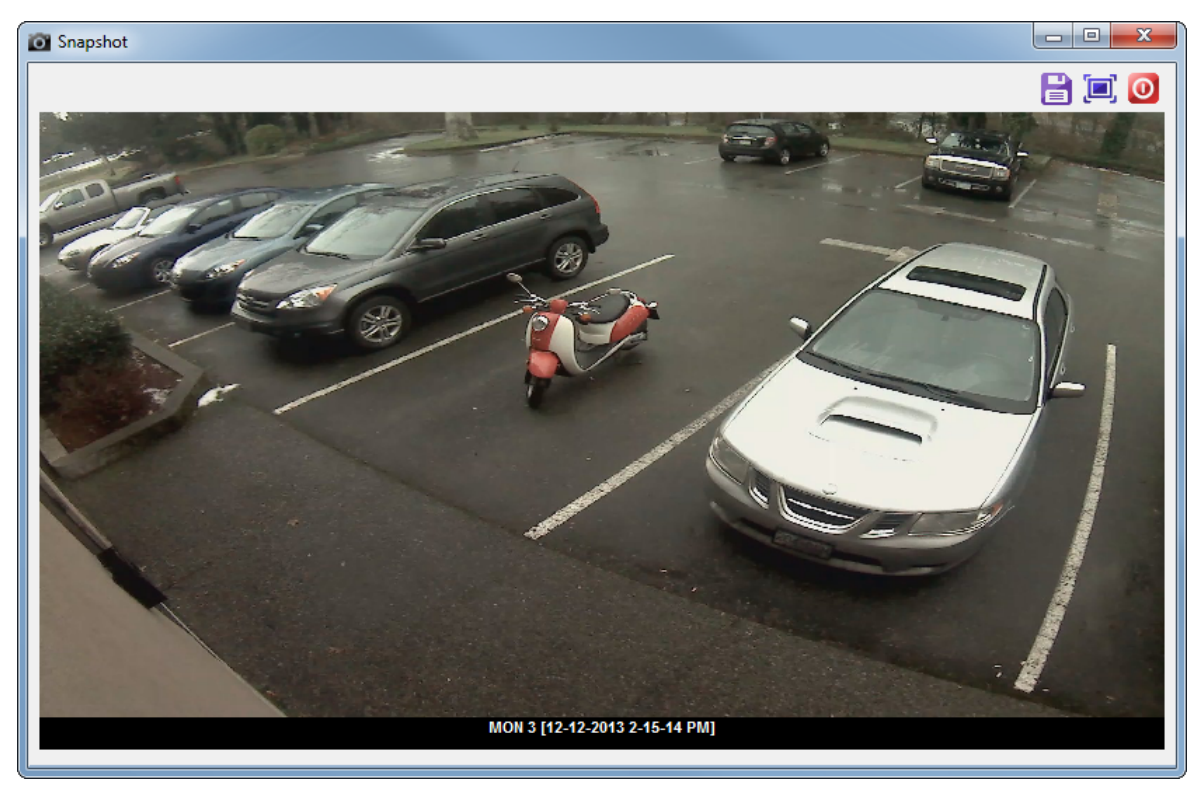

**Figure 7-12:**VDM Client - Snapshot Window

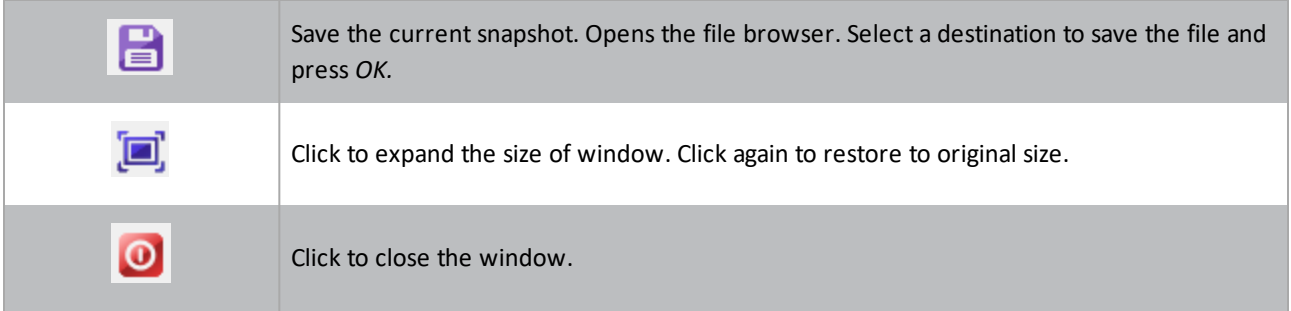

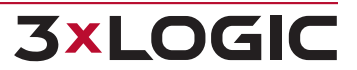

## <span id="page-50-0"></span>**8 Live Viewer Window**

The Live Viewer window is the window used for viewing live camera footage on VDM Client. It can be accessed from the *Live Menu* on the Main Screen or the *Monitor [Window](#page-44-0)*.

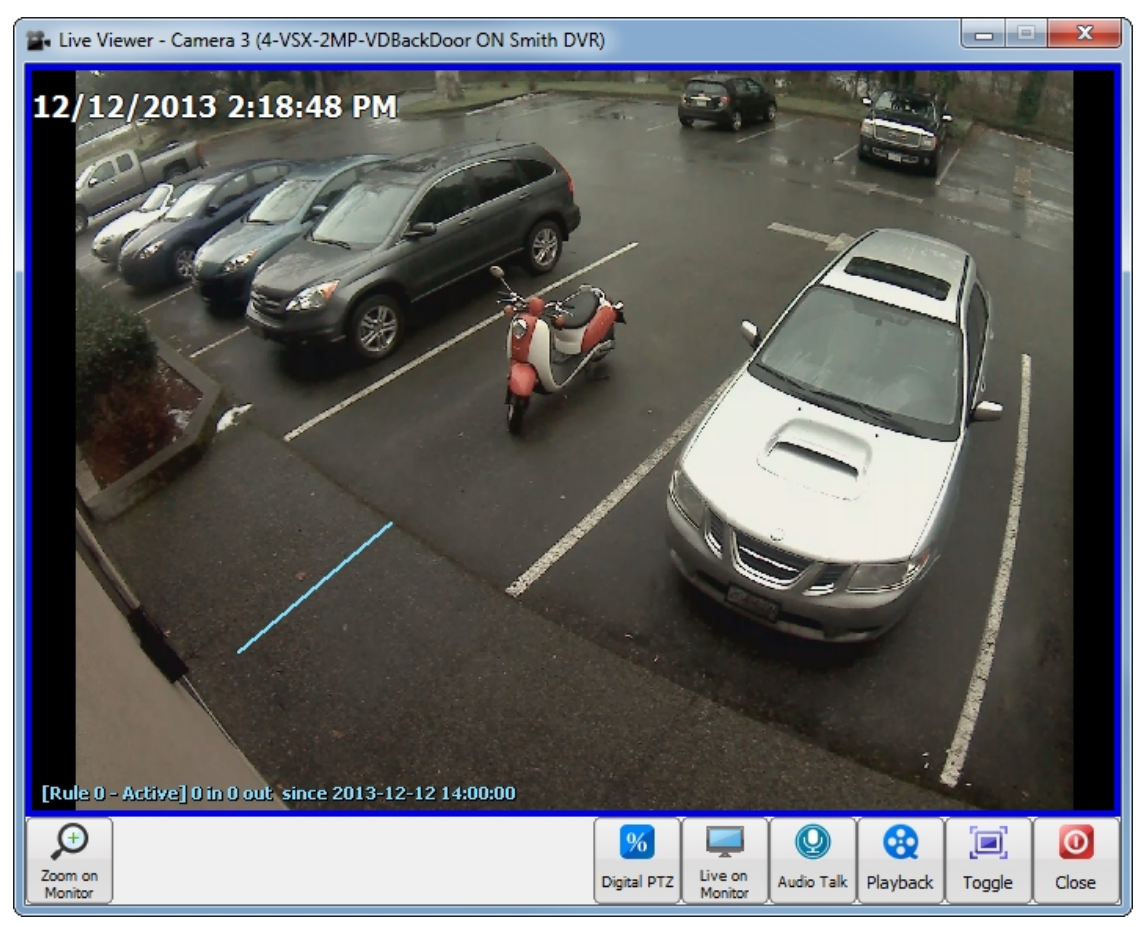

**Figure 8-1:**VDM Client - Live Viewer Window

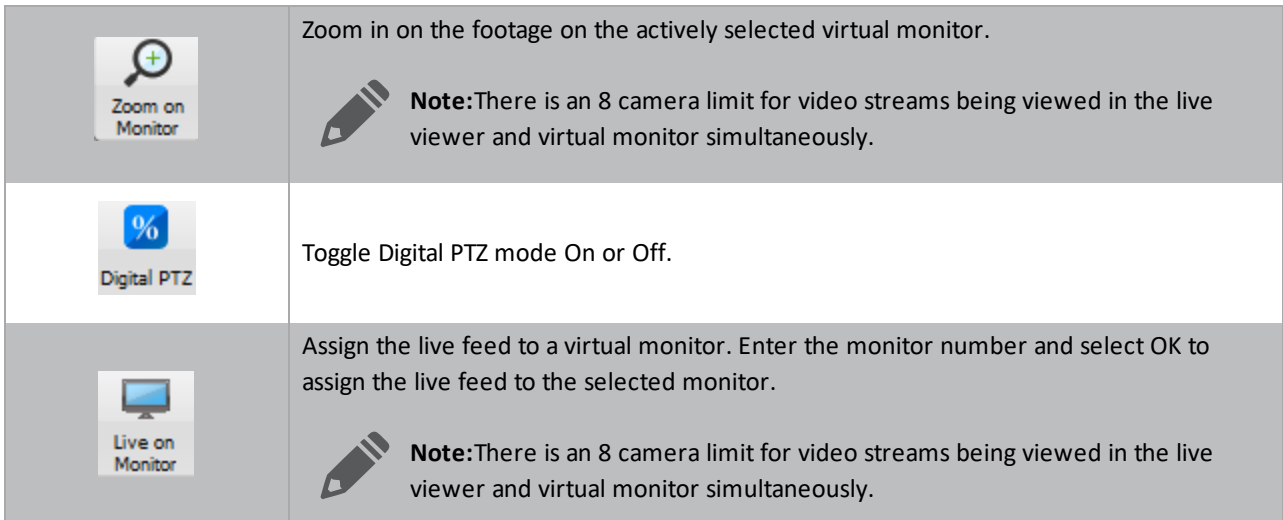

## SECTION 8 LIVE VIEWER WINDOW|**VIGIL VDM 11.50.0000** | USER'S GUIDE

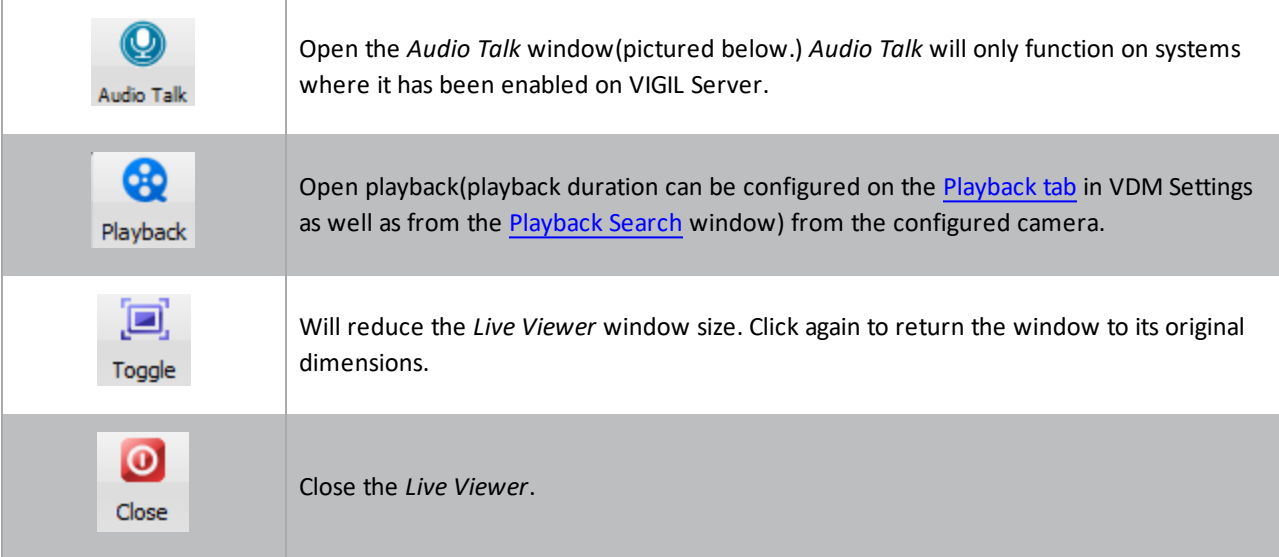

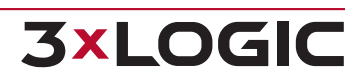

## <span id="page-52-0"></span>**9 Playback Window**

The playback window contains controls for viewing, searching, and exporting recorded video footage. All footage is recorded on the camera's VIGIL Server and accessed by VDM Client.

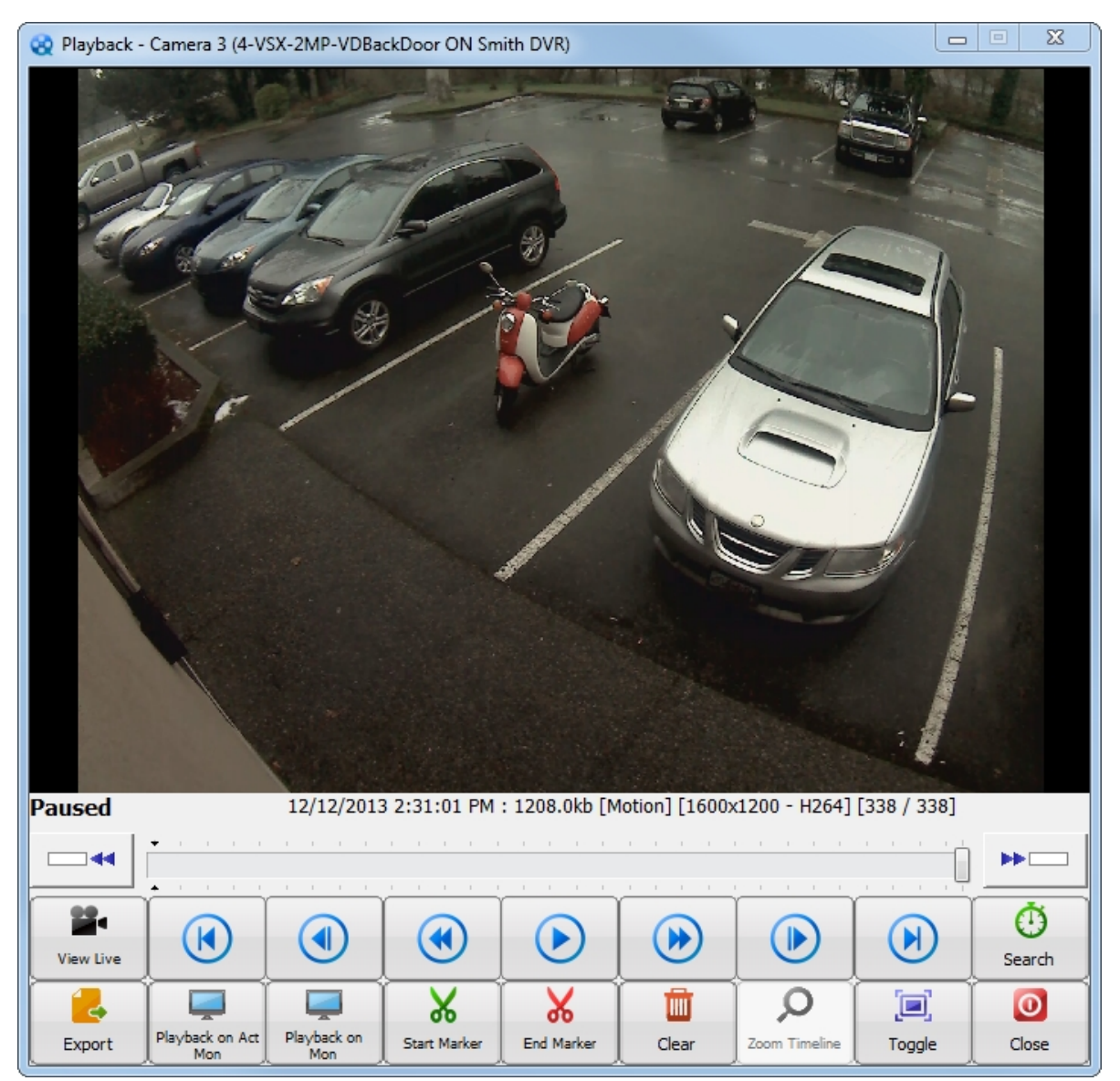

**Figure 9-1:**VDM Client - Playback Window

## SECTION 9 PLAYBACK WINDOW|**VIGIL VDM 11.50.0000** | USER'S GUIDE

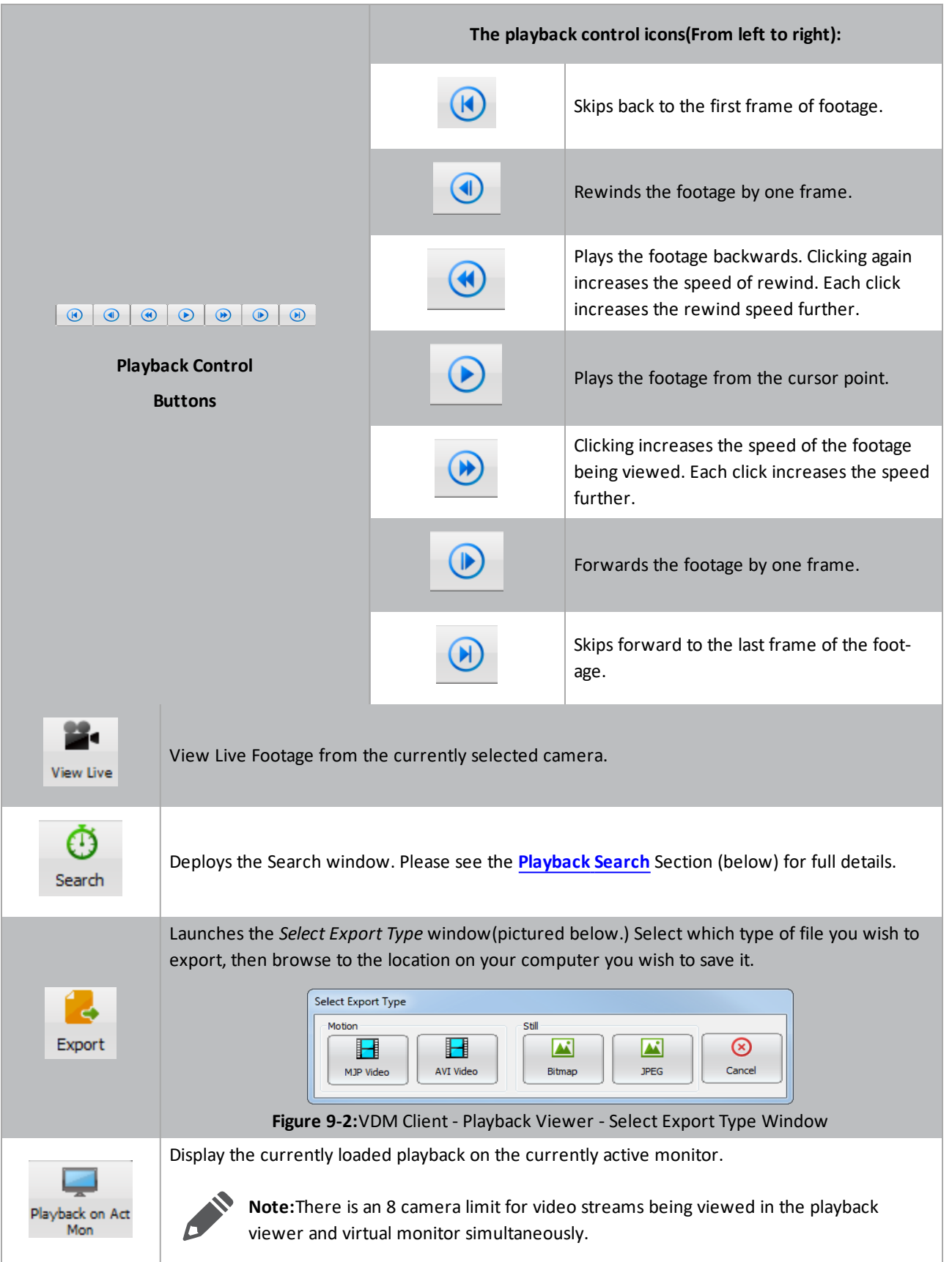

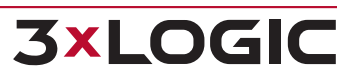

### SECTION 9 PLAYBACK WINDOW |**VIGIL VDM 11.50.0000** | USER'S GUIDE

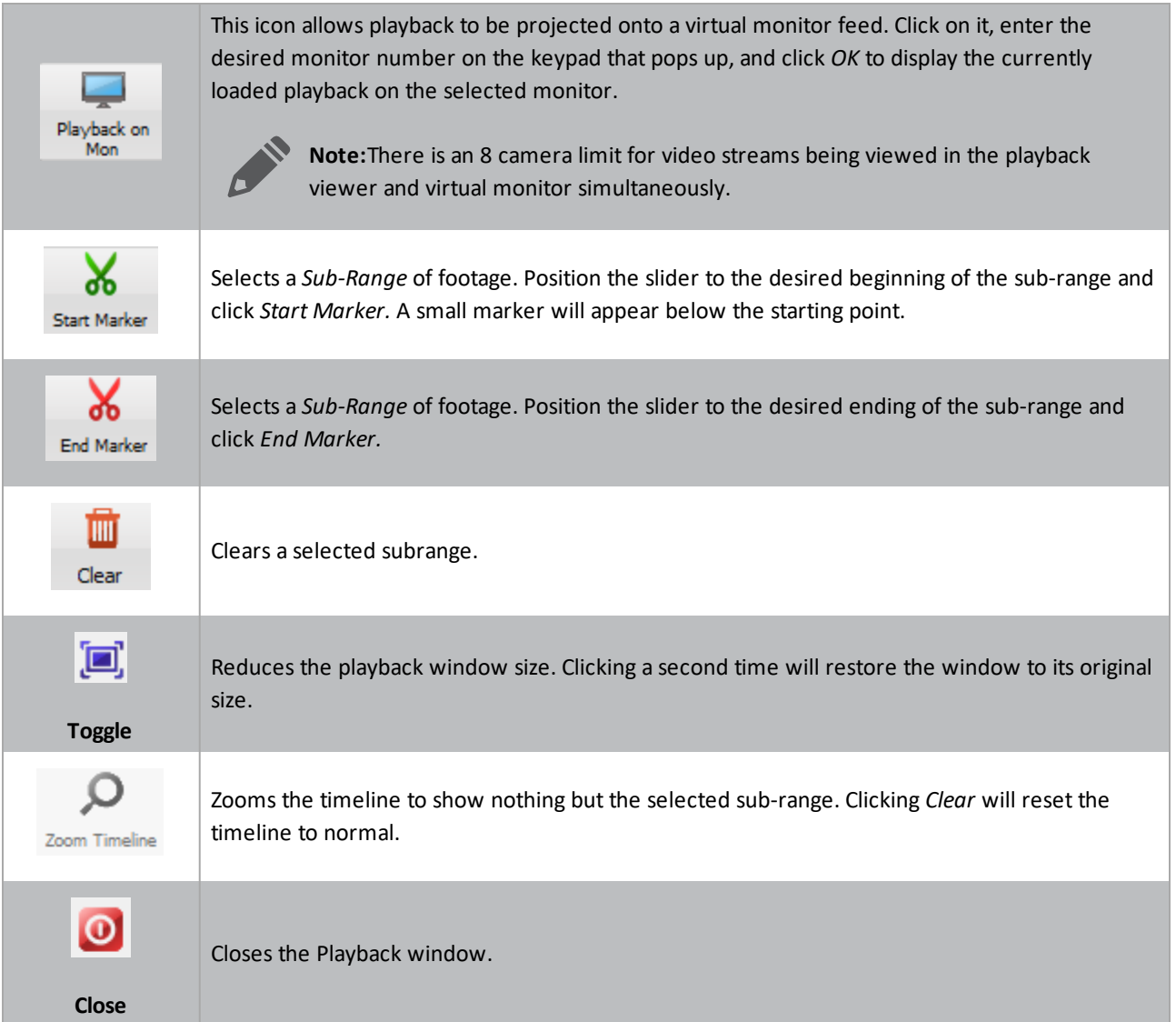

## <span id="page-55-0"></span>**9.1 Playback Search**

The *Playback Search* window is where specific footage is searched.

| Playback - Camera4 (10.1.11.90:22951) |                                      |
|---------------------------------------|--------------------------------------|
| <b>Footage Parameters</b>             | From                                 |
|                                       | 12 / 12 / 2013 02 : 26 : 38 PM<br>To |
|                                       | 12 / 12 / 2013 02 : 31 : 01 PM       |
| ଚା<br>Reset<br><b>5Minutes</b>        | $\circ$<br>(→<br>Search<br>Exit      |

**Figure 9-3:**VDM Client - Playback Search Window

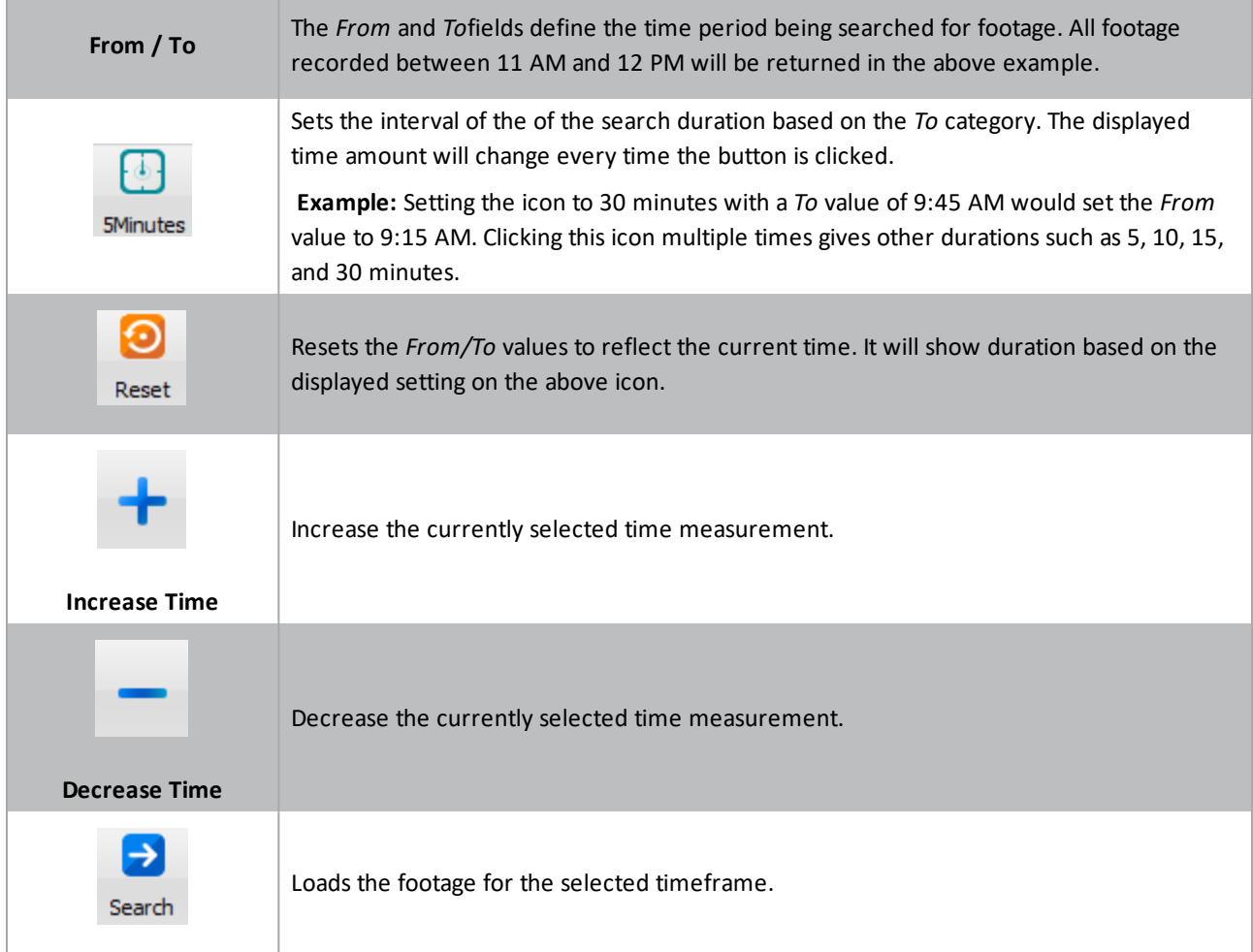

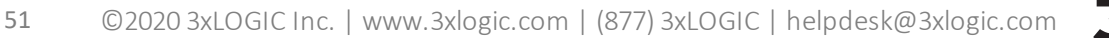

## <span id="page-56-0"></span>**10 VDM Monitor Screen**

**3xLOGIC** 

The *VDM Monitor Screen* is what will be displayed after configuring a physical monitor. Camera feeds are configured in the *VDM Client* and displayed in this screen. A monitor that is currently selected by a user will show a green border around the camera feed, as well as a coloured user number above the monitor number.

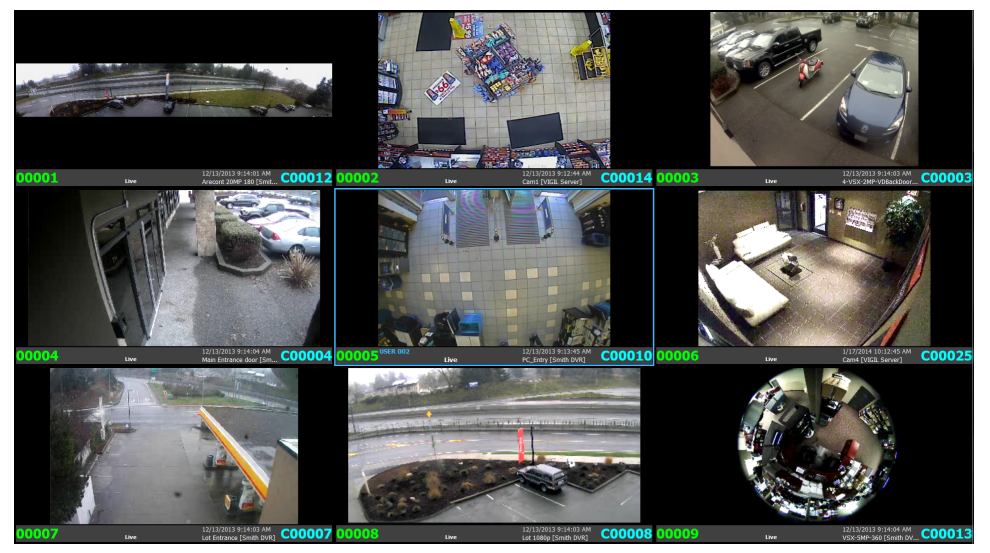

**Figure 10-1:**VDM Client - Monitor Screen

The explanations below are based on the screenshot pictured above. Camera names, time-stamps, and *User* colors will change based on individual user configuration. On lower resolutions, some of the elements mentioned below will not be displayed.

**Note:** On lower resolutions, some of the elements mentioned below will not be displayed.

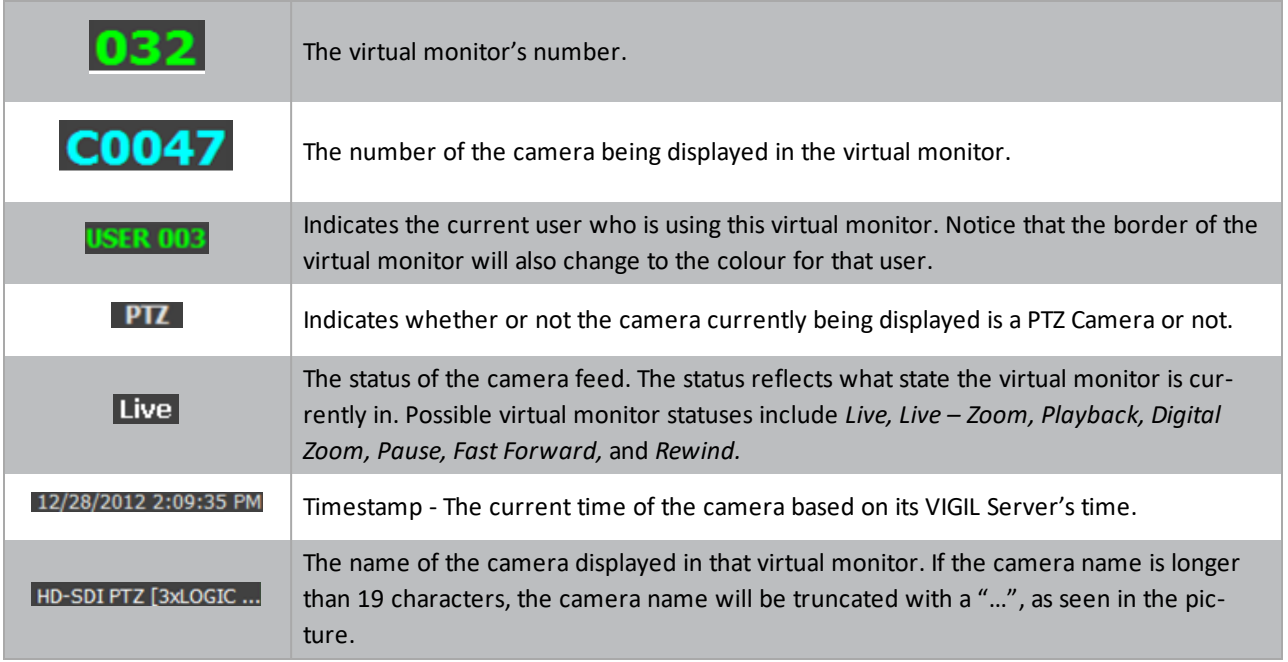

## <span id="page-57-0"></span>**11 Alarm Monitors**

Alarms triggered on VIGIL Server can be received on a designated physical VDM monitor(alarm monitor). To configure a physical VDM monitor as an alarm monitor, add it to a Monitor Group that has *Show Alarms* enabled. See " [Physical](#page-21-0) [Monitor](#page-21-0) Groups Tab" on page 17 for more info on Monitor Group configuration.

When an alarm is received, it will be added to the designated alarm monitors's layout as a virtual monitor frame. As new alarms are received, the alarm monitors layout will change to accommodate new alarms. When all virtual monitors have been filled(16 virtual monitor maximum), alarms will begin to show in sequence.

Once configured, VDM will display the alarms on a designated alarm monitor, as well as on a configured Site Map, if available. When a monitor enters alarm mode, the alarm information will appear at the top of the virtual monitor.

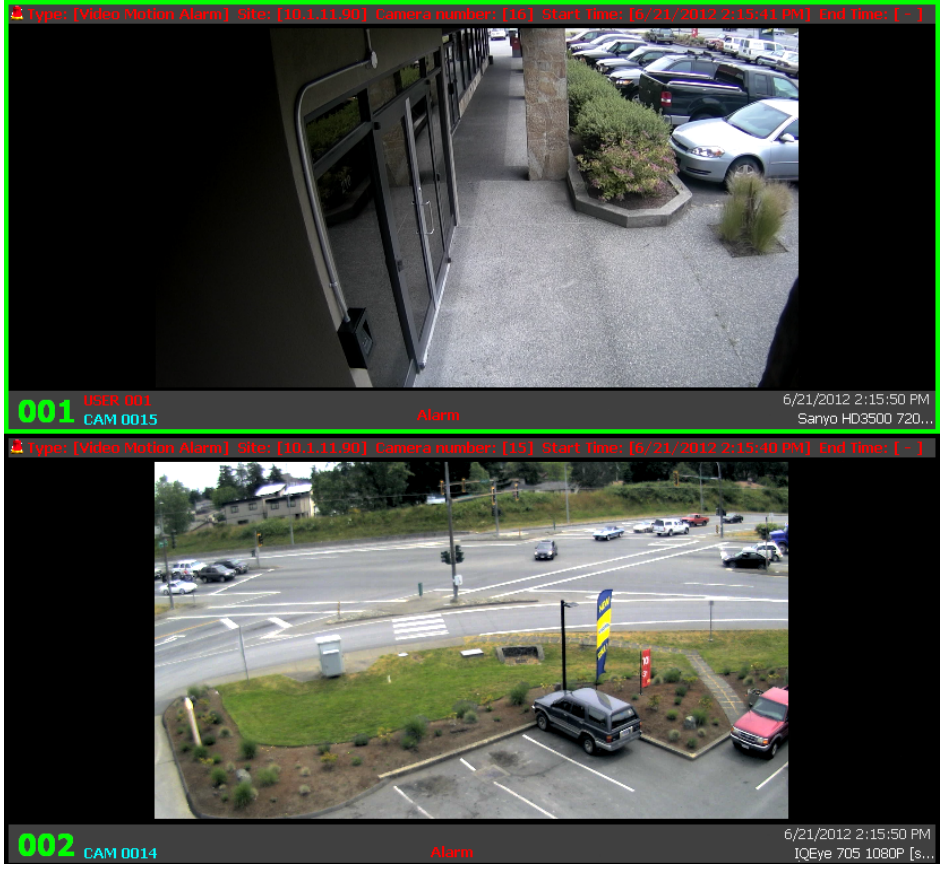

**Figure 11-1:**VDM Client - Alarm Monitors

The alarm info bar will appear as red if the alarm needs to be acknowledged. Acknowledged alarms will appear in yellow. Clearing all alarms will return the monitor to its original layout. Alarms can be acknowledged and cleared in the *Server Alarms* window. (See the *Alarms [Window](#page-42-0)* section for more details.)

## <span id="page-58-0"></span>**11.1 Sitemap Alarms**

Alarms received from a VIGIL Server can be displayed on the VDM Client sitemap:

- Alarm-state cameras will appear with a series of red rings around their icon.
- Acknowledged alarms will be shown as yellow rings.

VDM Monitor screens will display alarms identically as described in See "Alarm [Monitors"](#page-57-0) on the previous page. Clicking on an alarm-state camera will load the camera feed in the currently selected virtual monitor.

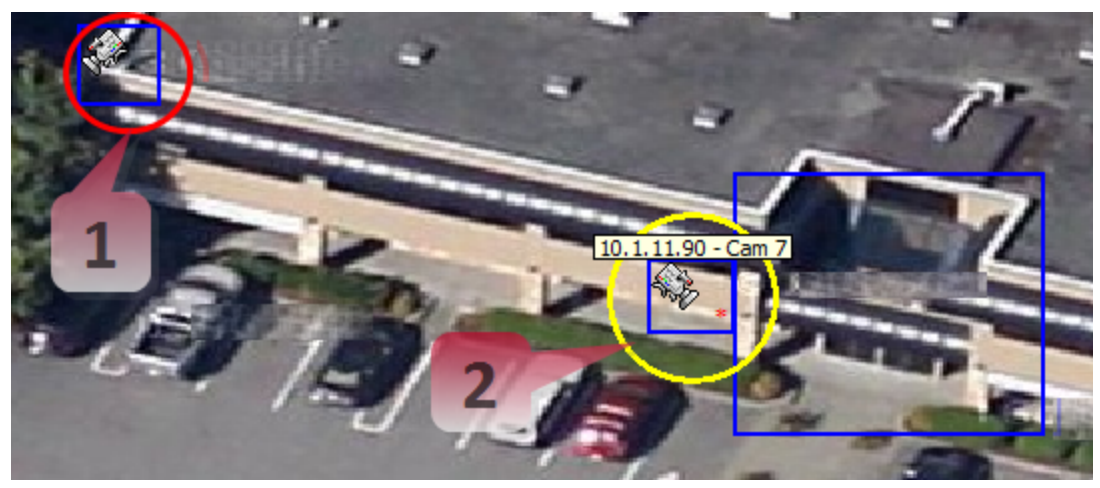

**Figure 11-2:**VDM Client - Sitemap Alarms

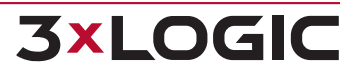

## <span id="page-59-0"></span>**12 Virtual Keyboard**

**3xLOGIC** 

The *Keyboard* icon on the main page launches the virtual keyboard. The virtual keyboard can change Physical layouts, select active cameras, activate presets, trigger relays, and control PTZ cameras.

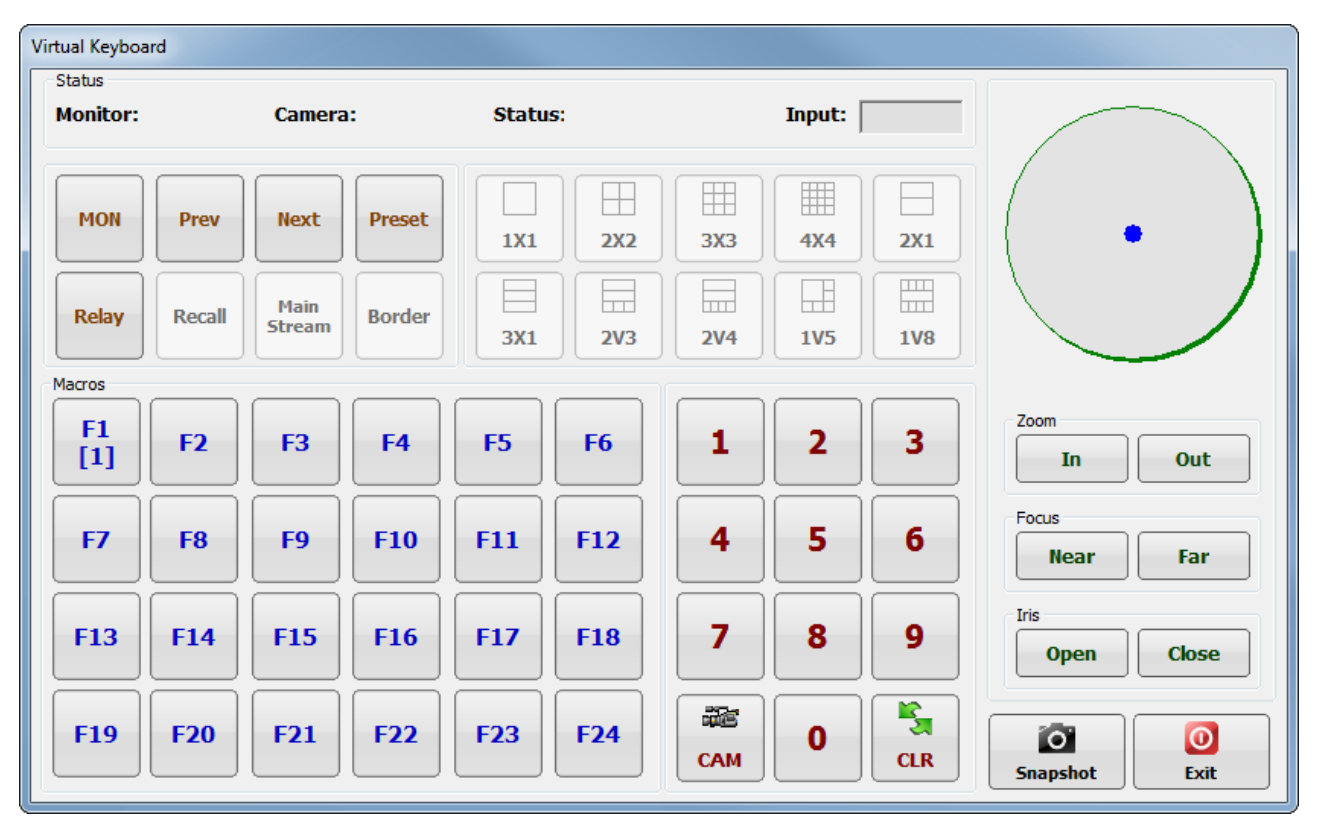

**Figure 12-1:**VDM Client - Virtual Keyboard

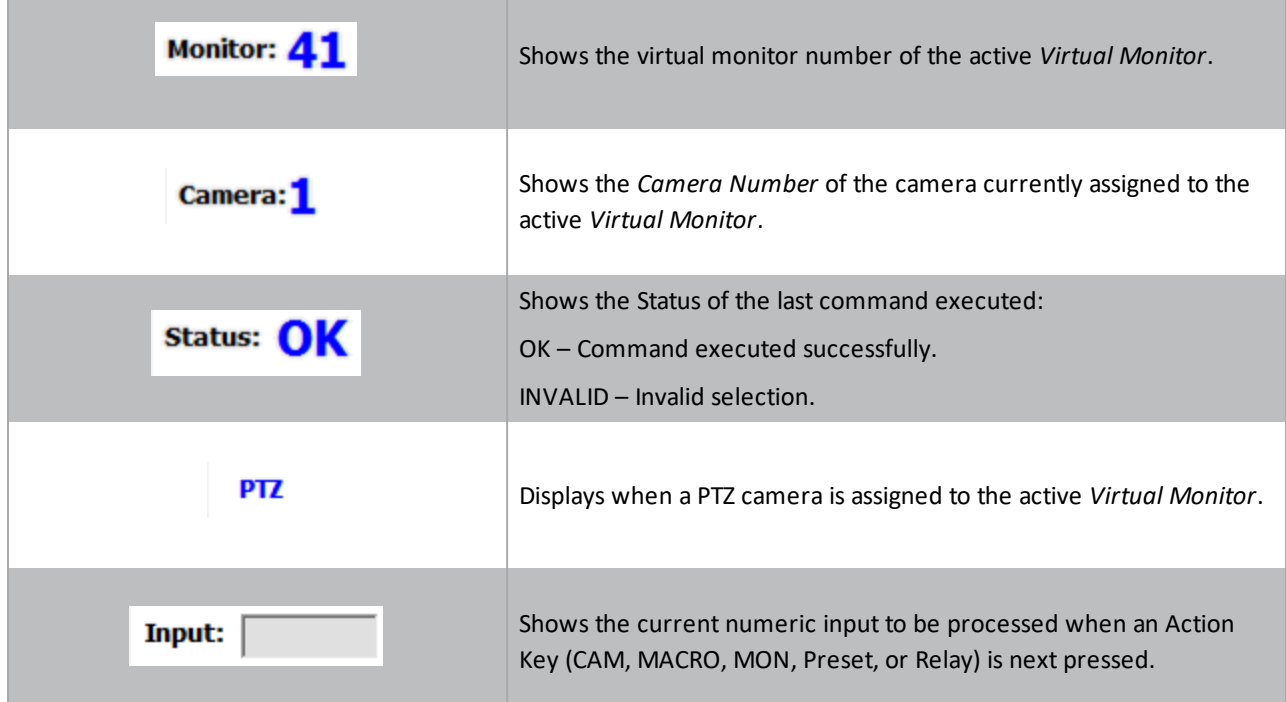

## SECTION 12 VIRTUAL KEYBOARD|**VIGIL VDM 11.50.0000** | USER'S GUIDE

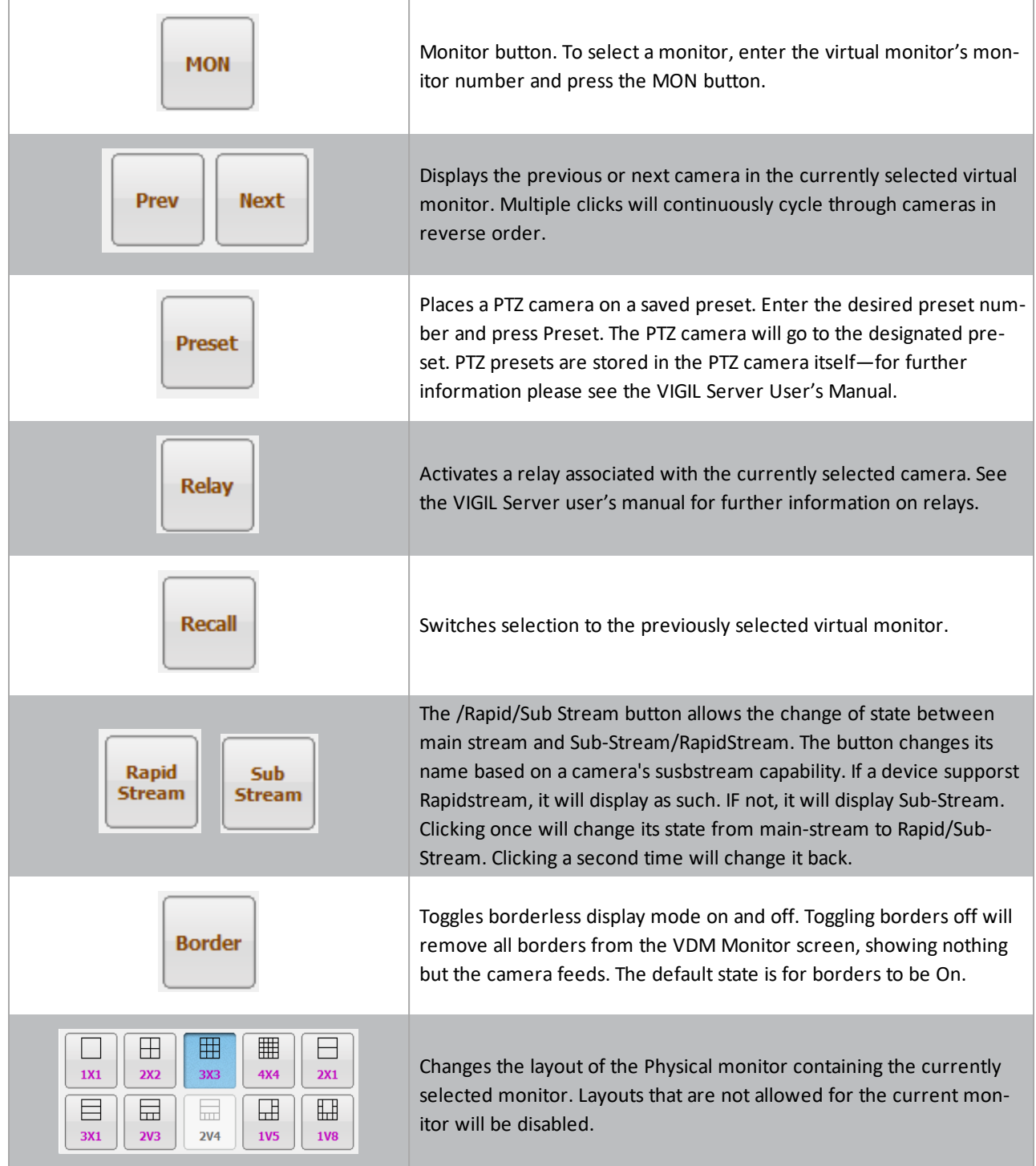

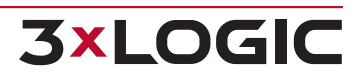

#### SECTION 12 VIRTUAL KEYBOARD |**VIGIL VDM 11.50.0000** | USER'S GUIDE

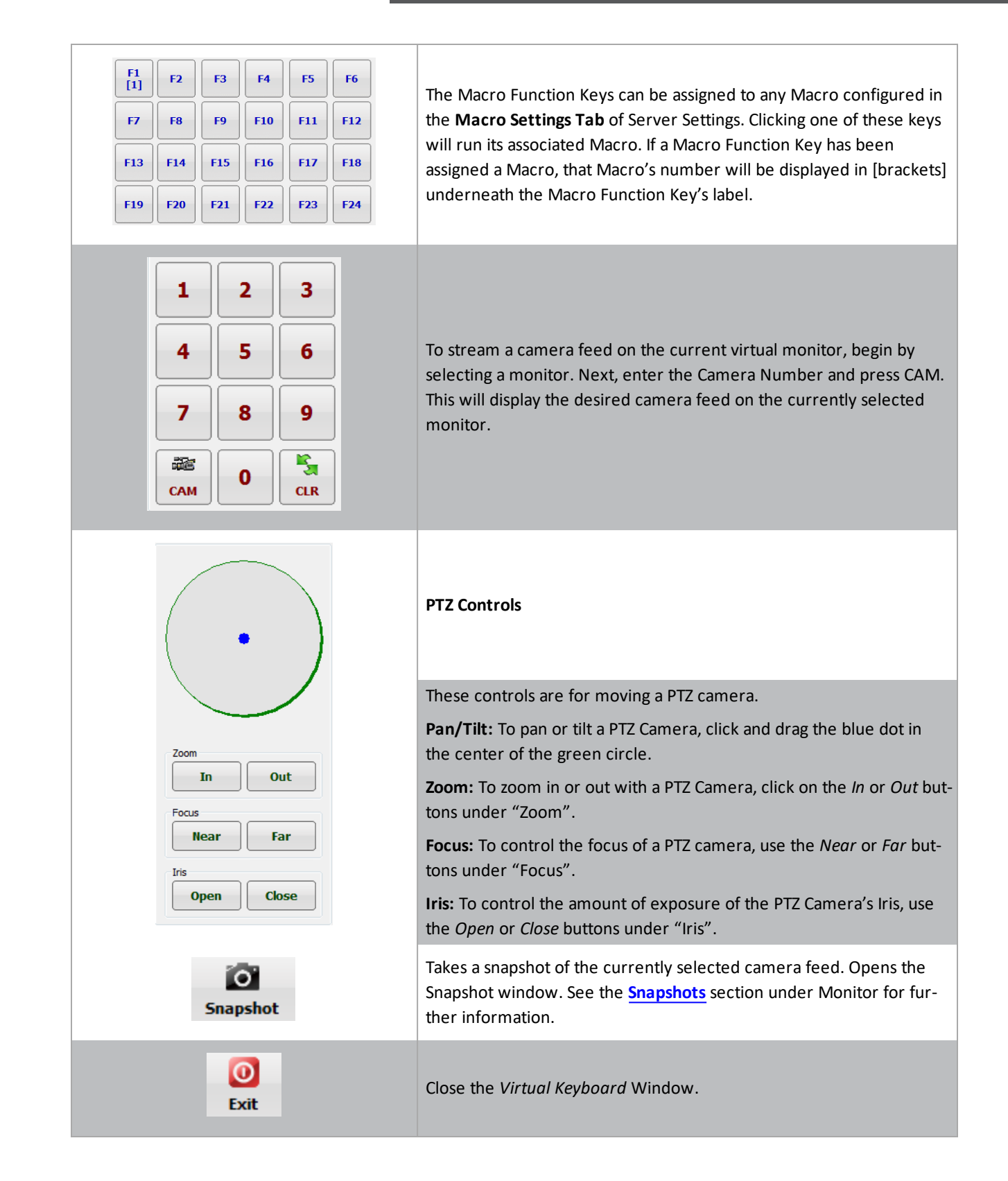

## <span id="page-62-0"></span>**13 Site Map Designer**

The *Site Map Designer* is a utility that allows the user to configure graphical displays of the site with associated cameras.

To open the *Site Map Designer*, from the Start Menu*: Programs | VIGIL | Site Map Designer*.

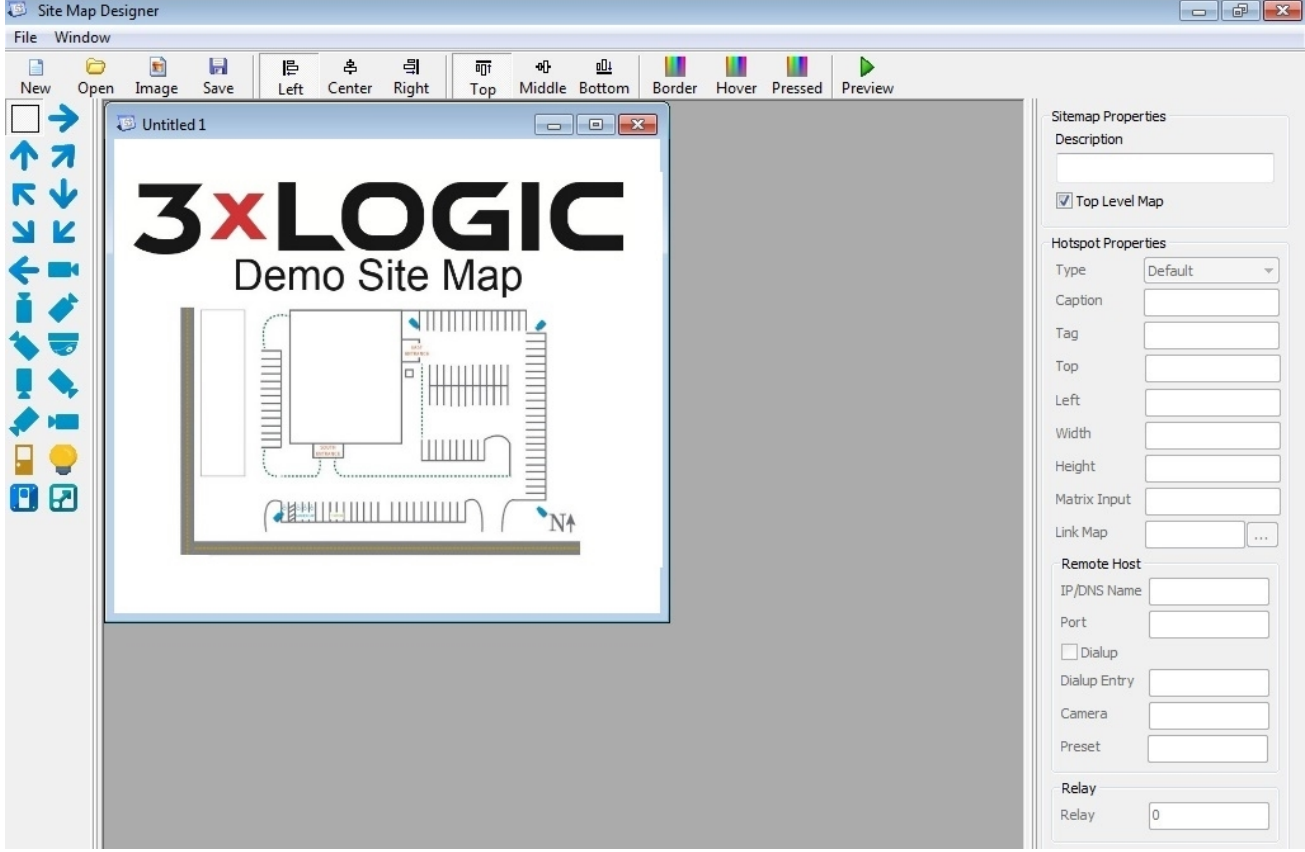

**Figure 13-1:**VIGIL Site Map Designer

#### <span id="page-62-1"></span>**Creating a New Site Map**

- 1. Before beginning a new site map, create an image (JPG or BMP) file. This file will be used as a background picture for the site map.
- <span id="page-62-2"></span>2. Click the *Image* button on the toolbar or select *File | Load Background Image* from the menu.

#### **Opening an Existing Site Map**

<span id="page-62-3"></span>1. Click the *Open* button on the toolbar or select *File | Open* from the menu.

#### **Saving a Site Map**

1. To save a site map, click the *Save* button from the toolbar or select *File | Save As…* from menu. Site map files are normally stored in the *C:\Program Files\\Client* directory.

## <span id="page-63-0"></span>**13.1 Site Map Designer Icons and Buttons**

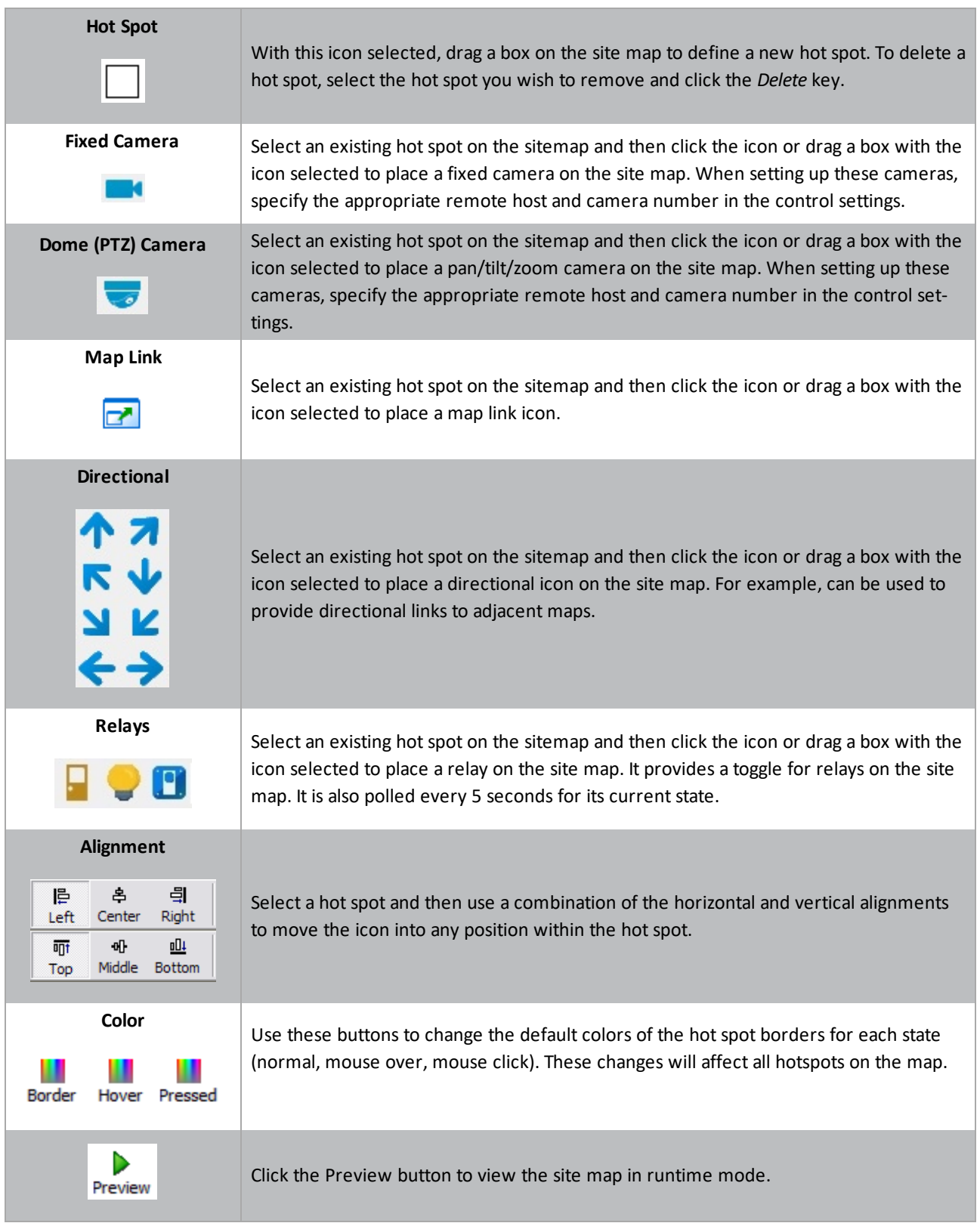

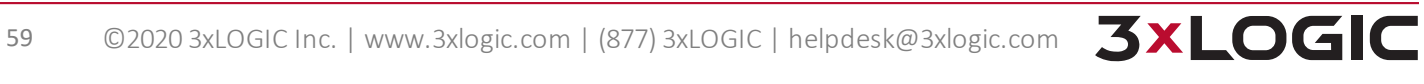

## <span id="page-64-0"></span>**13.2 Site Map / Hot Spot Properties**

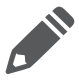

**Note:** Click the Tab key or select a different input box after each setting has been made to make sure the changes occur.

#### <span id="page-64-1"></span>**Sitemap Properties**

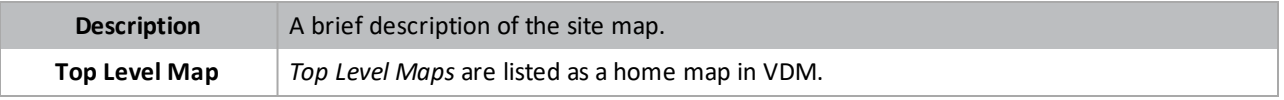

#### <span id="page-64-2"></span>**Hotspot Properties**

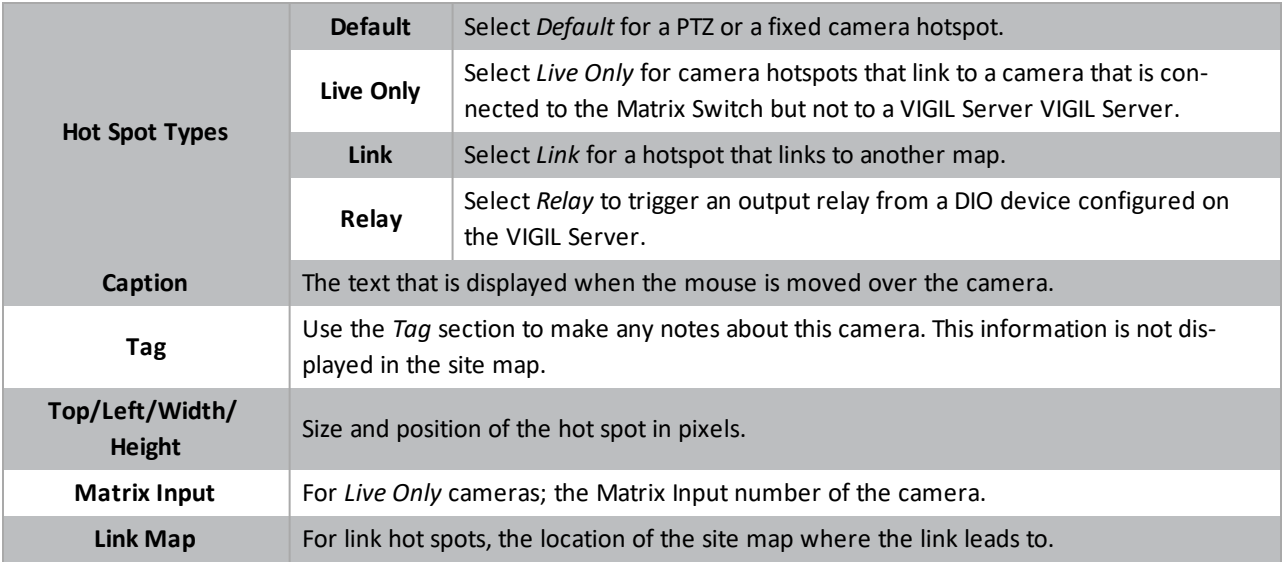

#### <span id="page-64-3"></span>**Remote Host**

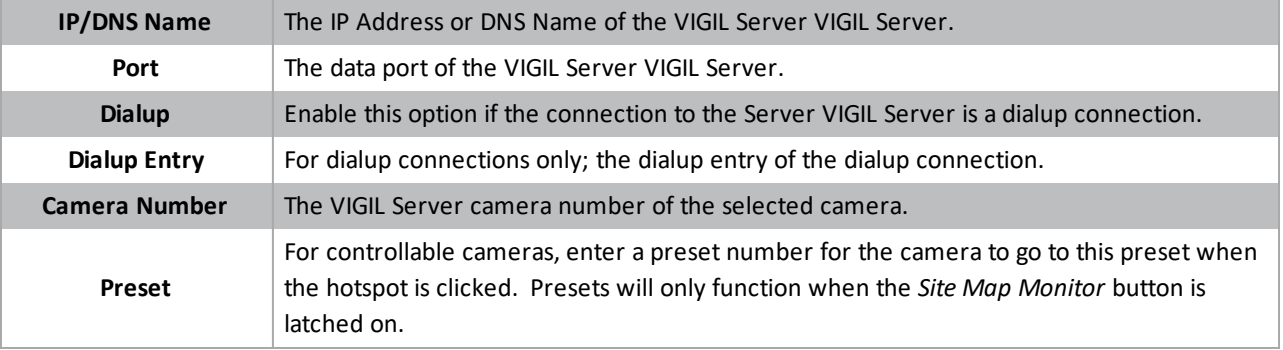

#### <span id="page-64-4"></span>**Relay**

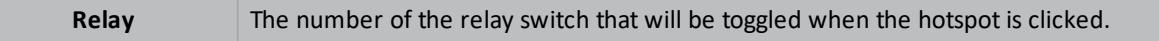

## <span id="page-65-0"></span>**14 Language Switcher**

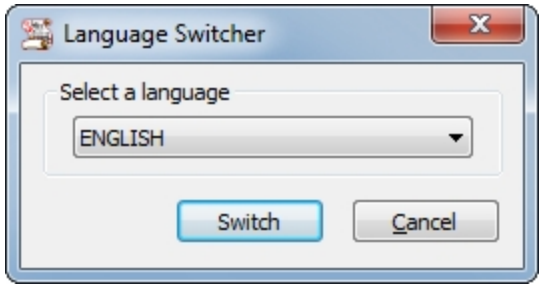

**Figure 14-1:**VIGIL Language Switcher

VIGIL VDM can be run in English, French, Spanish, Chinese and Hebrew. The *Language Switcher* can be run from the Windows Start menu.

To begin:

- 1. Select *Programs | VIGIL | Language Switcher*.
- 2. Select the desired language from the drop-down menu and click *Switch*.

A prompt will show informing that a system reboot is required to complete the language change. Choose the following:

- **Click Yes to reboot immediately.**
- Click *No* to have the update applied the next time the system is restarted.

**Note:** The prompt will display in the language that is being switched to.

## <span id="page-66-0"></span>**15 Contact Information**

3xLOGIC has offices in Victoria BC, Canada and in Westminster, Colorado, USA. Please visit our 3xLOGIC web site at [www.3xlogic.com.](http://www.3xlogic.com/) Please contact us by e-mail at [helpdesk@3xlogic.com](mailto:helpdesk@3xlogic.com) (technical support), or using the following contact information:

#### **3xLOGIC Technical Support:**

Toll Free:(877) 3XLOGIC (877) 395-6442 Email:[helpdesk@3xlogic.com](mailto:helpdesk@3xlogic.com) Website:[www.3xlogic.com](http://www.3xlogic.com/)

#### **3xLOGIC USA Main Office:**

290-12000 Pecos Street Westminster, CO 80234 United States. (303) 430-1969

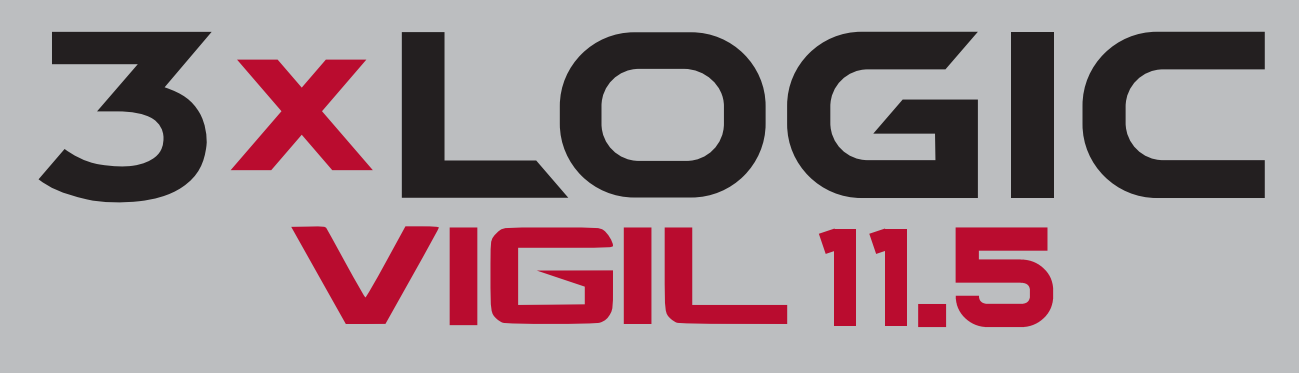

## Simple. Scalable. Secure.

3xLOGIC Inc. ©2020